### **ACKNOWLEDGMENTS**

For giving the chance of improving myself in this university with these conditions, I want to express my gratitude to Near East University.

First of all I want to thank my supervisor **Mr. Ümit İlhan** for his advice and his invaluable guidance in my this Project . He forced my creativity to improve myself and my project. I am also grateful to him for giving his valuable time to me.

Also I want to express my gratitude to **Mr. Okan Donangil** for his invaluable help.

Then I would thank to all my friends especially **Osman Yüksel, Altan Alansu, Kıvanç Meram and Koray Altunkaya** who mixed up my mind and forced me to go to deep.

Especially I want to thank **Pınar Kıhnçarslan** for being my inspiration.

At last My **Family,** the ones who deserves the most meaningful gratitude for giving their endless support and encouragement not only for my study, for all my life. I really thank you. It could not be done without you.

 $\mathbf{i}$ 

### **ABSTRACT**

Automation programs with the development of the technology became compulsory software to make easy the works of the human in large platforms. Because the computers take place in every part of our lives, to equip them with programs that relieve our live is a good idea. Hotel Automation programs are one of these kind that help Hotel personel,manager and owner to follow jobs easily and comfortably.

The main aim of this Project is making the users job easy. In this Hotel Automation Project the reservation works, accountancy transactions, personel control, agency control and some more jobs are combined. The complex jobs like calculating the bill, Money movement are calculated by the accountancy part of the program. The room conditions are shown in a graphical way to make easy to be understood and so on.

These main part of the Project is designed and written in Visual Basic 6.0.Also this Project has a web based part that helps the agents to reach the program from all over the world and use the online reservation part.

This part is prepared by using ASP that includes VBScript and JavaScript.Also Microsoft Access DB are used to store all the information in different tables.

Finally I can say that this project combines the VB and web together to relieve the users jobs.

# **TABLE OF CONTENTS**

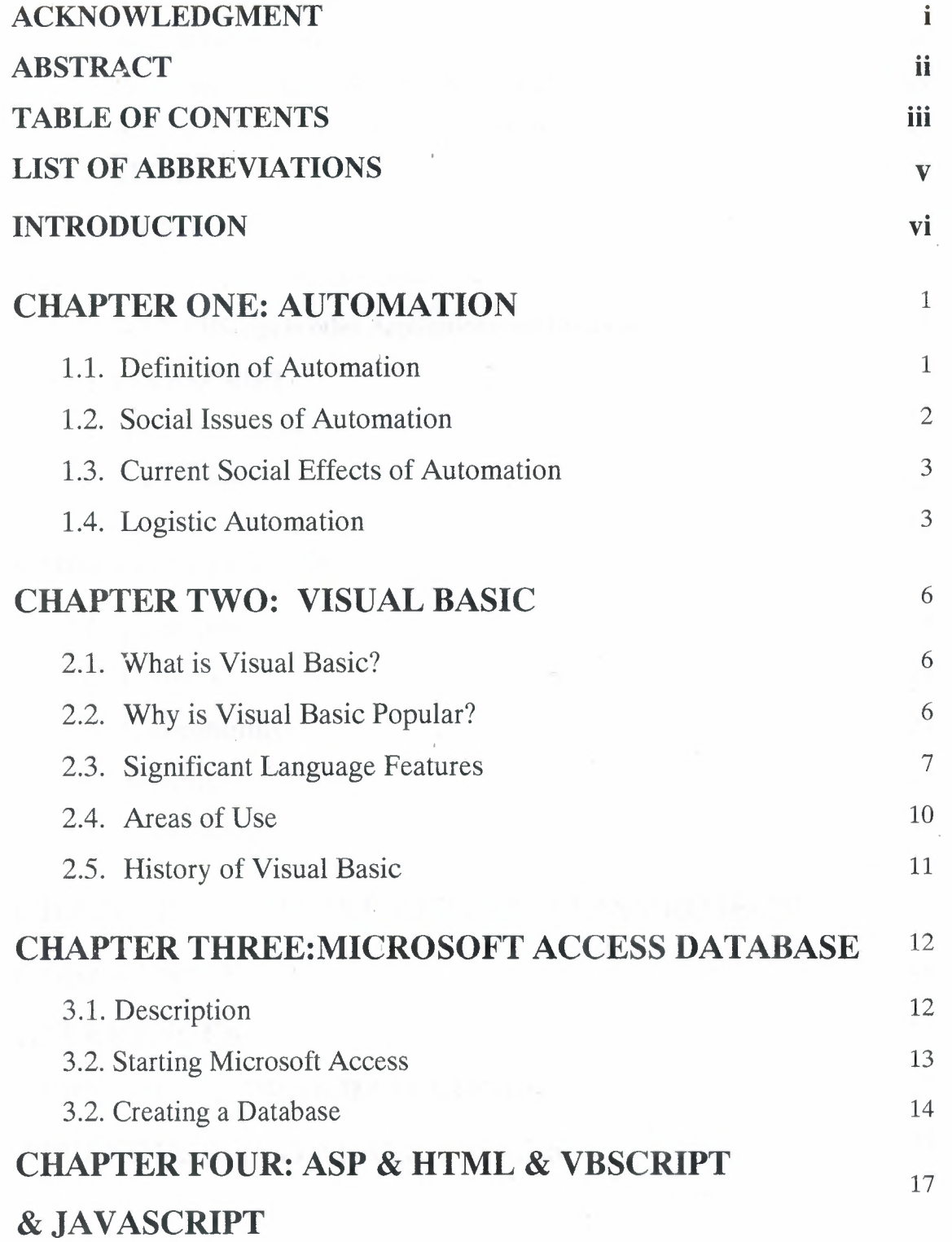

iii

 $\overline{a}$ 

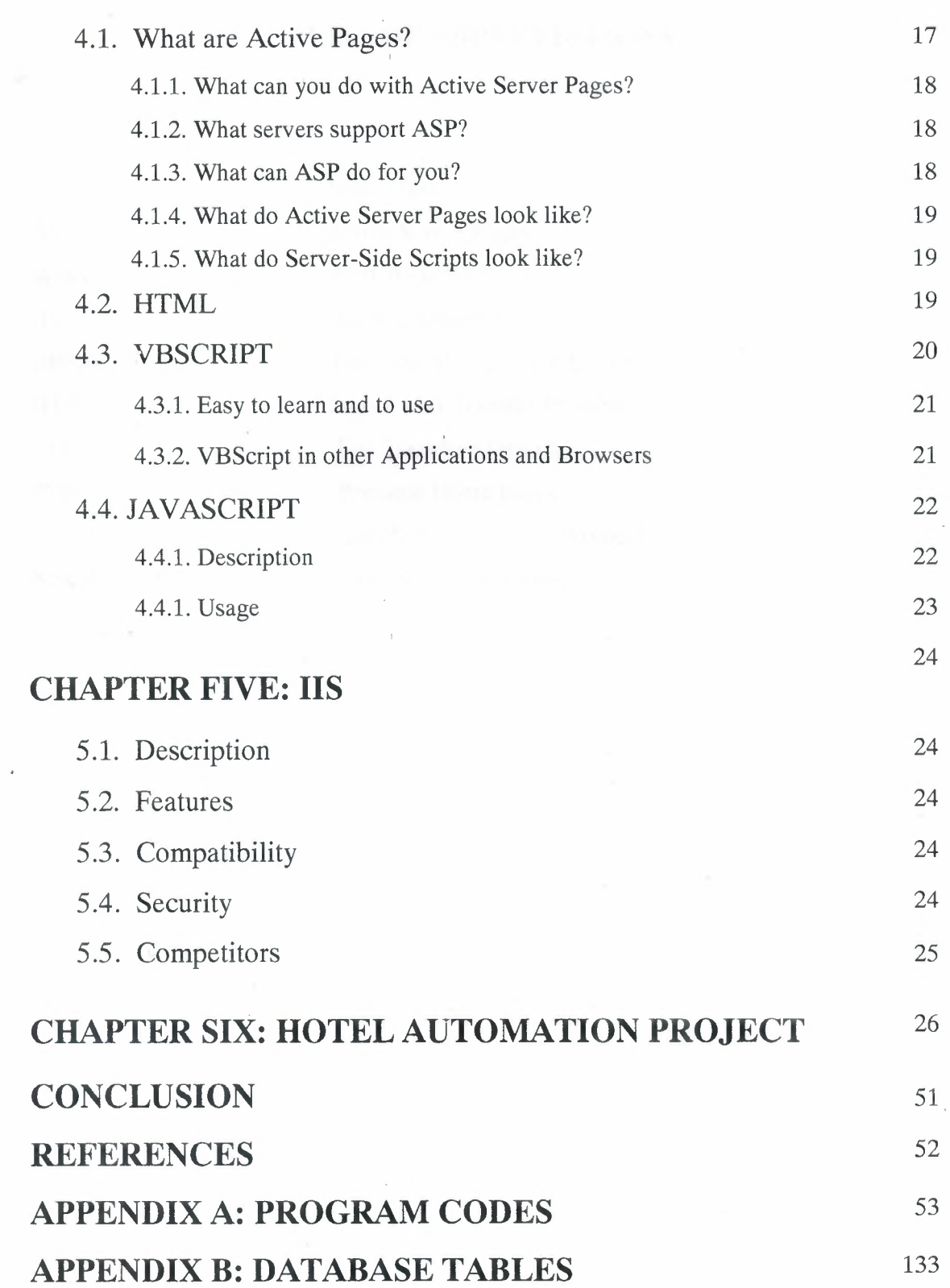

 $\frac{1}{\sqrt{2}}$ 

 $\hat{\mathbf{x}}$ 

×

 $\hat{\mathcal{A}}$ 

ıv

# **LIST OF ABBREVIATIONS**

V

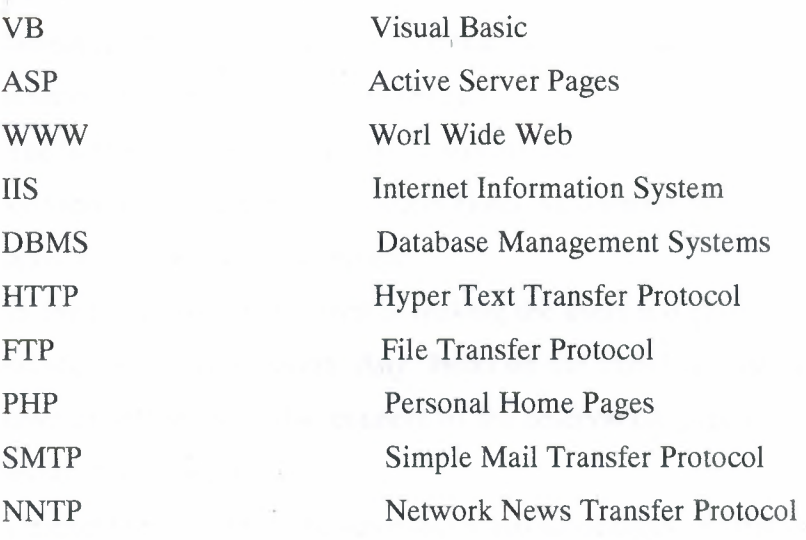

### **INTRODUCTION**

Nowadays the technology is developed a lot and started to use by anyone in the world no matter who he/she is. Because of the technology is entered to every platform of our life human needed to combine both software and hardware. Without software the machines are nothing. They need software to operate.

The automation is also became a part of our lives. The people operates with automation systems in everywhere. My project Hotel Automation is used in Hotels to reserve room, to leave rooms, to calculate bill etc.

In my project the main point is making the users job easy. Letting him/her comfort and a secure operating situation. Any Hotel on the world can use this program because it is so easy to operate and also connect to the reservation page of that hotel as agent from the internet and reserve rooms.

Chapter One describes the automation and advantages and disadvantages of automation.

Chapter Two explains the Visual Basic, advantages and disadvantages of this programming language also areas of use.

Chapter Three describes how to create a database with Microsoft Access.

Chapter Four includes the ASP, HTML, VBScript and JavaScript.

Chapter Five describes the Internet Information System(IIS).

Chapter Six shows the practical usage of the Hotel Automation program which combines the VB knowledge and Web based programming.

And at last at conclusion part the development and usage of automation programs are described.

# **CHAPTER ONE**

### **AUTOMATION**

### **1.1 . Definition of Automation**

Automation (ancient Greek: = self dictated) or Industrial Automation is the use of computers to control industrial machinery and processes, replacing human operators. It is a step beyond mechanization, where human operators are provided with machinery to help them in their jobs. The most visible part of automation can be said to be industrial robotics.

Some advantages are

- **Repeatability**
- tighter
- quality control, •
- waste reduction, •
- integration with business systems, •
- increased productivity and reduction of labour. •

Some disadvantages are

- high initial costs
- increased dependence on maintenance.

By the middle of the 20th century, automation had existed for many years on a small scale, using mechanical devices to automate the production of simply shaped items. However the concept only became truly practical with the addition of the computer, whose flexibility allowed it to drive almost any sort of task. Computers with the required combination of power, price, and size first started to appear in the 1960s, and since then have taken over the vast majority of assembly line tasks (some food production/inspection being a notable exception).

In most cases specialized hardened computers referred to as PLCs (Programmable Logic Controllers) are used to synchronize the flow of inputs from sensors and events with the flow of outputs to actuators and events. This leads to precisely controlled actions that permit a tight control of the process or machine.

Human-Machine Interfaces (HMI) are usually employed to communicate to PLCs. e.g.: To enter and monitor temperatures or pressures to be maintained.

Another form of automation that involves computers is called test automation, where computers are programmed to mimic what human testers do when manually testing software applications. This is accomplished by using test automation tools to produce special scripts (written as computer programs) that tell the computer exactly what to do in order to run the same manual tests.

#### **1.2. Social issues of Automation**

Automation raises several important social issues. Among them is automation's impact on employment/unemployment.

Some argue automation leads to higher employment. One author made that case here: When automation was first introduced, it caused widespread fear. It was thought that the displacement of human workers by computerized systems would lead to unemployment (this also happened with mechanization, centuries earlier). In fact the opposite was true, the freeing up of the labor force allowed more people to enter information jobs, which are typically higher paying. One odd side effect of this shift is that "unskilled labor" now pays very well in most industrialized nations, because fewer people are available to fill such jobs leading to supply and demand issues.

Some, such as technocrats, argue the reverse, at least in the long term. First, automation has only just begun and short-term conditions might partially obscure its long-term impact. For instance many manufacturing jobs left the United States during the early 1990s, but a massive upscaling of IT jobs at the same time offset this as a whole.

It appears that automation does devalue unskilled labor through its replacement with less-expensive machines, however the overall effect of this on the workforce as a whole remains unclear. Today automation of the workforce in the "western world" is quite advanced, yet during the same period the general wellbeing of its citizens has increased dramatically. What role automation played in these changes has not been well studied.

2

### **1.3. Current social effects of automation**

Currently, for manufacturing companies, the purpose of automation has shifted from increasing productivity and reducing costs to increasing quality and flexibility to the manufacturing process. In the last five years major manufacturing companies have shifted focus due to intensifying competition and difficulties working with a low-level skilled workforce.

The old focus on using automation to increase productivity and reduce costs is now being exchanged for the new, because companies are having trouble finding a skilled workforce who can make repairs and manage the machinery. Because manufacturing companies could not find and were having difficulty training people to be highly skilled in managing machinery, they stopped focusing on increasing productivity, because it was putting people out of work. They also switched, because with a low supply of people to manage the new equipment it became too costly of a procedure.

Automation is now applied to increase quality to the manufacturing process, were automation can increase quality substantially. For instance, pistons used to be installed into engines manually. Currently, they are in transition to being installed by machines. This is because the error rate for manual installment was around 1-1.5%, and now it is 0.00001% with automation. They are also implementing automation to operations that may be hazardous to employees, such as casting.

The other major shift in automation is to increase flexibility and convertibility to the manufacturing process. As stated above, it was previously used to increase productivity and cost efficiency directly to the manufacturing process. Now, manufacturers are trying to increase flexibility (i.e. can switch from producing Product A to Product B on the same machines on the same production lines).

### **1.4. Logistics Automation**

Logistic Automation is the application of computer software and *I* or automated machinery to improve the efficiency of logistics operations. Typically this refers to operations within a warehouse or distribution center, with broader tasks undertaken by supply chain management systems and enterprise resource planning systems.

Logistics automation systems can powerfully complement the facilities provided by these higher level computer systems. The focus on an individual node within a wider logistics network allows systems to be highly tailored to the requirements of that node.

### **Components**

Logistics automation systems comprise a variety of hardware and software components: Fixed machinery

Automated cranes: provide the ability to input and store a container of goods for later retrieval. Typically cranes serve a rack *bf* locations, allowing many levels of stock to be stacked vertically, and allowing far high storage densities and better space utilisation than alternatives.

Conveyors: automated conveyors allow the input of containers in one area of the warehouse, and either through hard coded rules or data input allow destination selection. The container will later appear at the selected destination.

Sortation systems: similar to conveyors but typically have higher capacity and can divert containers more quickly. Typically used to distribute high volumes of small cartons to a large set of locations.

Typically all of these will automatically identify and track containers based upon barcodes, or increasingly, RFID tags

#### Mobile technology

Radio data terminals: these are hand held or truck mounted terminals which connect wirelessly to logistics automation software and provide instructions to operators moving throughout the warehouse. Many also have in-built barcode scanners to allow identification of containers.

### **Software**

Integration software: this provides overall control of the automation machinery and for instance allows cranes to be connected up to conveyors for seamless stock movements.

Operational control software: provides low-level decision making, such as where to store incoming containers, and where to retrieve them when requested.

Business Control software: provides higher level functionality, such as identification of incoming deliveries *I* stock and scheduling order fulfilment, assignment of stock to outgoing trailers.

### Benefits of logistics automation

A typical warehouse or distribution center will receive stock of a variety of products from suppliers and store these until the receipt of orders from customers, whether individual buyers (e.g. mail order), retail branches (e.g. chain stores), or other companies (e.g. wholesalers). A logistics automation system may provide the following: Automated goods in processes: Incoming goods can be marked with barcodes and the automation system notified of the expected stock. On arrival, the goods can be scanned and thereby identified, and taken via conveyors, sortation systems, and automated cranes into an automatically assigned storage location.

Automated Goods Retrieval for Orders: On receipt of orders, the automation system is able to immediately locate goods and retrieve them to a pickface location.

Automated despatch processing: Combining knowledge of all orders placed at the warehouse the automation system can assign picked goods into despatch units and then into outbound loads. Sortation systems and conveyors can then move these onto the outgoing trailers.

A complete warehouse automation system can drastically reduce the workforce required to run a facility, with human input required only for a few tasks, such as picking units of product from a bulk packed case. Even here, assistance can be provided with equipment such as pick-to-light units. Smaller systems may only be required to handle part of the process. Examples include automated storage and retrieval systems, which simply use cranes to store and retrieve identified cases or pallets, typically into a highbay storage system which would be unfeasible to access using fork-lift trucks or any other means.

# **CHAPTER TWO**

### **VISUAL BASIC**

#### **2.1. What is Visual Basic?**

Visual Basic is a "visual programming" environment for developing Windows (also Web now) applications. Visual Basic makes it possible to develop complicated applications very quickly. The programmer designs windows graphically, drags program elements from the Visual Basic Toolbox and writes basic code for each element. Visual Basic is "event-driven" which means that procedures are called automatically when the end user chooses menu items, clicks the mouse, moves objects on the screen, etc.

Unlike line oriented programming languages (Cobol, Fortran, Pascal, C) , VB is a semiobject oriented programming language (lacking inheritance) where object coexist and executed independently. Each object in the VB program is assigned as event defining its behaviour at run-time. Different components are used to suit the user in a user friendly environment to build VB programs.

#### **2.2. Why is Visual Basic popular?**

Programmers have undergone a major change in many years of programming various machines. For example, what could take days to create an application in other programming languages like C, C++ could be done in hours with Visual Basic. Visual Basic provides many interesting sets of tools to aid us in building exciting applications. Visual Basic provides these tools to make our life far more easier because all the real hard code is already written for us.

Visual Basic is not only a programming language but also a true graphical development environment. This environment allows programmers with little programming experience to quickly develop powerful Windows applications. Visual Basic also has the ability to develop programs that can be used as a front-end application to a database system, serving as the user interface which collects user input and displays formatted output in a more appealing and useful form.

Visual Basic is very popular for the ease with which it allows the programmer to create nice looking graphical programs with less coding unlike many other languages that take thousands of lines of programmer keyed code. As the programmer works in the graphical environment much of the program code is automatically generated by the Visual Basic program.

#### 2.3. **Significant Language Features**

Visual Basic is not only a programming language, but also a complete graphical development environment. This environment allows users with little programming experience to quickly develop useful Microsoft Windows applications which have the ability to use OLE ( Object Linking and Embedding ) objects, such as an Excel spreadsheet. Visual Basic also has the ability to develop programs that can be used as a front end application to a database system, serving as the user interface which collects user input and displays formatted output in a more appealing and useful form than many SOL versions are capable of.

Visual Basie's main selling point is the ease with which it allows the user to create nice looking, graphical programs with little coding by the programmer, unlike many other languages that may take hundreds of lines of programmer keyed code. As the programmer works in the graphical environment, much of the program code is automatically generated by the Visual Basic program. In order to understand how this happens it is necessary to understand the major concepts, objects and tools used by Visual Basic. The main object in Visual Basic is called a form. When you open a new project, a clear form appears shown in the Figure 2.1

|  |  | <b>K</b> Form1 |  |  |  |  |  |  |  | $\Box$ |  |  |  |
|--|--|----------------|--|--|--|--|--|--|--|--------|--|--|--|
|  |  |                |  |  |  |  |  |  |  |        |  |  |  |
|  |  |                |  |  |  |  |  |  |  |        |  |  |  |
|  |  |                |  |  |  |  |  |  |  |        |  |  |  |
|  |  |                |  |  |  |  |  |  |  |        |  |  |  |
|  |  |                |  |  |  |  |  |  |  |        |  |  |  |
|  |  |                |  |  |  |  |  |  |  |        |  |  |  |
|  |  |                |  |  |  |  |  |  |  |        |  |  |  |
|  |  |                |  |  |  |  |  |  |  |        |  |  |  |
|  |  |                |  |  |  |  |  |  |  |        |  |  |  |
|  |  |                |  |  |  |  |  |  |  |        |  |  |  |
|  |  |                |  |  |  |  |  |  |  |        |  |  |  |
|  |  |                |  |  |  |  |  |  |  |        |  |  |  |
|  |  |                |  |  |  |  |  |  |  |        |  |  |  |
|  |  |                |  |  |  |  |  |  |  |        |  |  |  |
|  |  |                |  |  |  |  |  |  |  |        |  |  |  |
|  |  |                |  |  |  |  |  |  |  |        |  |  |  |
|  |  |                |  |  |  |  |  |  |  |        |  |  |  |
|  |  |                |  |  |  |  |  |  |  |        |  |  |  |
|  |  |                |  |  |  |  |  |  |  |        |  |  |  |
|  |  |                |  |  |  |  |  |  |  |        |  |  |  |
|  |  |                |  |  |  |  |  |  |  |        |  |  |  |

**Figure 2.1** Simple Form

This form will eventually be incorporated into your program as a window. To this form you add controls. Controls are things like text boxes, check boxes and command buttons. Controls are added to your form by choosing them from the Visual Basic "tool box" with the mouse and inserting them in the form. Yours may look different, but the basic Visual Basic Tool Box looks like this :

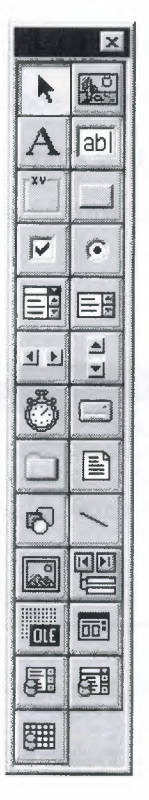

**Figure 2.2** Tool Box

Once forms/controls are created, you can change the properties ( appearance, structure etc.) related to those objects in that particular objects properties window. From this window, you choose the property you want to change from the list and change its corresponding setting. Here is an example of a properties window :

| <b>Properties - Form1</b> |               |  |  |  |  |  |  |  |  |
|---------------------------|---------------|--|--|--|--|--|--|--|--|
| Form1 Form                |               |  |  |  |  |  |  |  |  |
| Appearance                | $1 - 3D$      |  |  |  |  |  |  |  |  |
| AutoRedraw                | False         |  |  |  |  |  |  |  |  |
| <b>BackColor</b>          | &H8000000F&   |  |  |  |  |  |  |  |  |
| <b>BorderStyle</b>        | 2 - Sizable   |  |  |  |  |  |  |  |  |
| Caption                   | Form1         |  |  |  |  |  |  |  |  |
| <b>ClipCantrols</b>       | True          |  |  |  |  |  |  |  |  |
| ControlBox                | True          |  |  |  |  |  |  |  |  |
| DrawMode                  | 13 - Copy Pen |  |  |  |  |  |  |  |  |
| DrawStyle                 | $0 -$ Solid   |  |  |  |  |  |  |  |  |
| DrawWidth                 | ٦             |  |  |  |  |  |  |  |  |
| Enabled                   | True          |  |  |  |  |  |  |  |  |
| FillColor                 | &H0000000&    |  |  |  |  |  |  |  |  |
|                           |               |  |  |  |  |  |  |  |  |

Figure 2.3 Properties Window

Finally, you can add events to your controls. Events are responses to actions performed on controls. For example, in the "Hello world" program sample on this page, when you click on the command button on our form the event that is triggered is the output of the message "Hello world" to the screen. Code must be written to create an event. You can do this in Visual Basie's code window. Yours will look similar to this ( except of course, the body of the sub-procedure where the actions are specified) :

| Form1                                                                                                    |                                  |
|----------------------------------------------------------------------------------------------------|----------------------------------|
| $\mathcal{L}$ . The basis of the second contract of the second contract of the second contract of the second contract of the second contract of the second contract of the second contract of the second contract of the second co<br><b>MARIN AMERICAN COMMUNICATION</b><br>Object: Command1<br><b>I</b> Click<br>Proc: | The Confederation of a statement |
| Private Sub Command1 Click()<br>$Text1.txt = "Hello world"$<br>End Sub                                                                                                    |                                  |
| and a fact of the company and contact the company of the contact of the contact of the company of the contact of the contact of the contact of the contact of the contact of the contact of the contact of the contact of the                                                                                            |                                  |

**Figure 2.4** Code Window

Once the code box is open, you select the object to create an event for and the triggering action ( such as a certain mouse action ) from the drop down menus in the code box. You can open a code box for a particular form by choosing it from the project window and selecting the View Code button. The project window contains a list of objects associated with that project. Below is an example of a project window :

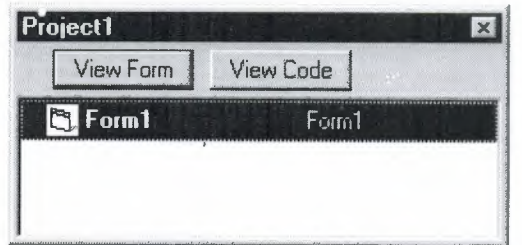

**Figure 2.5** Project Window

Once all your objects are created, you can combine them to form a single executable program that can be run outside of the Visual Basic environment, in Microsoft Windows.

### 2.4. Areas of Use

The term "Personal Programming" refers to the idea that, wherever you work, whatever you do, you can expand your computer's usefulness by writing applications to use in your own job. Personal Programming is what Visual Basic is all about.

Using Visual Basie's tools we dm quickly translate an abstract idea into a program design that we can actually see on the screen. VB encourages you to experiment, revise, correct, and network your design until the new project meets your requirements. However, most of all, it inspires your imagination and creativity. Visual Basic is ideal for developing applications that run on the Windows operating system. Developing applications with VB can be said to be a 3-step approach:

- i) Design the appearance of application
- ii) Assign property settings to the objects of the program
- iii) Write the code to direct specific tasks at runtime

Visual Basic is used to develop applications in a number of different areas. Some of them are listed below:

- **Accounting**
- **Business**
- Commerce
- Consulting
- **Education**
- Law
- Marketing and Sales
- **Medicine**
- **Research**
- **Science**

Many of the things that we do with Visual Basic really aren't very basic. The Visual Basic language is powerful, if you can imagine a programming task, it can be accomplished using Visual Basic.

### **2.5. History of Visual Basic**

Microsoft first released Visual Basic in 1987. It was the first visual development tool from Microsoft, and it was to compete with C, C++, Pascal and other well-known programming languages. From the start, Visual Basic wasn't a hit. It wasn't until release 2.0 that people really discovered the potential of the language, and with release 3.0 it had become the fastest-growing programming language on the market.

Below is the order and the approximate year in which a new version of Visual Basic was released:

- 1991, VB1 Debuts
- 1992, VB2 Debuts
- 1993, VB3 Debut
- 1996, VB4 Debuts
- 1997, VB5 Debuts
- 1998, VB6 Debuts
- 2001, VB. NET Debuts

# **CHAPTER THREE**

## **MICROSOFT ACCESS DATABASE**

#### **3.1. Description**

Microsoft Access is a powerful program to create and manage your databases. It has many built in features to assist you in constructing and viewing your information. Access is much more involved and is a more genuine database application than other programs such as Microsoft Works.

This tutorial will help you get started with Microsoft Access and may solve some of your problems, but it is a very good idea to use the Help Files that come with Microsoft Access, or go to Microsoft's web site located at

http://microsoft.com/office/access/default.htm for further assistance.

First of all you need to understand how Microsoft Access breaks down a database. Some keywords involved in this process are: Database File, Table, Record, Field, Datatype. Here is the Hierarchy that Microsoft Access uses in breaking down a database.

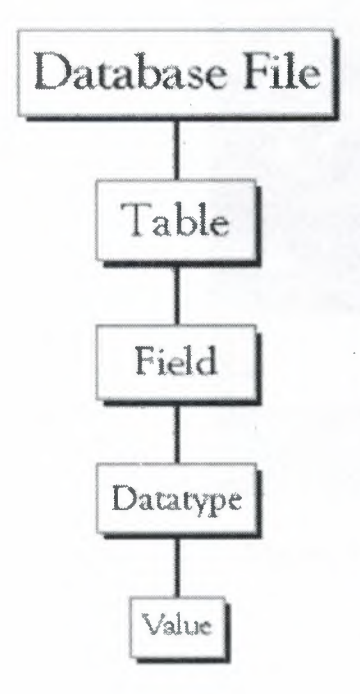

**Database File:** This is your main file that encompasses the entire database and that is saved to your hard-drive or floppy disk. Example) StudentDatabase.mdb

**Table:A** table is a collection of data about a specific topic. There can be multiple tables in a database.

Example #1) Students Example #2) Teachers

Field: Fields are the different categories within a Table. Tables usually contain multiple fields. Example #1) Student LastName Example #2) Student FirstName

Datatypes:Datatypes are the properties of each field. A field only has <sup>1</sup> datatype. FieldName) Student LastName ,Datatype)Text

**Figure 3.1** Hierarchy of a Database

### **3.2. Starting Microsoft Access**

- Two Ways
	- 1. Double click on the'Microsoft Access icon on the desktop.

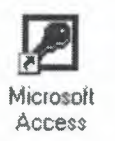

2. Click on Start --> Programs --> Microsoft Access

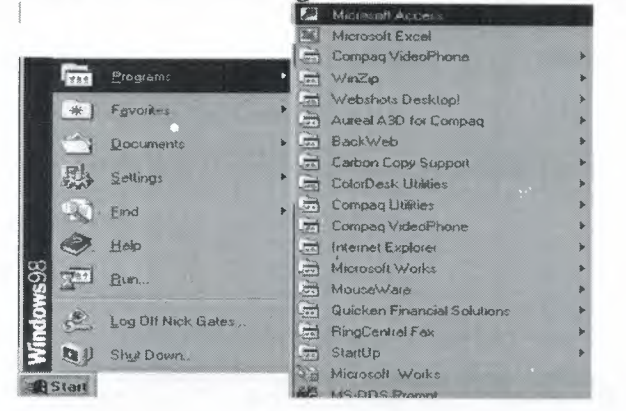

**Figure 3.2** Start Menu

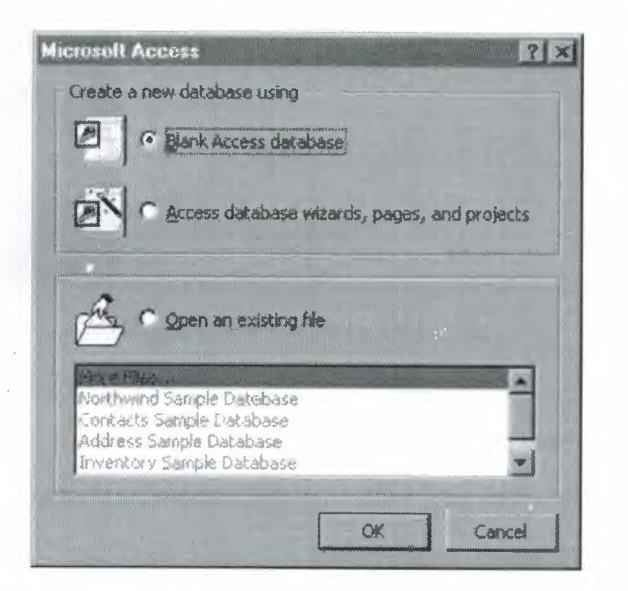

**Figure 3.3** Creating a blank Database

The above picture gives you the option to:

- **i)** Create a New Database from scratch
- **ii)** Use the wizard to create a New Database
- **iii)** Open an existing database

### 3.3. **Creating a database**

When Microsoft Access first starts up, a dialog box is automatically displayed with options to create a new database or open an existing one. If this dialog box is displayed, click Blank Access Database, and then click OK.

If you have already opened a database or closed the dialog box that displays when Microsoft Access starts up, click New Database on the toolbar, and then double-click the Blank Database icon on the General tab.

Specify a name and location for the database and click Create. (Below is the screen that shows up following this step)

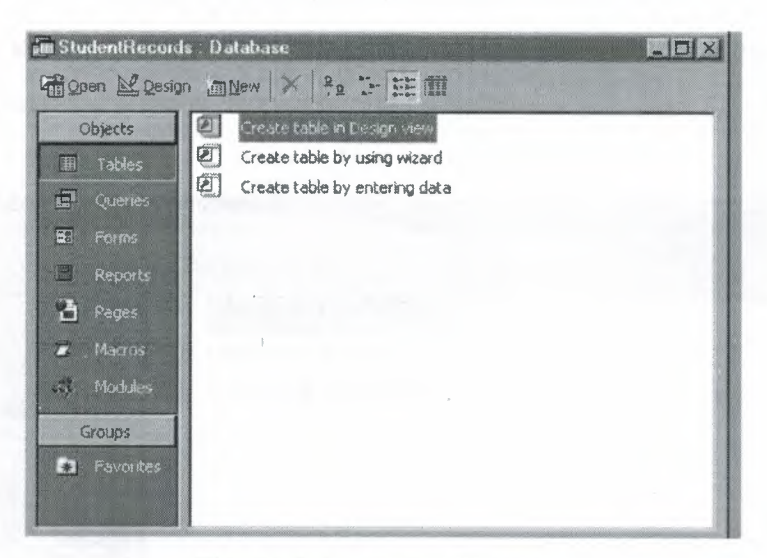

**Figure 3.4** Existing Database

A table is a collection of data about a specific topic, such as students or contacts. Using a separate table for each topic means that you store that data only once, which makes your database more efficient, and reduces data-entry errors.

Tables organize data into columns (called fields) and rows (called records).

 $Each field$  in the Student Records table contains the same type of *i~rmation,for e,'1rl ş.1.ıde~ .:.udı* ss*sruıtent ':, floı:ia!S.ıc:ıınfJ! N,mwer (Soc !fee #J. 1Jıis. is an .ıxanwf{! ı:fta OOLtJMıV*

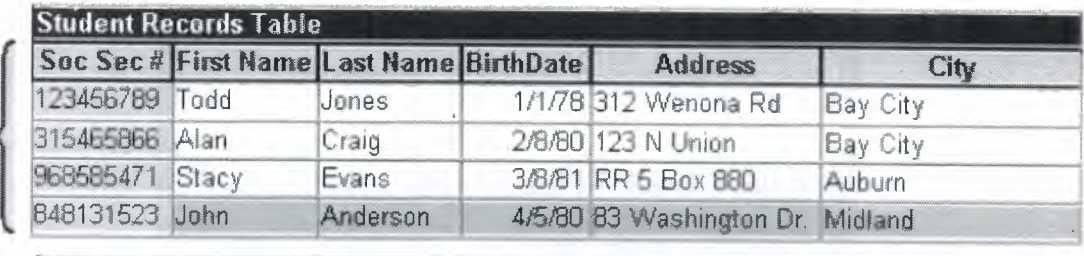

*.Eacrırecord ı'n a lı'mdınıt Ji'JJcord6 fablo ooııtaiııJ aliof t1M frıformatü:ın about onestucipı,f, sııch ,ıs theirFirst lı.f.mıe, last Mım~,Eirthday, Mrfr~.s. and* Qzy, *e.te", 'lli.s i:s an esxamıılufa ROW,~*

**Table 3.1** Student Table

Create a Table from scratch in Design view

If you haven't already done so, switch to the Database Window You can press Fll to switch to the Database window from any other window.

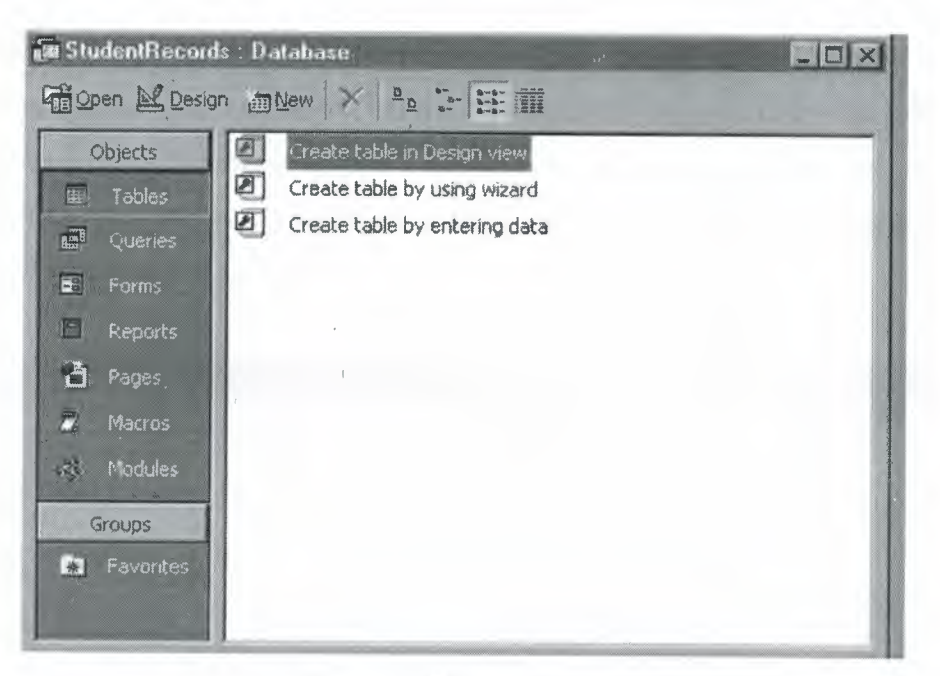

**Figure** 3.5 Design View

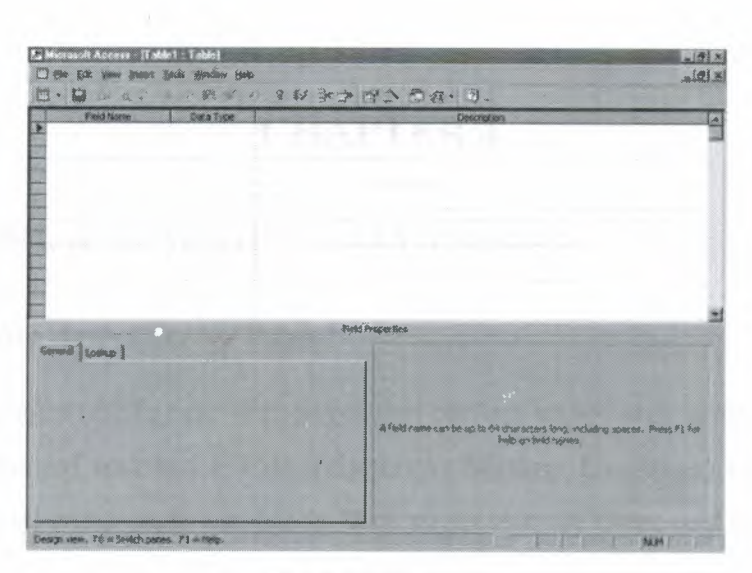

**Figure 3.6** Fields

Define each of the fields in yow table. Under the Field Name column, enter the categories of your table. Under Data Type column, enter the type you want for you categories.

The attribute of a variable or field that determines what kind of data it can hold. For example, in a Microsoft Access database, the Text and Memo field data types allow the field to store either text or numbers, but the Number data type will allow the field to store numbers only. Number data type fields store numerical data that will be used in mathematical calculations. Use the Currency data type to display or calculate currency values. Other data types are items:

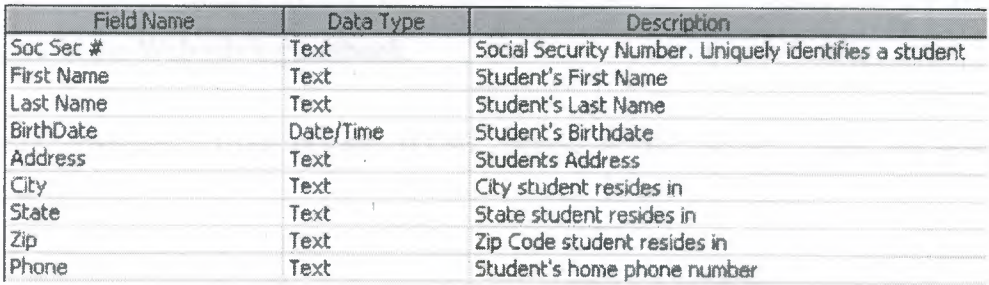

**Table** 3.2 Social Security Table

## **·CHAPTER4**

### **ASP & HTML & VBSCRIPT & JAVASCRIPT**

#### **4.1. What** Are Active Server Pages?

Active Server Pages (ASPs) are Web pages that contain server-side scripts in addition to the usual mixture of text and HTML (Hypertext Markup Language) tags. Server-side scripts are special commands you put in Web pages that are processed before the pages are sent from your Personal Web Server to the Web browser of someone who's visiting your Web site.. When you type a URL in the Address box or click a link on a Web page, you're asking a Web server on a computer somewhere to send a file to the Web browser (sometimes called a "client") on your computer. If that file is a normal HTML file, it looks exactly the same when your Web browser receives it as it did before the Web server sent it. After receiving the file, your Web browser displays its contents as a combination of text, images, and sounds.

In the case of an Active Server Page, the process is similar, except there's an extra processing step that takes place just before the Web server sends the file. Before the Web server sends the Active Server Page to the Web browser, it runs all server-side scripts contained in the page. Some of these scripts display the current date, time, and other information. Others process information the user has just typed into a form, such as a page in the Web site's guestbook.

To distinguish them from normal HTML pages, Active Server Pages are given the ".asp" extension.

### **4.1.1. What Can You Do with Active Server Pages?**

There are many things you can do with Active Server Pages.

Generally though, ASP can be used to create highly interactive and dynamic web pages that don't require a lot of client-side programming.

If you want to calculate, validate or otherwise dyanically manipulate the input or output between the server and the users, ASP will do that. Since ASP code is run on the server and never reaches the browser, the resulting HTML can be very simple, yet highly customized.

The most common use of ASP is database connection. Any database that uses ODBC can be accessed by ASP including Microsoft Access 97/2000, Microsoft's SQL server and Oracle.

#### **4.1.2. What servers support ASP?**

Natively, Microsoft's Internet Information Server and the latest Peer Web Server support ASP (which is free with the NT option pack - you can d/1 and install a version for Win 95/98 as well).

However a company called chilisoft (www.chilisoft.com) has a product called Chilisoft ASP which provides support to a wide variety of web servers, including Apache, Lotus, Netscape, O'Reilly, Sun Solaris and IBM AIX with a constantly growing list.

### **4.1.3. What can ASP do for you?**

- Dynamically edit, change or add any content of a Web page
- Respond to user queries or data submitted from HTML forms
- Access any data or databases and return the results to a browser
- Customize a Web page to make it more useful for individual users
- The advantages of using ASP instead of CGI and Perl, are those of simplicity  $\bullet$ and speed
- Provides security since your ASP code can not be viewed from the browser
- Since ASP files are returned as plain HTML, they can be viewed in any browser

### **4.1.4. What Do Active Server Pages Look Like?**

The appearance of an Active Server Page depends on who or what is viewing it. To the Web browser that receives it, an Active Server Page looks just like a normal HTML page. If a visitor to your Web site views the source code of an Active Server Page, that's what they see: a normal HTML page. However, the file located in the server looks very different. In addition to text and HTML tags, you also see server-side scripts. This is what the Active Server Page looks like to the Web server before it is processed and sent in response to a request.

### **4.1.5 What Do Server-Side Scripts Look Like?**

Server-side scripts look a lot like HTML tags. However, instead of starting and ending with lesser-than  $($  <  $)$  and greater-than  $($  >  $)$  brackets, they typically start with  $\leq$ % and end with %>. The <% is called an opening tag, and the %> is called a closing tag. In between these tags are the server-side scripts. You can insert server-side scripts anywhere in your Web page--even inside HTML tags.

### **4.2 HTML**

HTML, or HyperText Markup Language is designed to specify the logical organisation of a document, with important hypertext extensions. It is not designed to be the language of a WYSIWYG word processor such as Word or WordPerfect. This choice was made because the same HTML document may be viewed by many different "browsers", of very different abilities. Thus, for example, HTML allows you to mark selections of text as titles or paragraphs, and then leaves the interpretation of these marked elements up to the browser. For example one browser may indent the beginning of a paragraph, while another may only leave a blank line.

HTML instructions divide the text of a document into blocks called elements. These can be divided into two broad categories -- those that define how the BODY of the document is to be displayed by the browser, and those that define information 'about' the document, such as the title or relationships to other documents. The vocabulary of these elements and a description of the overall design of HTML documents is given. The Last part of the section also describes standard naming schemes for HTML documents and related files.

The detailed rules for HTML (the names of the tags/elements, how they can be used) are defined using another language known as the standard generalized markup language, or SGML. SGML is wickedly difficult, and was designed for massive document collections, such as repair manuals for F-16 fighters, or maintenance plans for nuclear submarines. Fortunately, HTML is much simpler!

However, SGML has useful features that HTML lacks. For this reason, markup language and software experts have developed a new language, called XML (the eXtensible markup language) which has most of the most useful features of HTML and SGML.

### **4.3. VBSCRIPT**

Microsoft Visual Basic Scripting Edition brings active scripting to a wide variety of environments, including Web client scripting in Microsoft Internet Explorer and Web server scripting in Microsoft Internet Information Service.

VBScript is a script version of visual basic supported by Internet Explore 3.0 and above. With VB Script, you can make your web site dynamic and interactive. VB Script code is interpreted as an script by the browser and Visual Basic terms are used. For example declaring a variable, writing sub, or function in VB Script is done similar to Visual Basic but keep in mind that Visual Basic is programming language for applications while VB Script is small script version coded with HTML or ASP documents.

To place VB Script with ASP or HTML document, use <script language = "vbscript">. With this term script tells the browser that the content from this tag to the end tag </script> to be interpreted as script language. We also inform the browser that this is a VB Script by setting the language equal to "vbscript". VB Script code can be placed in head or body section of any HTML document depend on the favored result. The head section is good place to insert any procedures while the body section is good place to execute the final results.

#### **4.3.1. Easy to Use and Learn**

If you already know Visual Basic or Visual Basic for Applications (VBA), VBScript will be very familiar. Even if you do not know Visual Basic, once you learn VBScript, you are on your way to programming with the whole family of Visual Basic languages. Although you can learn about VBScript in just these few Web pages, they do not teach you how to program. To learn programming, take a look at Step by Step books available from Microsoft Press.

Windows Script

VBScript talks to host applications using Windows Script. With Windows Script, browsers and other host applications do not require special integration code for each scripting component. Windows Script enables a host to compile scripts, obtain and call entry points, and manage the namespace available to the developer. With Windows Script, language vendors can create standard language run times for scripting. Microsoft will provide run-time support for VBScript. Microsoft is working with various Internet groups to define the Windows 'Script standard so that scripting engines can be interchangeable. Windows Script is used in Microsoft® Internet Explorer and in Microsoft® Internet Information Service.

#### **4.3.2. VBScript in Other Applications and Browsers**

As a developer, you can license VBScript source implementation at no charge for use in your products. Microsoft provides binary implementations of VBScript for the 32-bit Windows® API, the 16-bit Windows API, and the Macintosh®. VBScript is integrated with World Wide Web browsers. VBScript and Windows Script can also be used as a general scripting language in other applications.

Here is an small example that defines a variable, uses input box to grab the users name, stores the user name in the defined variable and places it on the page.

<html> <head> <script language="vbscript"> Option Explicit Sub GetUserName() dim name name=inputbox("Enter your name:") document.write("Your name is: " & name)

end sub </script> </head> <body> <script language= "vbscript"> call GetUserName() </script>  $<$ /body> </html>

That is what this vb script code does. Variable name was defined in the sub procedure GetUserName. Sub procedure is aware of whatever defined and evaluated in it. It does not return a value as the function does in vb script. Then the name variable was set to input box. This prompts an interface to the user and whatever user enters is stored back into the variable. Every sub must be closed with end sub. Option explicit catches any undeclared variables. It's good programming habit to declare all your variables. Finally, the sub is called. The expected result was to write the name on the browser.

### **4.4. JA VASCRIPT**

#### **4.4.1. Description**

JavaScript, in its more modern form, is an object-based scripting programming language based on the concept of prototypes. The language is best known for its use in websites, but is also used to enable scripting access to objects embedded in other applications. It was originally developed by Brendan Eich of Netscape Communications under the name Mocha, then LiveScript, and finally renamed to JavaScript. Some are of the opinion that JavaScript has a syntax close to that of Sun Microsystems' Java programming language. Other than its name and syntax, the language has more in common with the Self programming language than with Java.

As of 1999, the latest revision of the standard is JavaScript 1.5, which corresponds to ECMA-262 Edition 3. ECMAScript, in simple terms, is a standardized version of JavaScript. The latest beta version of Mozilla (1.8 Beta 1) has partial support of E4X, which is a language extension dealing with XML, defined in the ECMA-357 version of ECMAScript.

#### **4.4.2.** Usage

JavaScript is a prototype-Lased scripting language with a syntax loosely based on C. Like C, it has the concept of reserved keywords, which (being executed from source) means it is almost impossible to extend the language without breakage.

Also like C, the language has no input or output constructs of its own; where C relies on standard I/0 libraries, a JavaScript engine relies on a host program into which it is trivially (or more complexly) embedded. There are many such host programs, of which web technologies are the most well known examples. These are examined first.

JavaScript embedded in a web browser connects through interfaces called Document Object Models (DOMs) to applications, especially to the server side (web servers) and the client side (web browsers) of web applications. Many web sites use client-side JavaScript technology to create powerful dynamic web applications. It may use unicode and can evaluate regular expressions (introduced in version 1.2 in Netscape Navigator 4 and Internet Explorer 4). JavaScript expressions contained in a string can be evaluated using the eval function.

One major use of web-based JavaScript is to write functions that are embedded in HTML pages and interact with the DOM of the browser to perform tasks not possible in static HTML alone, such as opening a new window, checking input values, changing images as the mouse cursor moves over, etc. Unfortunately, the DOMs of all browsers are not standardized. Different browsers expose different objects or methods to the script. It is therefore often necessary to write different variants of a JavaScript function for the various browsers.

Outside of the Web, JavaScript interpreters are embedded in a number of tools. Adobe Acrobat and Adobe Reader support JavaScript in PDF files. The Mozilla platform, which underlies several common web browsers, uses JavaScript to implement the user interface and transaction logic of its various products. JavaScript interpreters are also embedded in proprietary applications that lack scriptable interfaces. Microsoft's WSH technology supports JavaScript (via JScript) as an operating system scripting language. JScript .NET is a CU-compliant language that is very similar to JScript, but has further object oriented programming features.

Each of these applications provides its own object model which provides access to the host environment, with the core JavaScript language remaining mostly the same in each application.

# **CHAPTER FIVE**

### **IIS (Internet Information System)**

#### **5.1. Description**

IIS (Microsoft Internet Information Services or Server) is a set of Internet based services for Windows machines. Originally supplied as part of the Option Pack for Windows NT, they were subsequently integrated with Windows 2000 and Windows Server 2003. The current (Windows 2003) version is IIS 6.0 and includes servers for *FTP,* SMTP, NNTP and HTTP/HTTPS. Earlier versions also included a Gopher server.

#### **5.2. Features**

The web server itself can not directly perform server side processing but can delegate the task to ISAPI applications on the server. Microsoft provides a number of these, including ones for Active Server Pages and ASP.NET. Third parties have provided support for **PHP** and Perl languages in the same way.

#### **5.3. Compatibility**

Internet Information Services is designed to run on Windows server operating systems. A restricted version that supports one web site and a limited number of connections is also supplied with Windows XP Professional.

#### **5.4. Security**

IIS has been attributed with a number of security exploits, most of which were in fact issues within the lesser used ISAPI handlers. With Windows Server 2003 Microsoft finally elected to turn off all ISAPI handlers by default thereby giving the web server a much more secure "out of the box" configuration.

Microsoft has also changed the server account that IIS runs on. In versions of IIS before 6.0, all the features were run on the System account, allowing exploits to run wild on the system. Under 6.0 many of the processes have been brought under a Network Services account which has fewer privileges. In particular this means that if there is an exploit on that feature, it wouldn't necessarily compromise the entire system.

24

## **5.5. Competitors**

Apache is the dominant software in the web server market and IIS's main competitor. Solaris Operating Environment/J2EE also competes in the enterprise web services arena.

# **CHAPTER SIX**

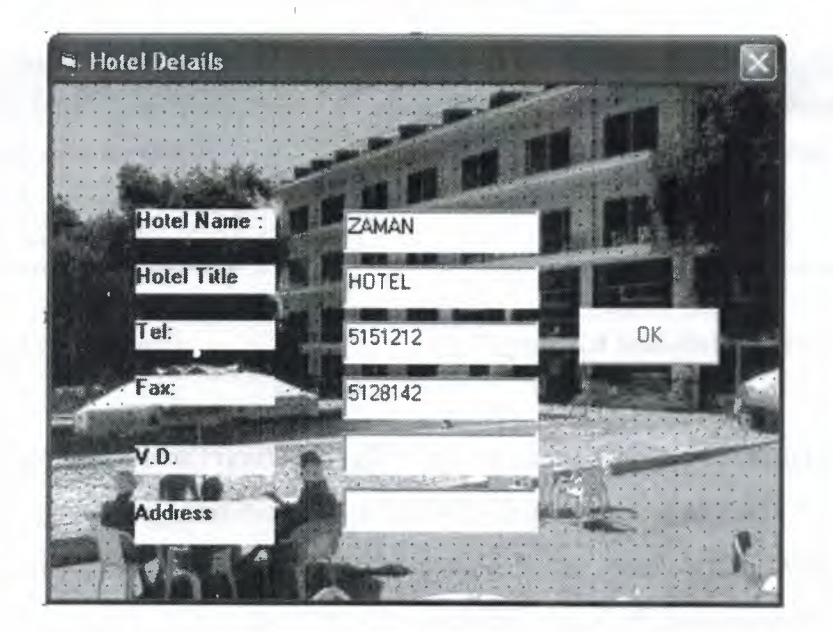

# **HOTEL AUTOMATION WITH VB PROJECT**

**Figure 6.1** New Hotel Registration Screen

When user sets up the program and run the program, if this the first time that user the figure above(Figure 6.1) appears on the screen and let the user to input the details of the hotel to save them for next issues. When the user fill them and click ok the program will not ask to fill these details anymore when user runs program again.

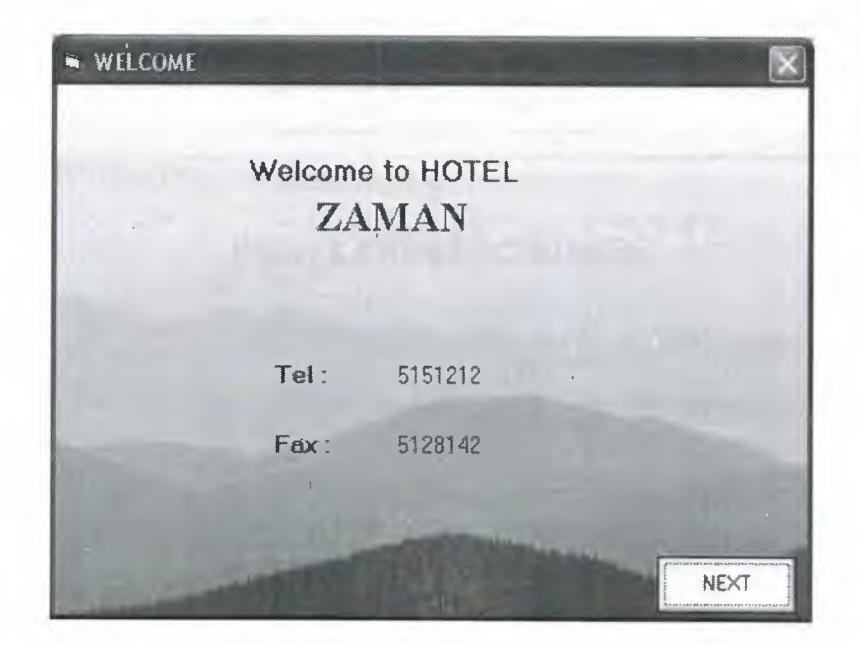

**Figure 6.2** Welcome Screen

The above welcome screen (Figure 6.2) is the start up page of the Hotel Automation Program. This form takes the details of the Hotel from the database and write down on this form which the user filled before.(Figure 6.1)

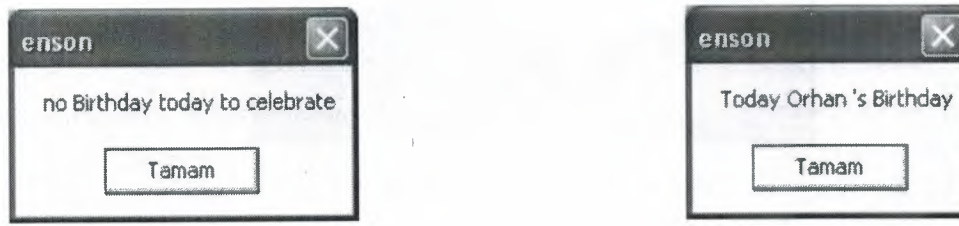

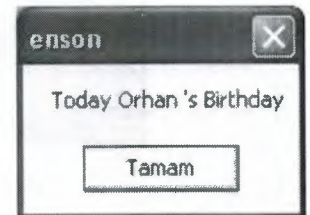

**Figure 6.3** No birthday **Figure 6.4** Somebody's Birthday

With the welcome screen(Figure 6.2) also one of these message boxes(Figure6.3 and Figure 6.4) appears to announce that somebody has birthday or not. Of course these birthdays are the Customer's birthday who stayed in the Hotel before. When checking in because the program takes the birth date and the e-mail of the customer it perceives that if somebody has birthday and sends an e-mail to celebrate the birthday with asking the Figure 6.4. If receptionist verifies this by pressing ok e-mail will be sent

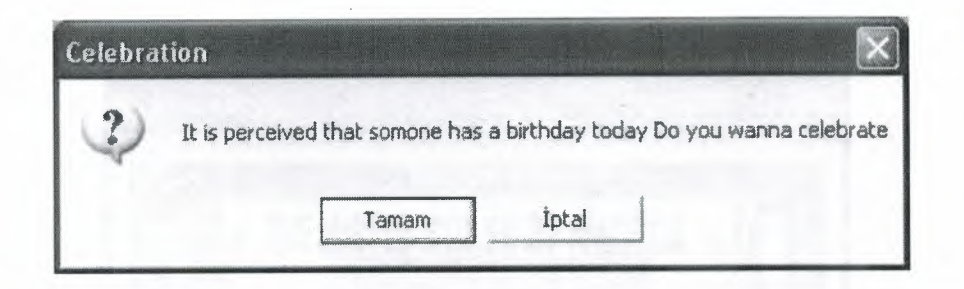

**Figure 6.5** Birthday Celebration

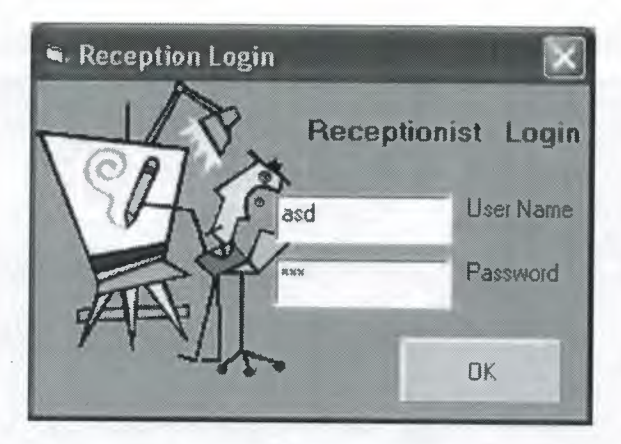

**Figure 6.6** Reception Login

Then the next button has to be clicked to enter the program on Figure 6.2.Then the page appears to be logged in the user(receptionist) enters the User Name and Password and press OK(Figure 6.6). If User Name and Password is correct the user logs in to the main program else a message box appears and user will try again to enter correct password and Name.

Then the user is logged on to the system if it is the first time on that day that program runs the Accountancy Screen appears to input and update the rates of the currencies(Figure 6.7)

Also and Main Screen appears(Figure 6.8). If user skips this step the program will use The values that are entered before.

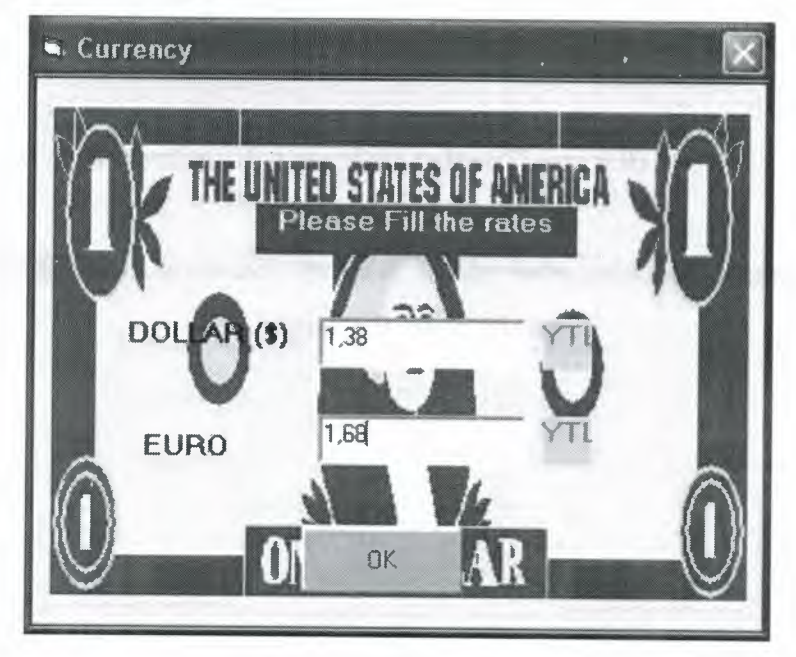

**Figure 6.7 Currency** 

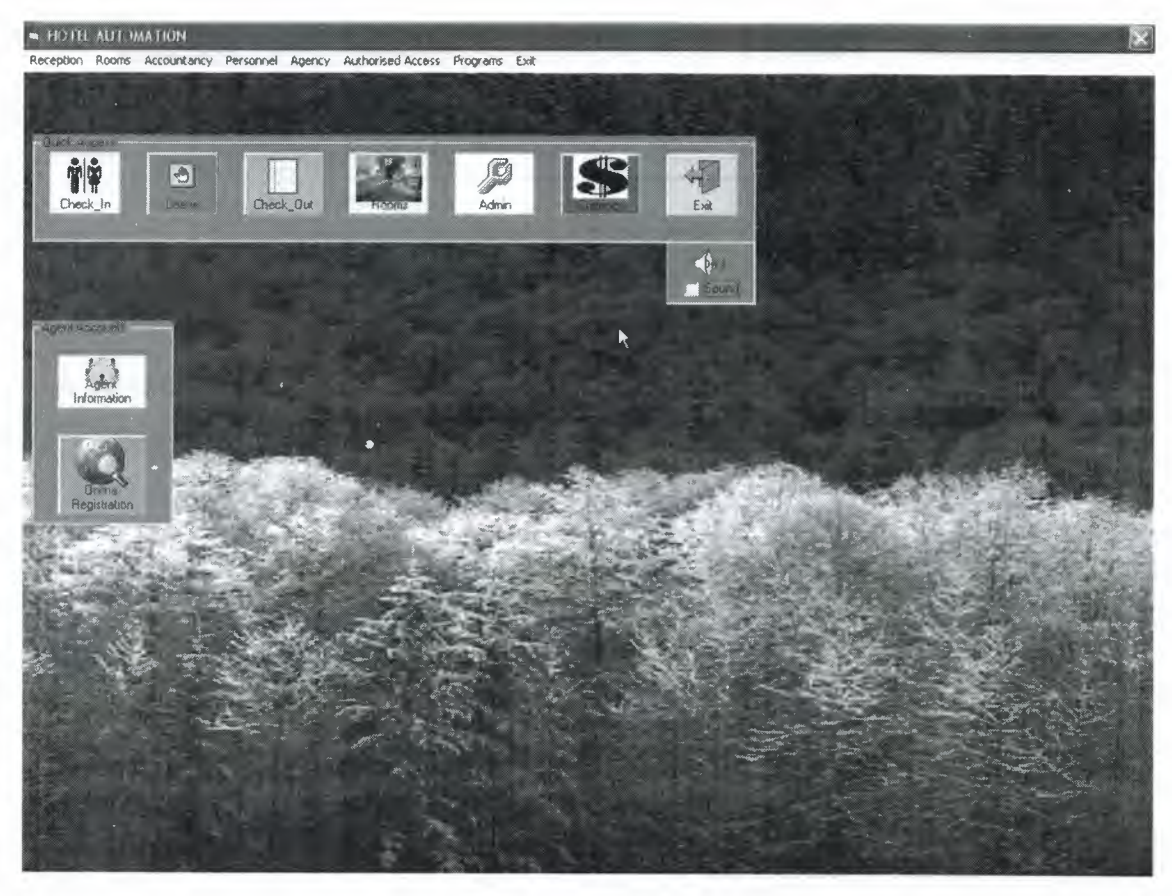

**Figure 6.8** Main Screen

As seen in the figure above (Figure 6.8) there are shortcuts to most used jobs that are in the menu. And there is a volume control that is used to listen classic music while working if user does not like it can be shut down by clicking the sound checkbox.

In order to understand the program the menus have to be introduced well. The main menu is consist of 8 members that are show below(Figure 6.9)

Reception Rooms Accountancy Personnel Agency Authorised Access Programs Exit **Figure 6.9** Main Menu

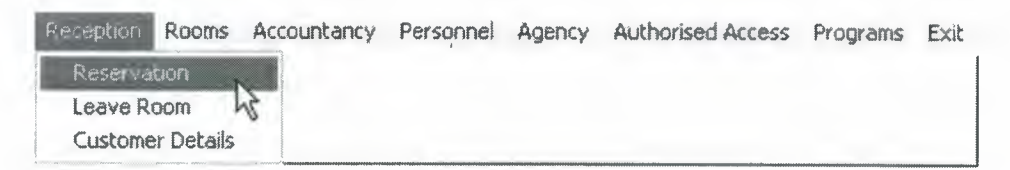

### **Figure 6.10** Reception Menu

When the reception menu is clicked three sub menus appear (Figure 6.10). When reservation is clicked then the Reservation Page appears that shows the rooms available or not available(Figure 6.11)

- The ones that are coloured as Red are respresenting the rooms that are full
- The ones that are colured as Orange are representing the rooms that are reserved
- The ones that are coloured in gray are representing the rooms that are free
- The ones that are coloured in orange are representing the rooms that are reserved by online reservation(Figure 6.32)
- $\cdot \cdot$  The ones that has 1 person on it represents standard room for one person
- The ones that has 2 person on it represents standard room for two person
- The ones that has crown on it represents suit rooms

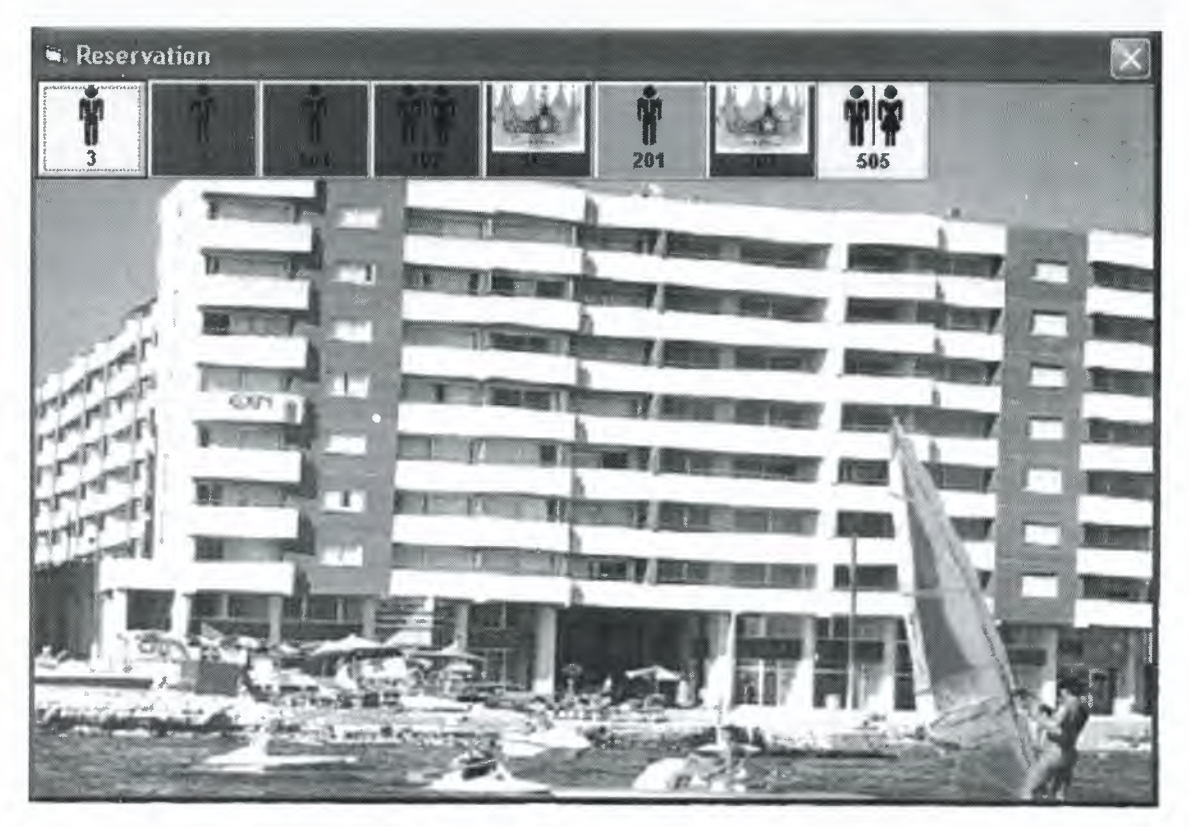

**Figure 6.11** Reservation Page
If a customer wants a room, then the receptionist look to Figure 6.11 and if he finds a suitable room for the customer only thing that he has to do is clicking on the room which is free. Then the Reservation Form below appears (Figure 6.12)

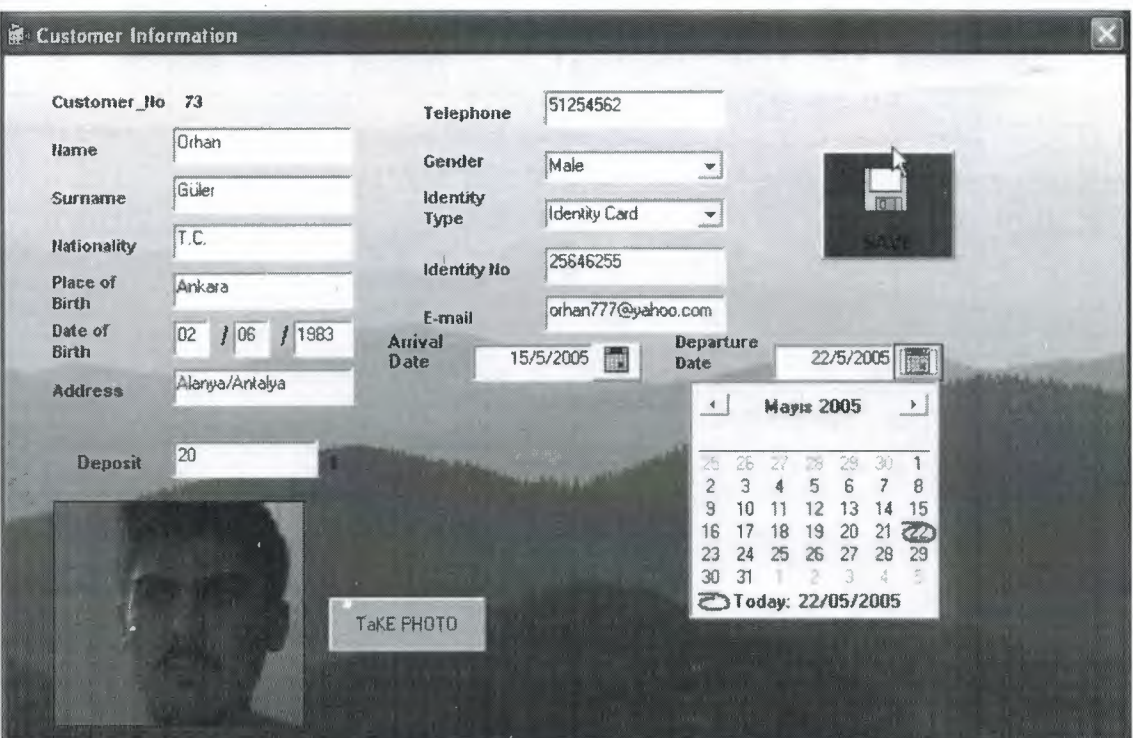

**Figure 6.12** Reservation Form

As seen in Figure 6.12 the details of the customer is entered and the photo of the customer can be taken.(Birthday celebration by e-mail that is shown in Figure 6.4 and Figure 6.5 had the information that are in the database which are entered from this page.)

And the Check in operation is finished by these last steps.

. If the Leave Room sub menu is clicked from the reception menu(Figure 6.10), the page below appears(Figure 6.13)

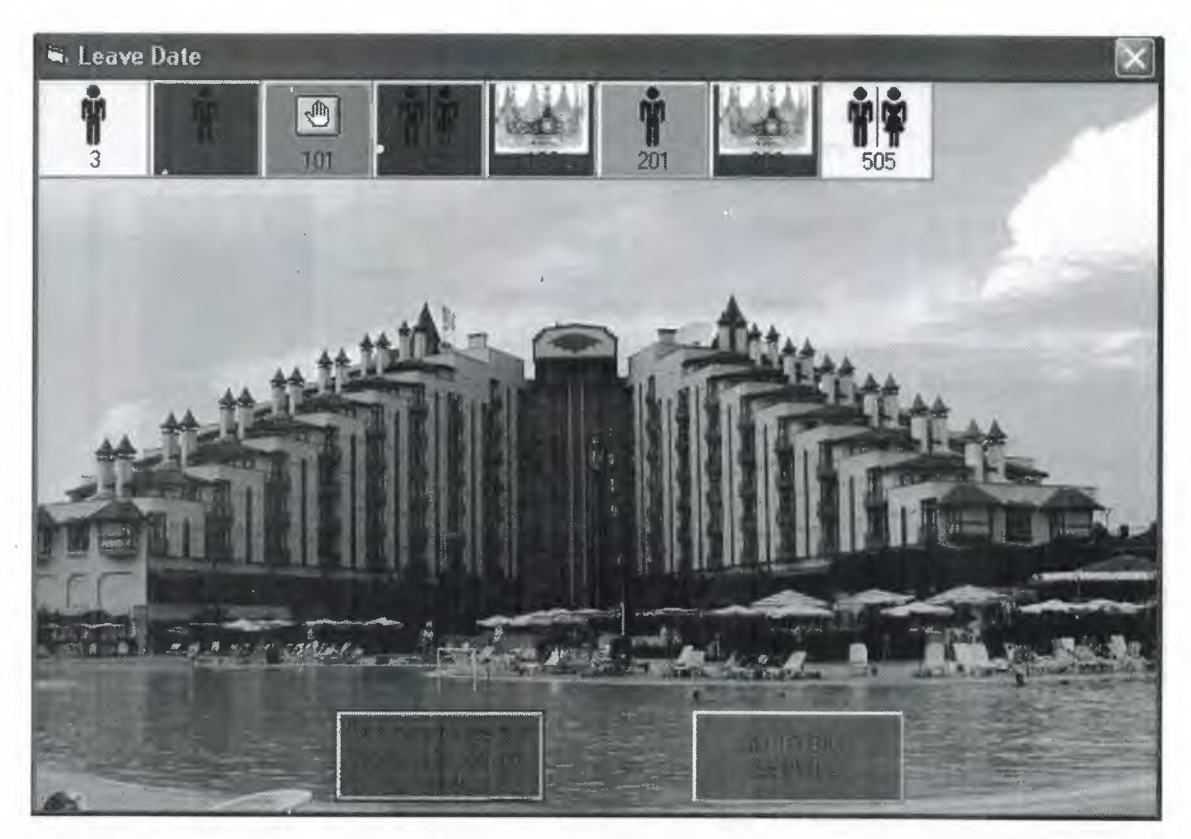

**Figure 6.12** Leave Date

This page is nearly the same with Figure 6.11 but with some important differences. Most important one is, when the user click on the command button1(Click here ..) The room that is seen as full with red color returns to green color and a hand is appears on the room that represents the room has to be emptied at that date. To empty the room the second command button has to be clicked to calculate the bill that will be covered later (Figure 6.19). Just now knowing that the second command button is a shortcut to the Bill Service is enough.

If the Customer Details sub menu is clicked then Customer Details Page appears on the screen shown below.(Figure 6.13)

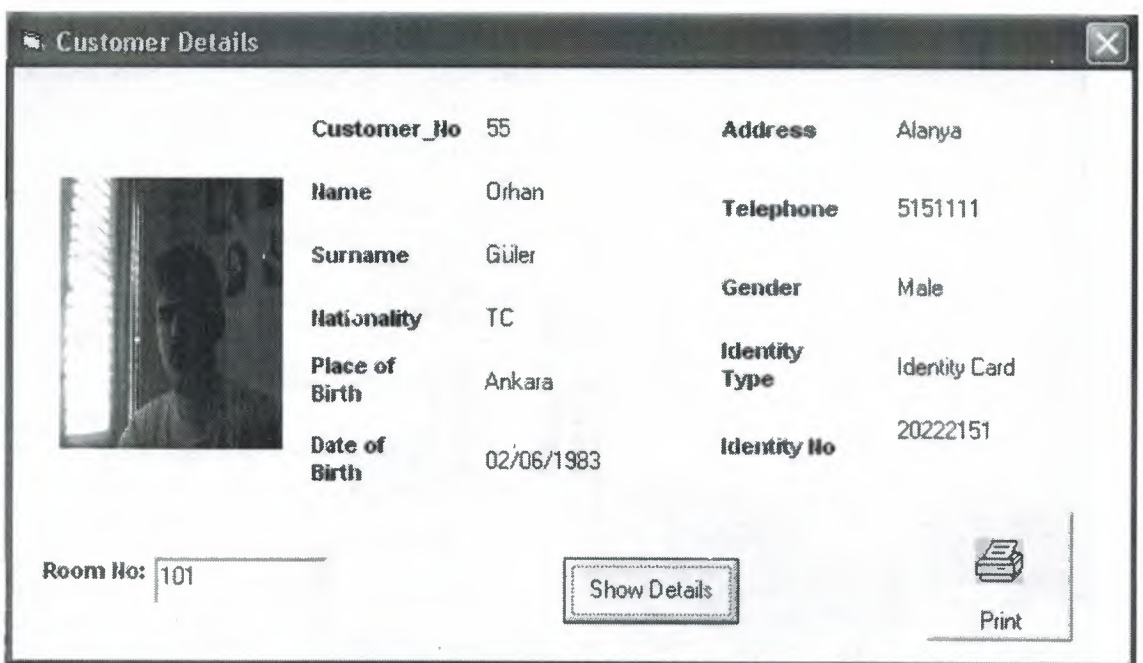

**Figure 6.13** Customer Details

Easily by entering the room number and clicking the "Show Details" button, user can reach the Customer Details that stays in the hotel. Also these details can be printed out by clicking "Print" button.

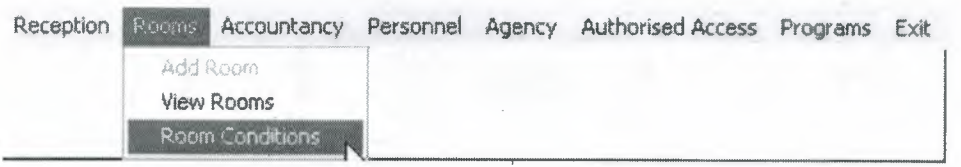

**Figure 6.14** Rooms Menu

When the rooms menu is clicked three sub menus appear(Figure 6.10). The Add Room sub menu is inactive because adding room property belongs to the administrator. Only administrator can add rooms. It will be activated when the user logs on as administrator By clicking the Authorized Access Menu and entering the Password and User Name it can be activated.

When the Add room sub menu is clicked (thought as logged in as Administrator) the New Room page appears. (Figure 6.15) 'Details of the room is declared and added.

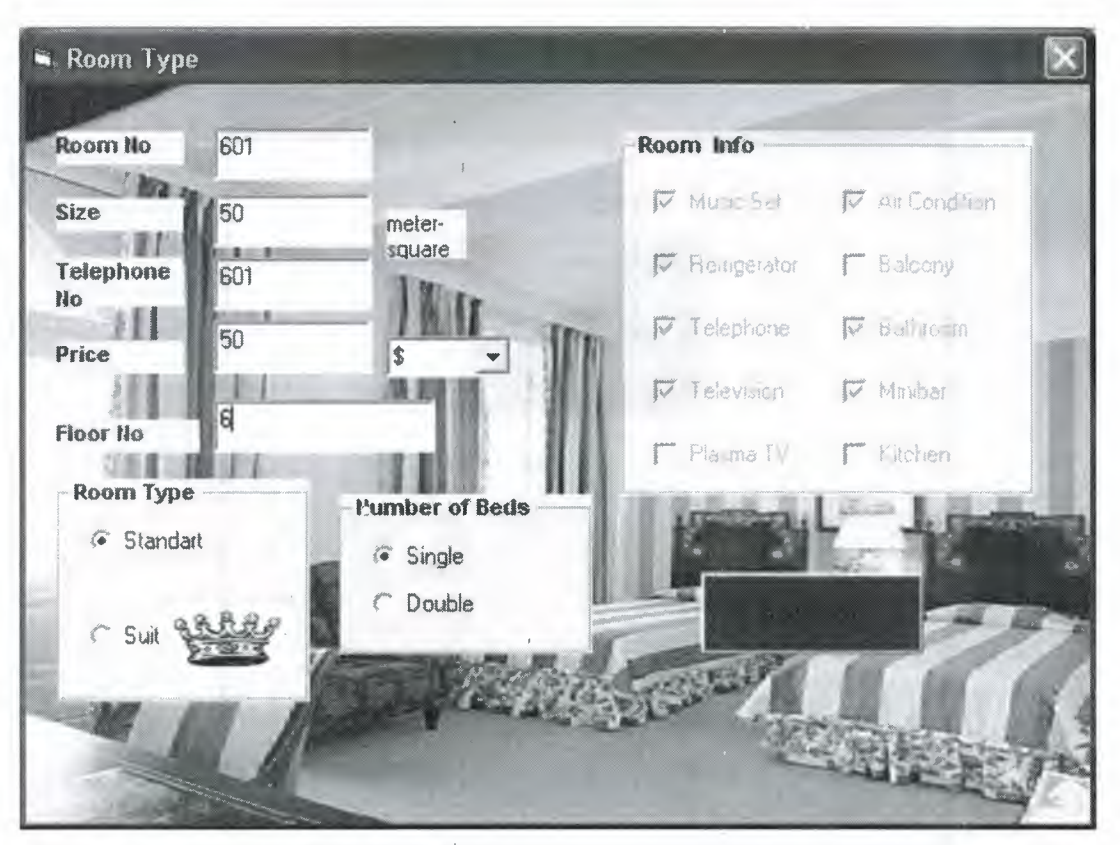

**Figure 6.15** New Room

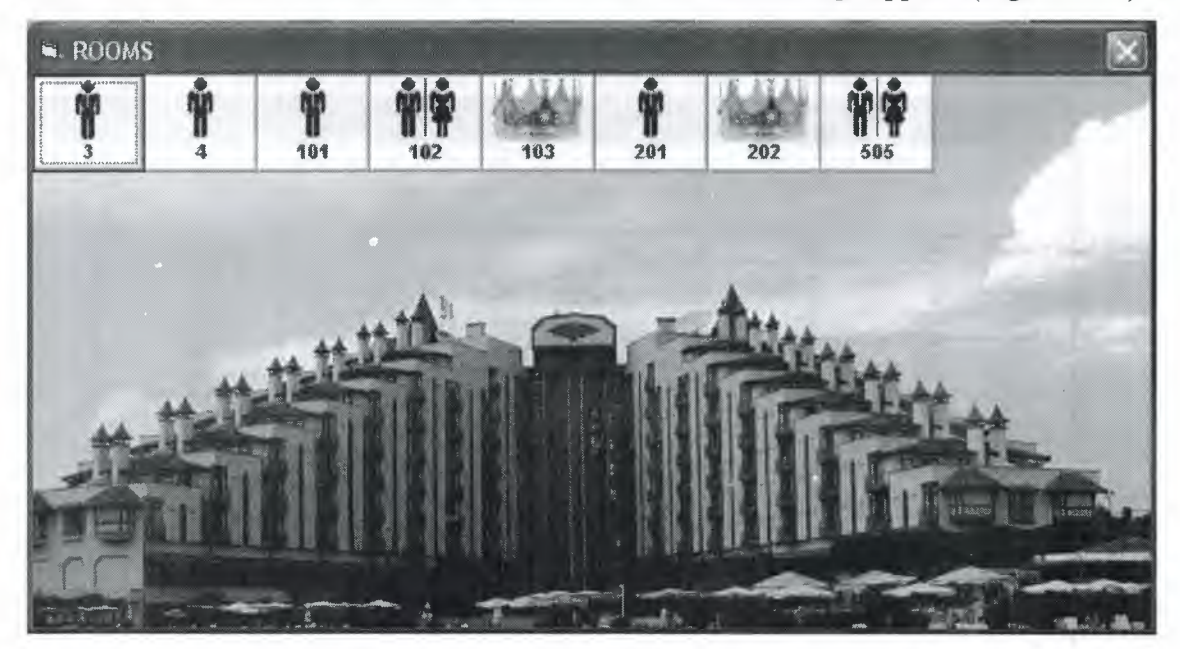

When the user clicks on the View Rooms sub menu, Rooms Page appears(Figure 6.16)

**Figure 6.16** Rooms Page

These are all the rooms present in the hotel. Clicking on one of these rooms will call the screen that shows the properties of the rooms. (Figure 6.17)

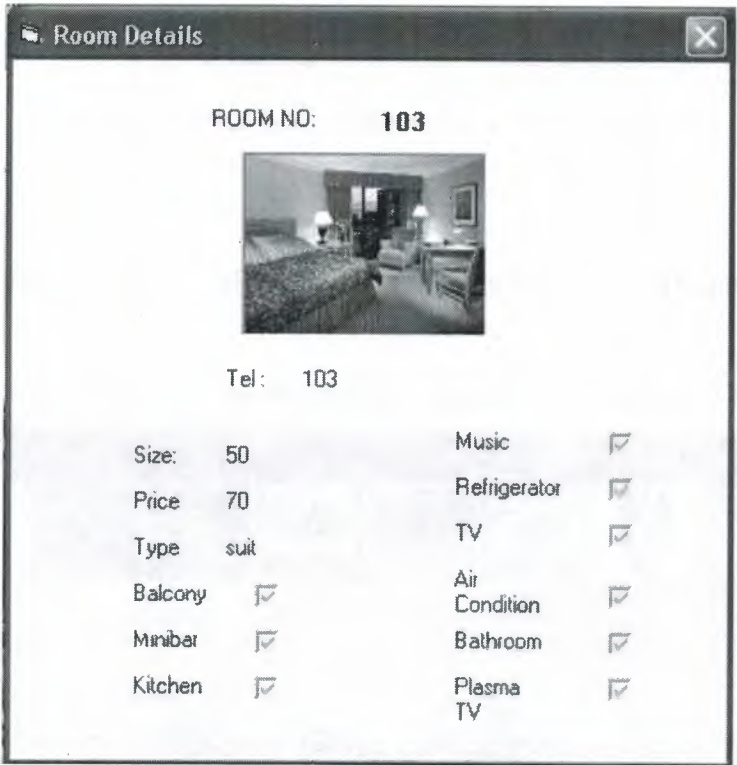

**Figure 6.17** Room Details

When the Room Conditions sub menu is clicked the room conditions screen appears (Figure 6.18)

| 22/05/2005 D<br>3<br>3<br><b><i>COMPANY AND A REAL PROPERTY.</i></b><br>21/05/2005 B<br>4<br>1011<br>08/05/2005 22/05/2005 D<br>50<br>101<br>102 asd<br>19/05/2005 22/05/2005 D<br>50<br>102<br>103. asd<br>18/05/2005 25/05/2005 D<br>50<br>103<br>$201$ asd<br>20/05/2005 16/05/2005 R<br>50<br>201<br>$202$ asd<br>19/05/2005 21/05/2005 D<br>202<br>50 |               | num agency | arr_date | dep | status | size | teino |   |
|----------------------------------------------------------------------------------------------------|---------------|------------|----------|-----|--------|------|-------|---|
|                                                                                                    |               |            |          |     |        |      |       |   |
|                                                                                                    |               |            |          |     |        |      |       |   |
|                                                                                                    |               |            |          |     |        |      |       |   |
|                                                                                                    |               |            |          |     |        |      |       |   |
|                                                                                                    |               |            |          |     |        |      |       |   |
|                                                                                                    |               |            |          |     |        |      |       | Y |
|                                                                                                    | $\sim$ $\sim$ |            |          |     |        |      |       |   |
|                                                                                                    |               |            |          |     |        |      |       |   |

**Figure 6.18** View Rooms

This figure shows a technical knowledge to the user about the rooms.

| <b>Reception</b> | Rooms Accountancy                                                            | Personnel | Agency | Authorised Access Programs | Exit |
|------------------|------------------------------------------------------------------------------|-----------|--------|----------------------------|------|
|                  | 副<br><b>Customer Movements</b><br>Money Movement<br><b>RATES OF EXCHANGE</b> |           |        |                            |      |

**Figure 6.19** Accountancy Menu

When the Accountancy menu is clicked four sub menus are shown. (Figure 6.19)

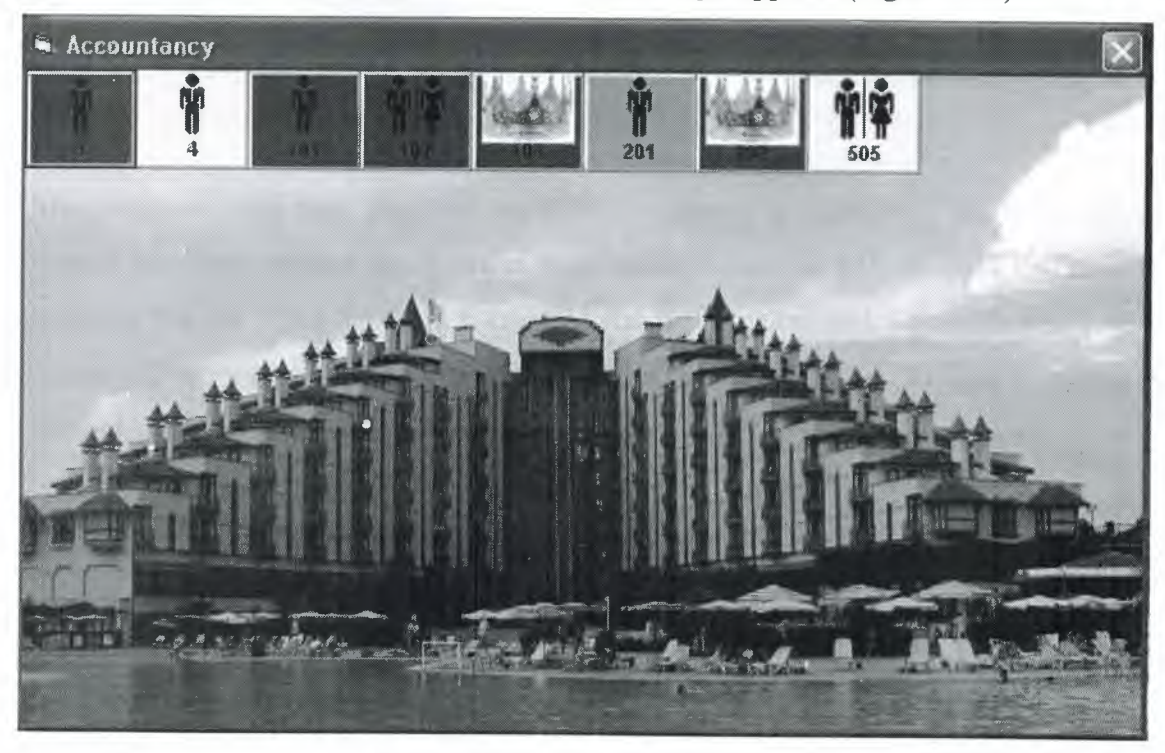

If Bill sub menu is clicked then the Accountancy Page appears (Figure 6.20)

**Figure 6.20** Accountancy Page

To calculate the bill of a room, first the room has to be clicked from the Accountancy Page(Figure 6.19), then if the user clicked the full room a new window come visible which is shown below. (Figure 6.21)

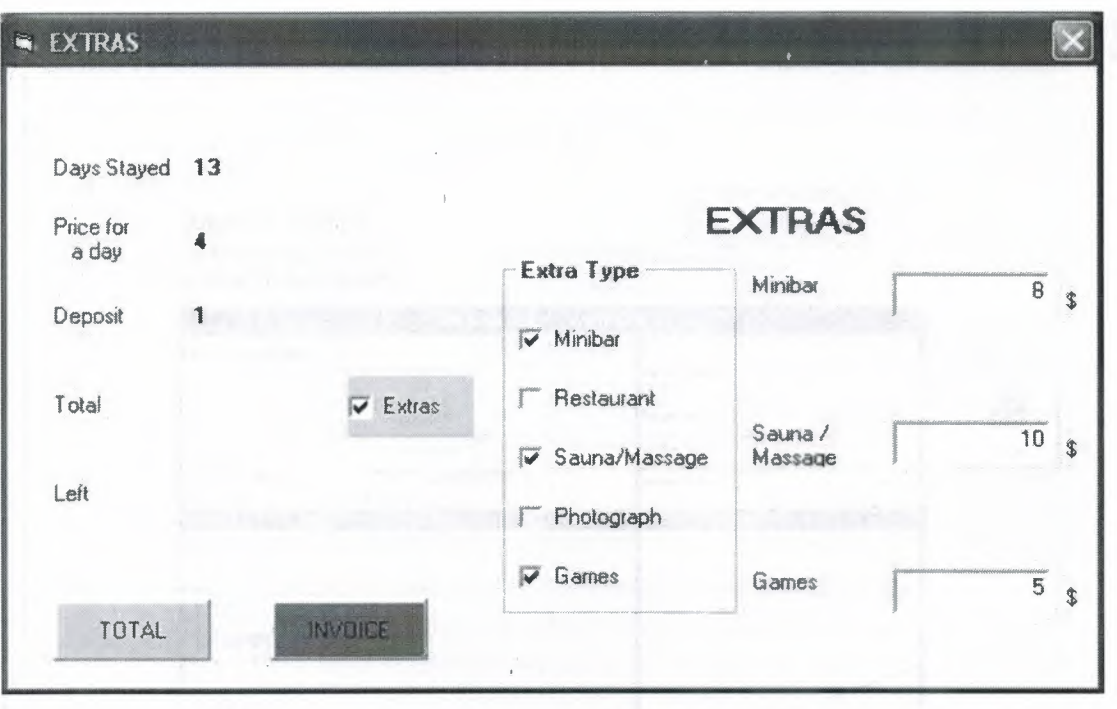

**Figure 6.21** Extras

The program takes how long has the customer stayed in hotel,price for a day given deposit etc. Then if there is any extras user include it into the bill and click calculate to calculate the bill. Then the room is emptied and Bill is calculated. There is a last step to finish bill work that is to see/print the invoice. To do this the "Invoice" button is clicked. After clicking the invoice is shown(Figure 6.22)

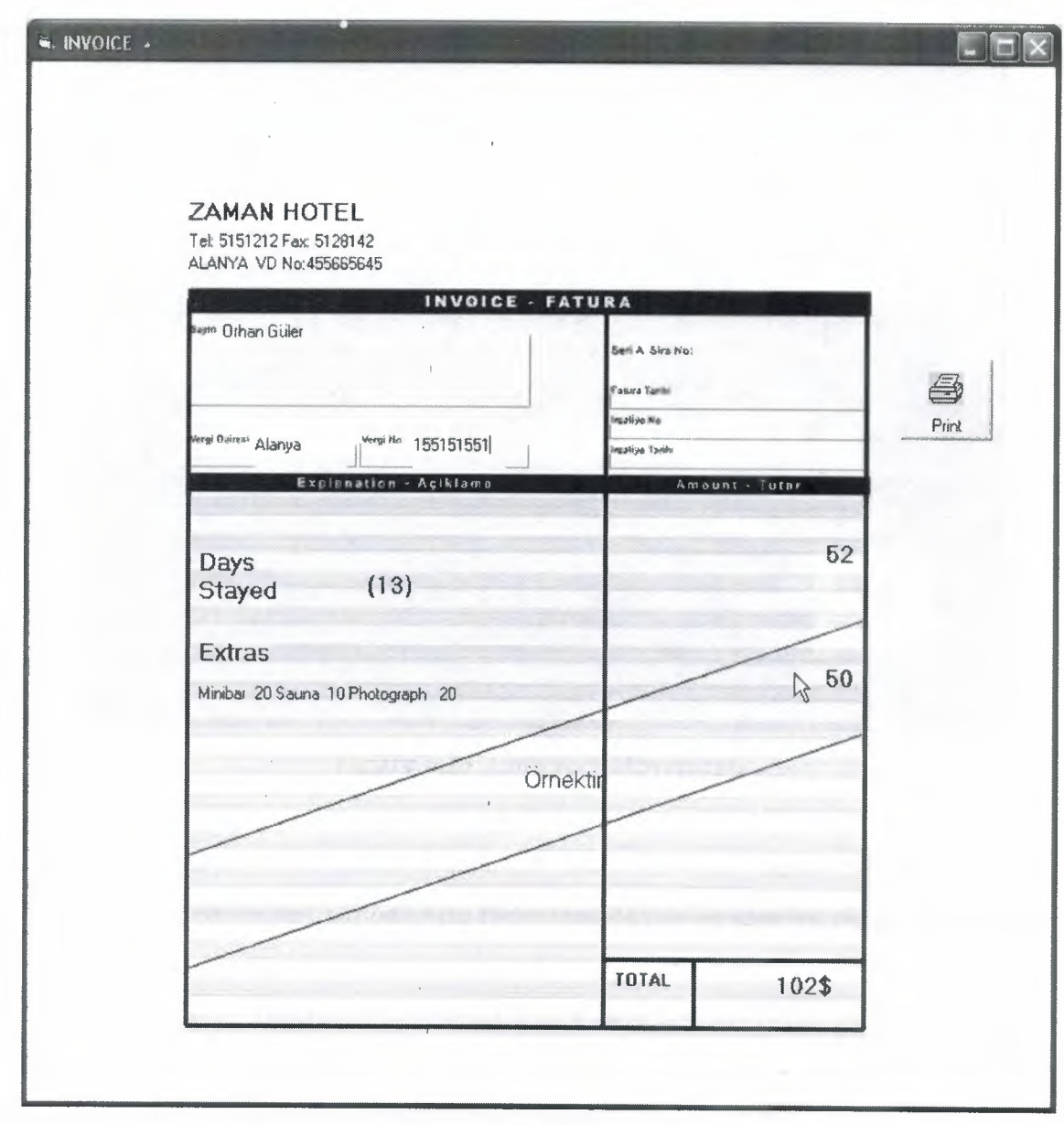

**Figure 6.22** Invoice

This is an example copy of an invoice, while printing the invoice unnecessary things get lost. Needed parts are printed. The hotel name, telephone and other details are taken from the database that are filled in Figure 6.1

When the Customer Movements is clicked a new form opens that helps us to see all the customers or to see the customers in a given period that is defined by two calendars.(Figure 6.23)

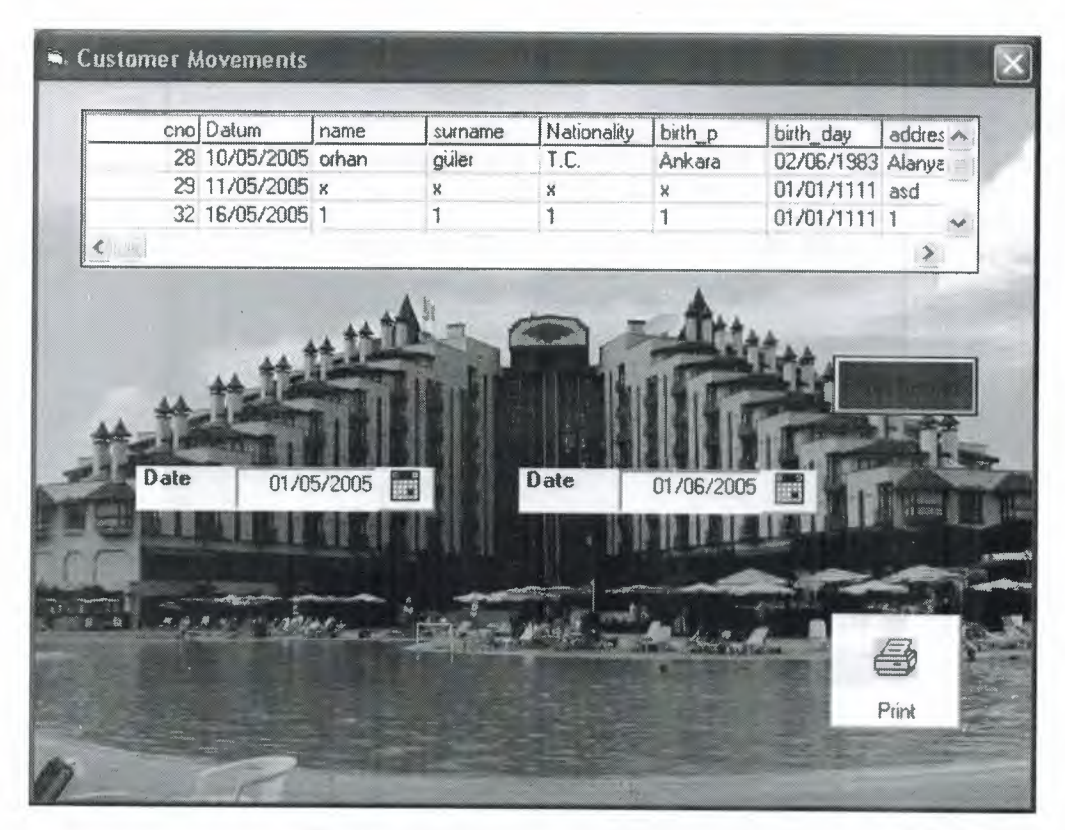

**Figure 6.23** Customer Movements

First the period has to be ueclared then the "Show Records" button has to be pressed to see the records in that period. Also these records can be seen by clicking the printer symbol.

By clicking money movement sub menu, a new page appears called money movement. It is possible to calculate the total money earned from rooms, earned from extras and also total money that has to be in the safe separately. (Figure 6.24).

The dates have to be selected, and after determining the dates the earnings can be calculated by clicking the Calculate button.

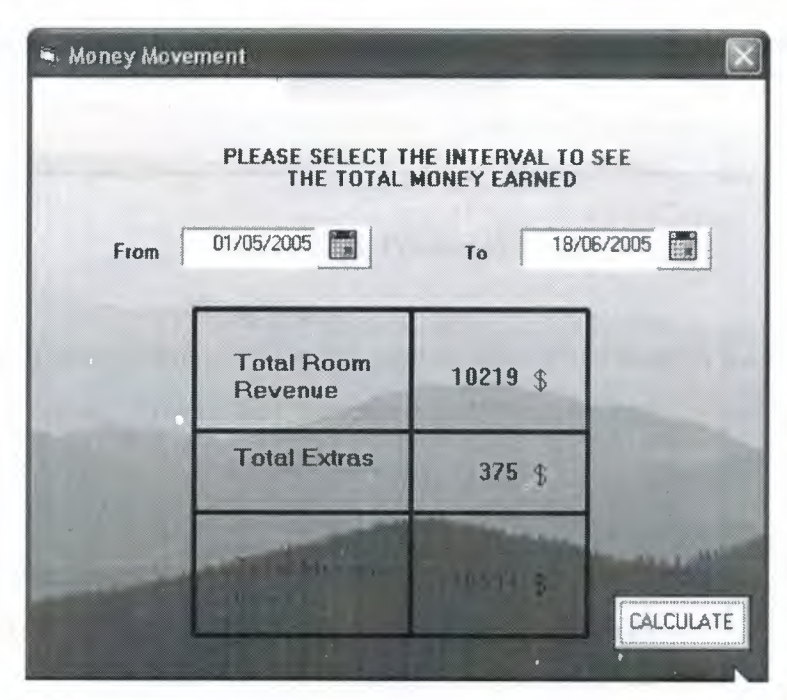

**Figure 6.24** Money Movement

When the last sub menu of Accountancy, Rates of Exchange is clicked the exchange page appears that is shown below.(Figure 6.25)

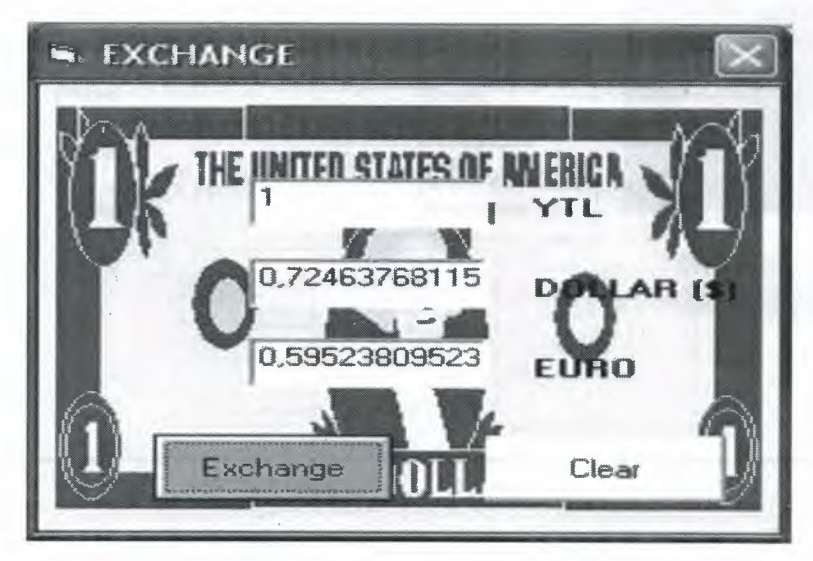

**Figure 6.25** Currency/Exchange

By simply entering the value of one currency then pressing exchange, the money of different countries can be exchanged. These values can be calculated by the values that are inserted in Figure 6.7 and added to database as today's currency values.

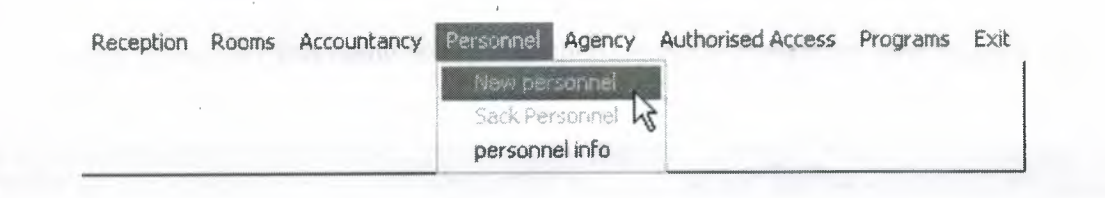

**Figure 6.24** Personnel Menu

In the Personnel Menu there are three sub menus. But two of them is inactive because of the authorized access. Anyone can not take a personnel to a job or end his job. So the administrator is responsible from these two sub menus.

If the New Personnel sub menu is clicked then the form Personnel Information appears.(Figure 6.25) (Thought as logged on as Administrator)

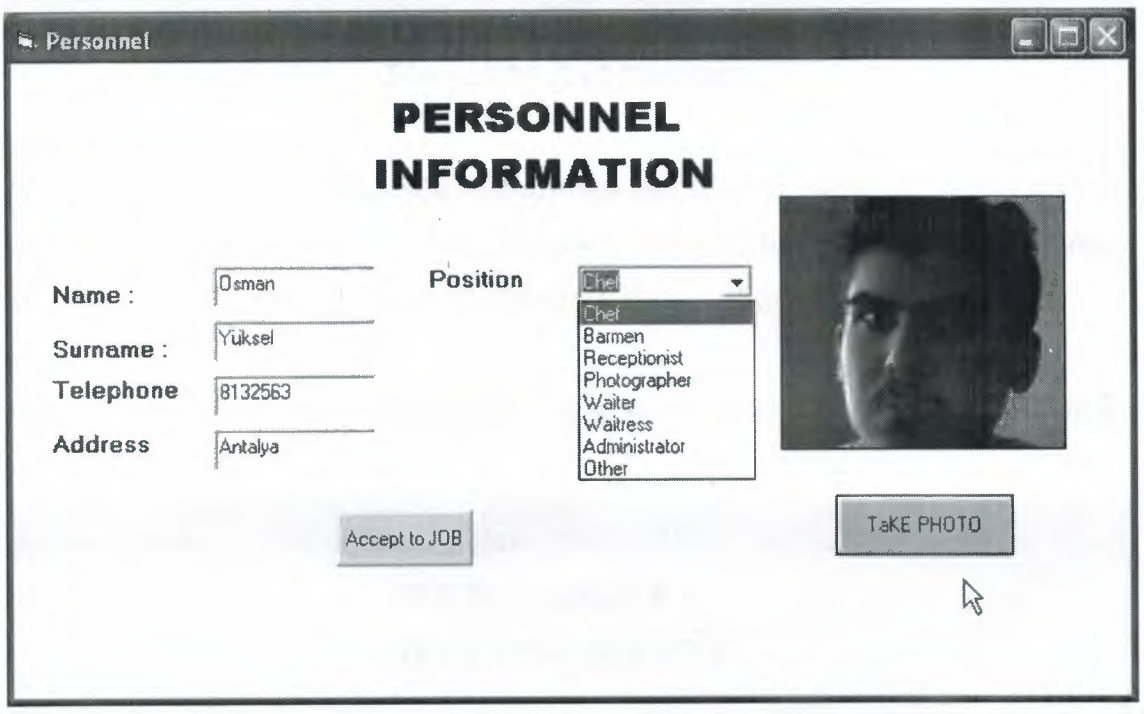

**Figure 6.25** New Personnel

Any kind of personnel can be add by the personnel information. Also photograph of him can be taken. If the position of the personnel is not present in the combo box then other can be selected and a new text box appears to write the kind of job. And also if the administrator wants to add receptionist or Administrator new text boxes appears to have the User Name and Password of the personnel.

If the Sack Personnel sub menu is selected then the Sack Personnel form is seen shown below(Figure 6.26)

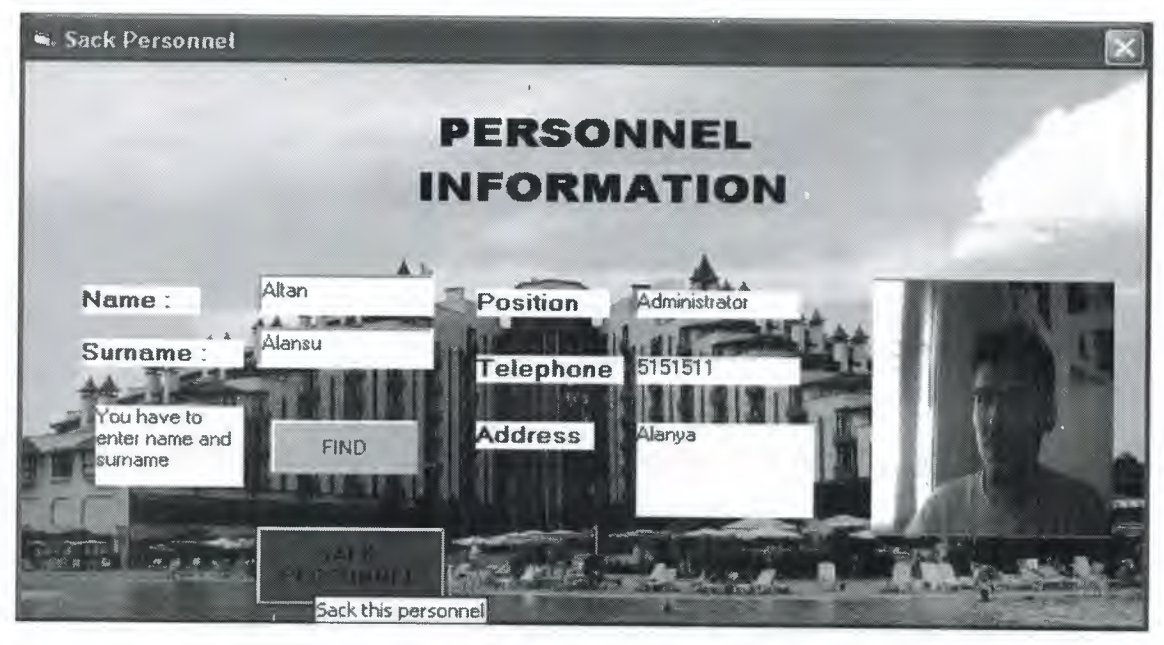

**Figure 6.26** Sack Personnel

To end a job of a personnel firstly administrator has to enter Name and surname of the personnel and click Find to find him then Sack Personnel to end his job. Also warning message will be appeared when pressed to Sack Personnel to verify the deletion.

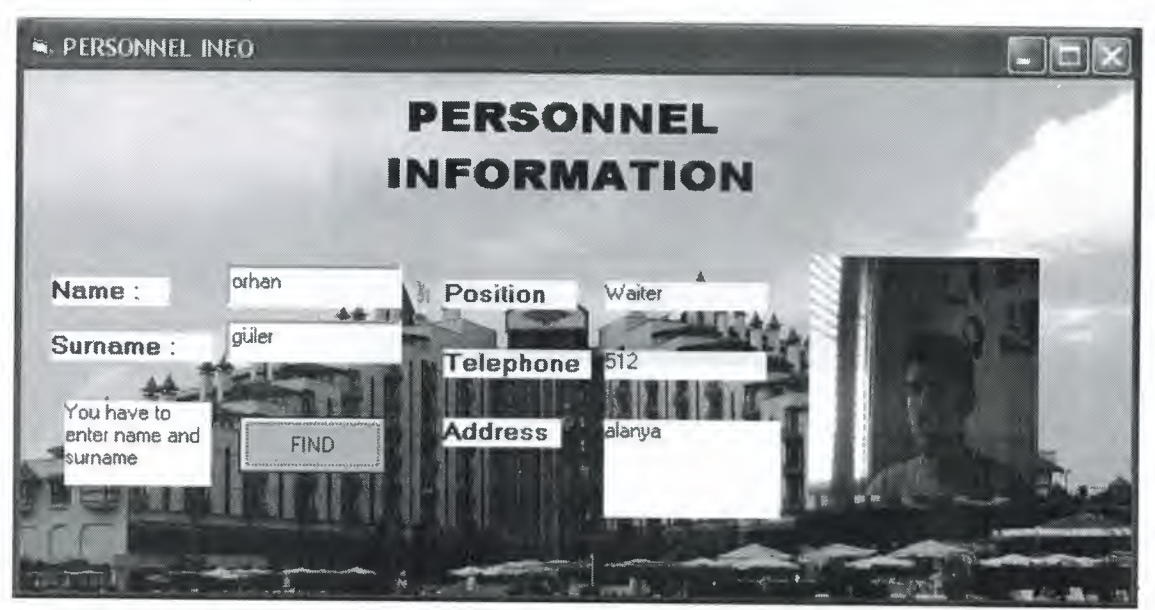

When the personnel info is selected a page called Personnel Info appears shown below(Figure 6.27)

**Figure 6.27** Personnel Information

The personnel can be searched and found by entering his name and surname and clicking to the Find button.

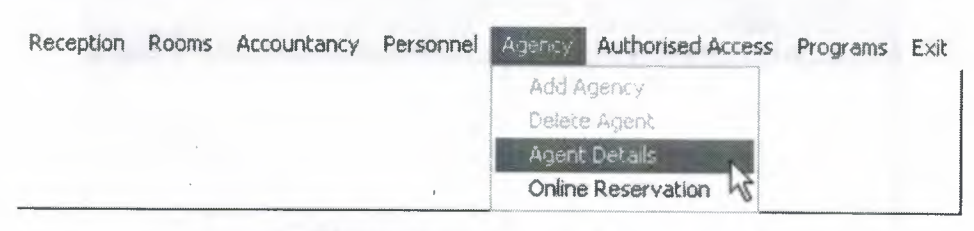

**Figure 6.28** Agency Menu

In Agency menu there are four sub menus. As before Add Agency and Delete Agency sub menus are inactive that are left to the administrator.

If the administrator selects the Add Agency option a window appears called Agency (Figure 6.29)

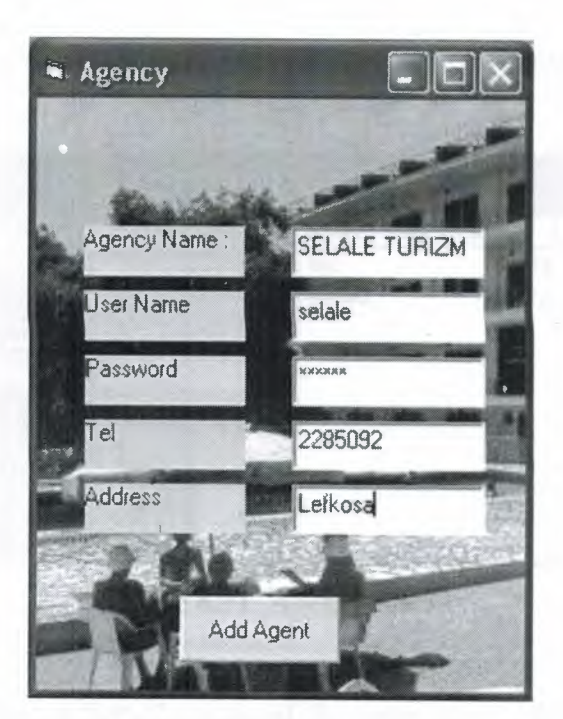

**Figure 6.29** Agency Add

To add a new Agent Entering the information and clicking Add Agent button is enough.

If the administrator selects the Delete Agent sub menu a window appears called Agency (Figure 6.30)

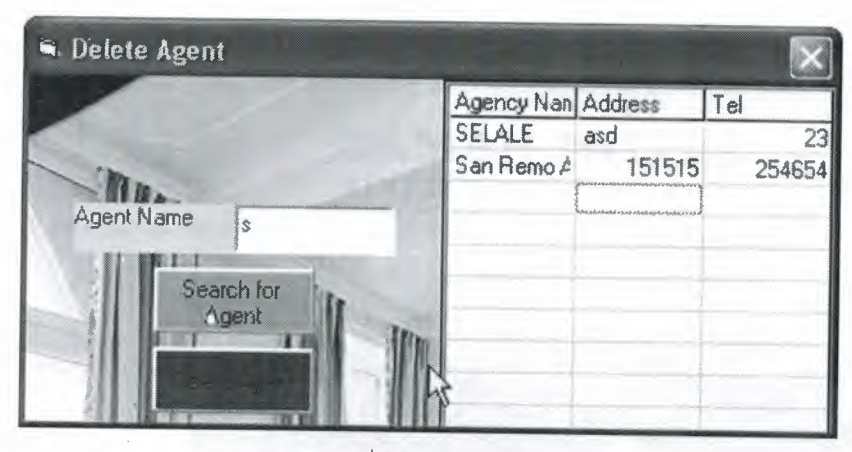

**Figure 6.30** Delete Agent

Firstly to delete the wanted agent it has to be found by entering the name and searching the agent. After finding the agency by clicking on it Delete Agent appears and if you click on the delete button the agent will be deleted.

> **R. Agent Details** Agency Nan Address Tel bze 23  $23$ alansu  $12$  $12$ **Agent Name** |a Search for Ägent

When Agent Details sub menu is clicked the agent details form appears(Figure 6.31)

**Figure 6.31** Agency Details

User can enter the name or first character of the agent name and then search for it and I can see the information of agency.

The user can click the Online reservation that directly goes to online reservation page which is the HTML and ASP part of this project

First page is Agency Entrance page that user has to enter the user name and password that is defined when adding agent.

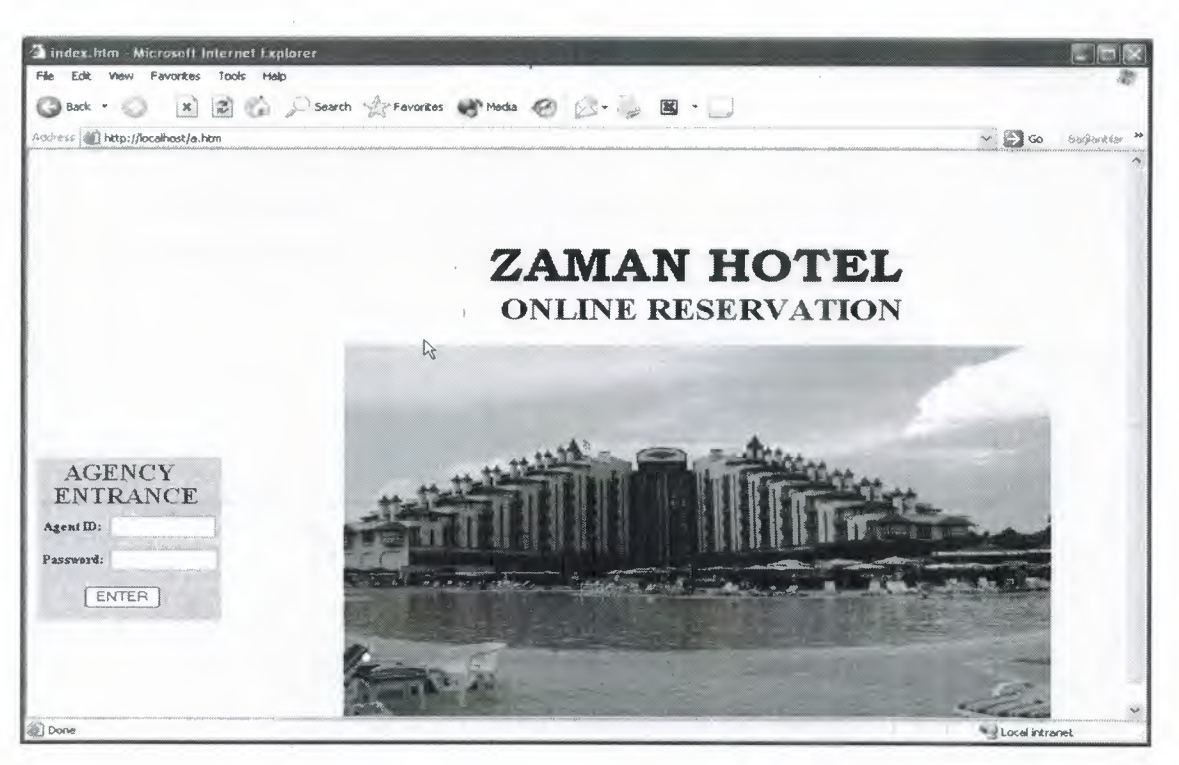

**Figure 6.32** Agency Entrance Page

After entering the correct Agent ID and Password the user can log on to the Page that shows the rooms that are available to be reserved(Figure 6.33)

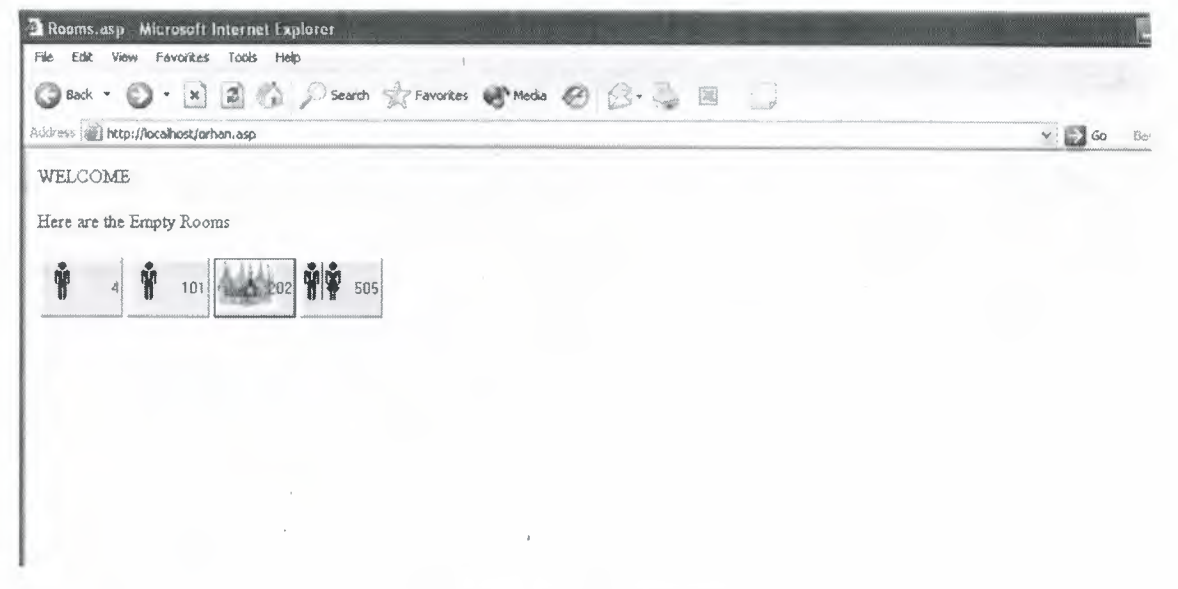

**Figure 6.33** Room.asp

These rooms are empty and can be reserved. After clicking the room a new page appears called Room Details.asp(Figure 6.34). This page shows the properties of the room that is clicked in Figure 6.33, Also Date is to be clicked from the calendar. A VBScript is used to make sure the user if he is sure to reserve the room or not.

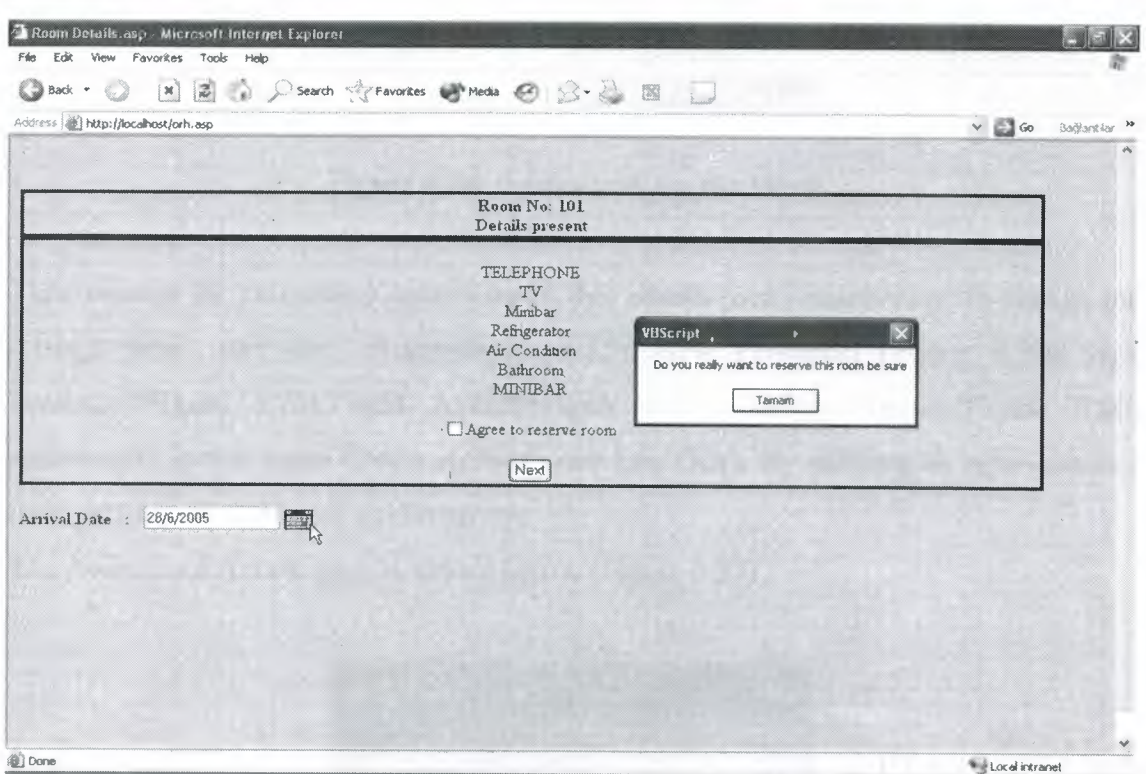

**Figure 6.34** Room Details.asp

After clicking the Next button the page below appears(Figure 6.35). This is the last page that Agent reserved that room.

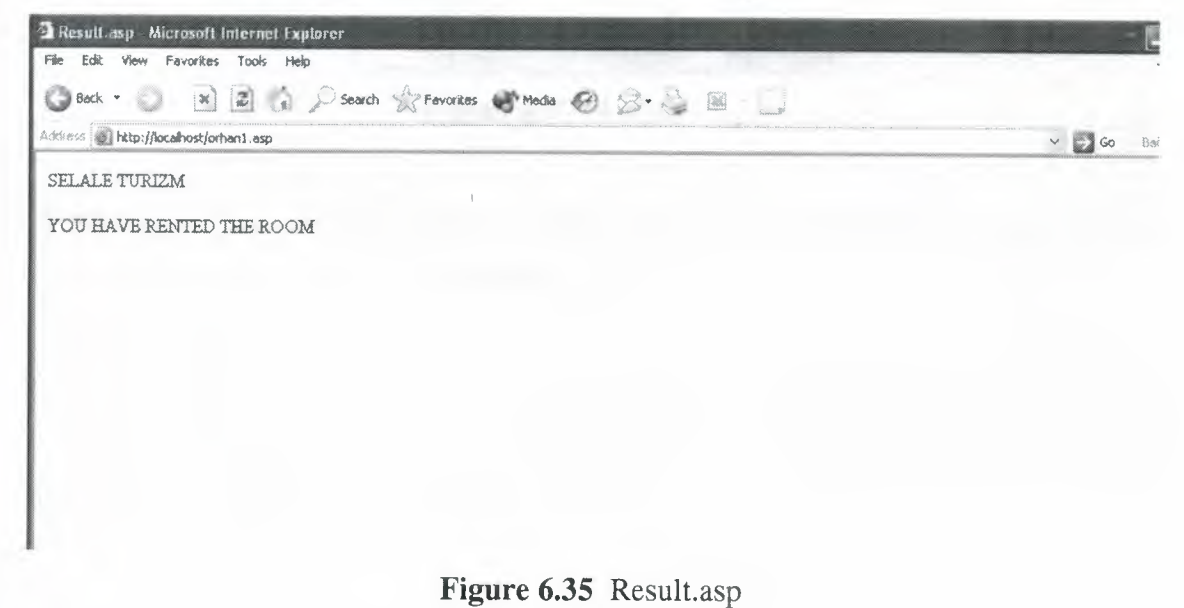

| Reception |  |  | Rooms Accountancy Personnel Agency Authorised Access Programs |  | Exit |
|-----------|--|--|---------------------------------------------------------------|--|------|
|           |  |  | Log on as Admin<br>Create Admin                               |  |      |
|           |  |  |                                                               |  |      |

**Figure 6.36** Authorized Access Menu

This menu is the authorized Access menu that allows user/administrator to change the settings which are Add Room(Figure 6.15), New Personnel (Figure 6.25) Sack Personnel(Figure 6.26), Add Agency(Figure 6.29), Delete Agency(Figure 6.30) additionally in this menu Create Admin() and Log Off(). By entering as Administrator these settings are activated automatically

The Authorized Access page is shown below (Figure 6.37)

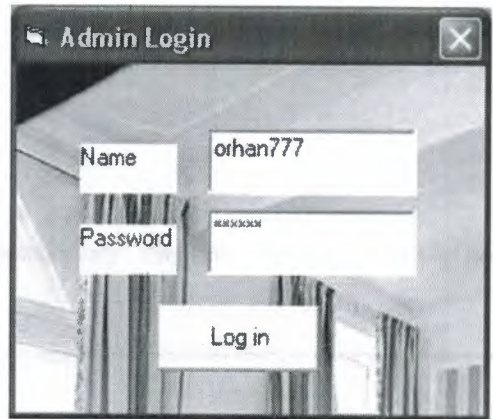

**Figure 6.37** Admin Login

When Log off sub menu is clicked then the rights that Administrator deserved will be inactivated again because Administrator is logged off.

After entering the name and the password the Create Admin and the Log Off sub menu is activated. And if the administrator clicks to add a new administrator, he has to click to the Create Admin submenu.(Figure 6.38)

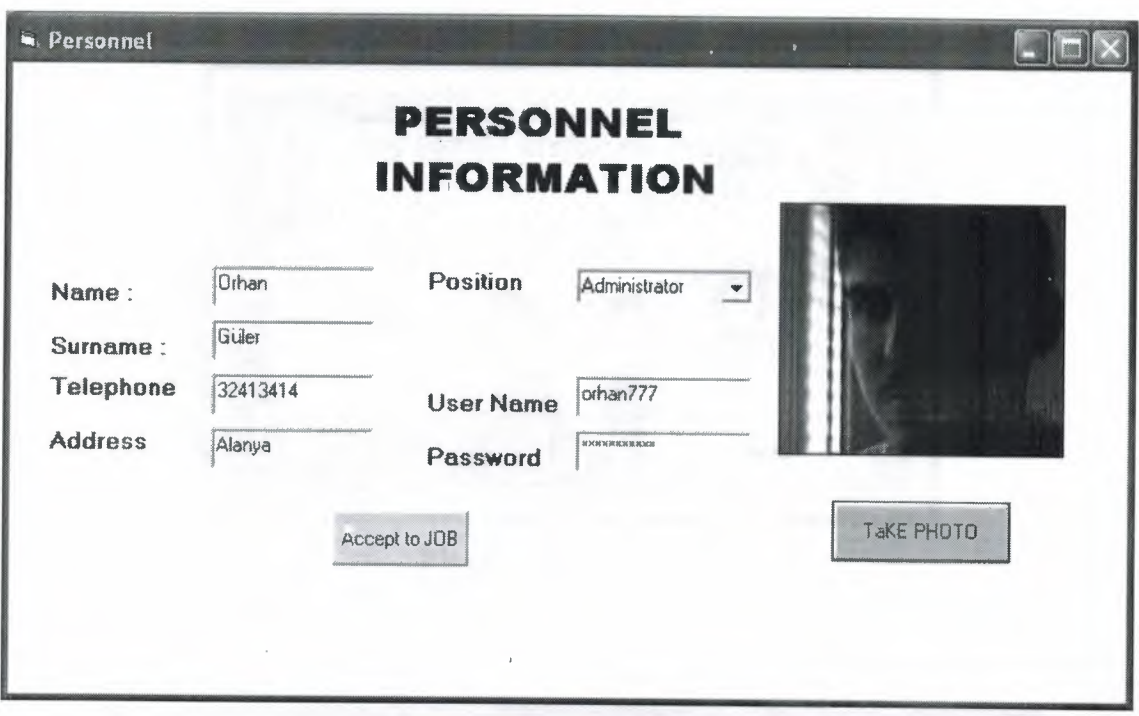

**Figure 6.38** Add Administrator

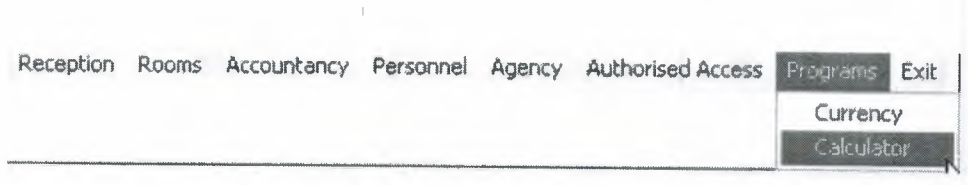

**Figure 6.39** Programs Menu

In the Programs menu, there are 2 sub menus called Currency and Calculator. These are the useful programs for the user. One is the Currency program that helps the user to exchange the money from one to another(Figure 6.40). Other program is the standard windows calculator that helps to calculate anything.(Figure 6.41)

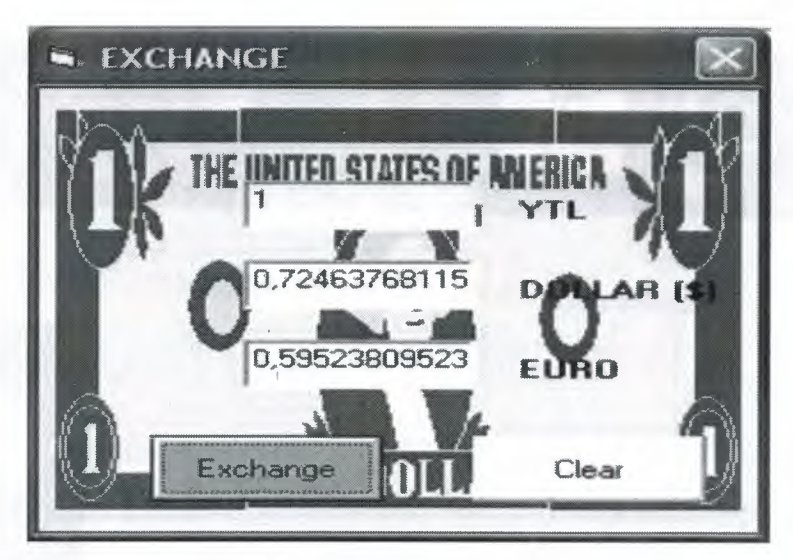

**Figure 6.40** Exchange

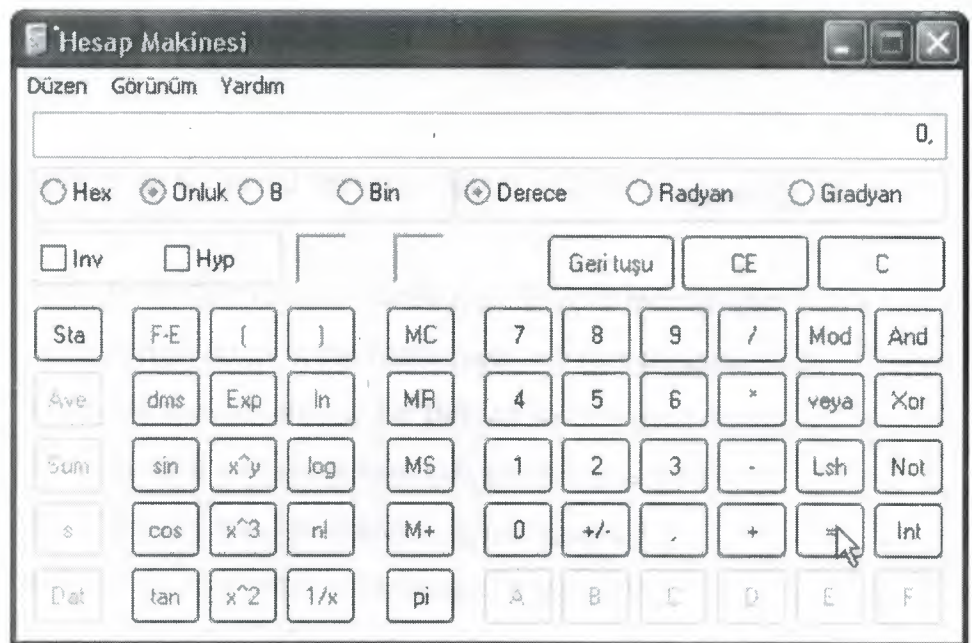

**Figure 6.41** Calculator

And the last menu item is the Exit menu. When it is clicked the program ends.

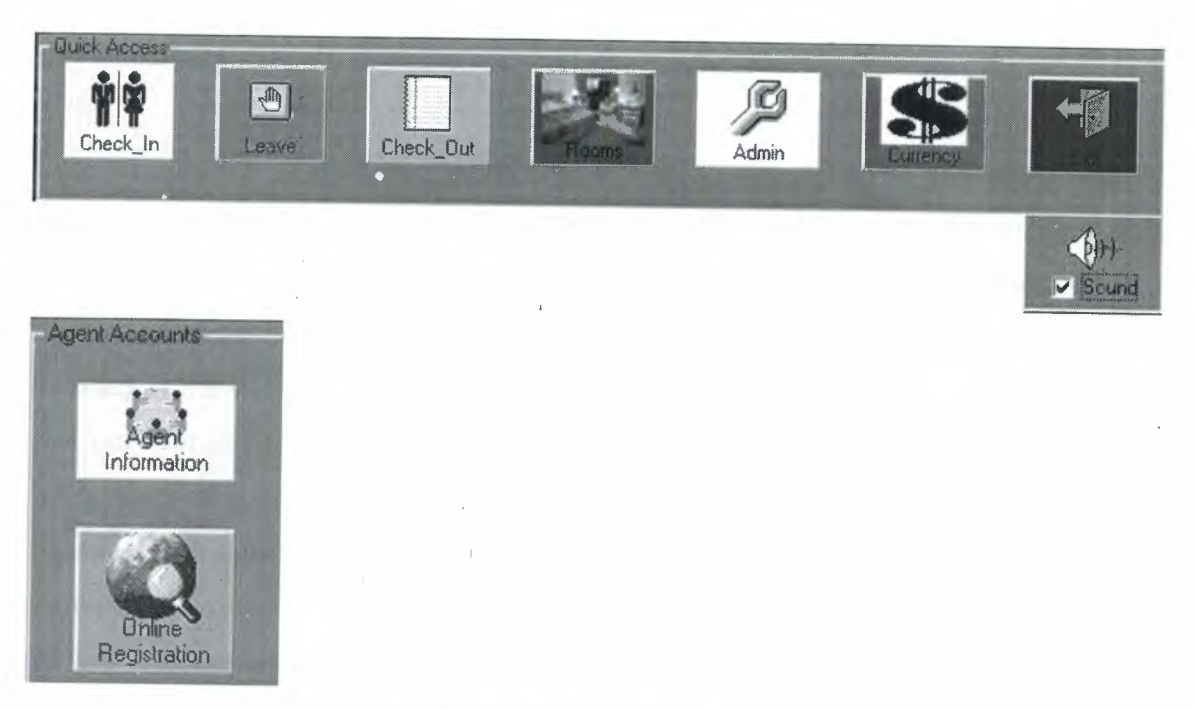

**Figure 6.42** Menu Shortcuts

And lastly these are the useful shortcuts that are told at the beginning.

- Check\_In shortcut refers to the Reservation sub menu(Figure 6.11)
- Leave shortcut refers to the Leave room sub menu(Figure 6.12) •
- Check\_Out shorcut refers to the **Bill** sub menu(Figure 6.20) •
- Rooms shortcut refers to Rooms sub menu(Figure 6.16) •
- Admin shortcut refers to Admin Login (Figure 6.37) •
- Currency shortcut refers to  $\overline{E}$ 6.25) •
- Exit shortcut refers to Exit menu that directly exits the program. •
- Sound icon and checkbox allows the classical music to play. If user unchecks the checkbox the music will stop. •
- Agent Information shortcut refers to Agent details (Figure 6.31) •
- Online reservation shortcut refers to Agency Entrance Page(Figure 6.32) •

# **CONCLUSION**

The aim of this project was supplying a comfortable situation and easy way of managing the Hotel. In the early years, the information and room conditions were kept in the notebooks. After that period it is started to keep the information in the computer like programs notepad etc. Nowadays it is started to store these information in databases by using Hotel Automation programs as this Project.

Not only for keeping the customer information or room conditions this programs are used. They are used for managing money(Accountancy part),managing personnel, Relating with agents etc. In other words it is used for all managing the Hotel,also for online reservation.

At last Automation technology develops very fast and following it is too hard. In the next years it can be seen that every job is done only by a chip card (today it has examples).

Let us see what the future shows!

# **REFERENCES**

#### **Reference: Books**

Faruk ÇUBUKÇU, Visual Basic 6,Alfa Yayıncılık,1998 Francesco Balena, Programming Microsoft Visual Basic 6.0 ,1999 Michael Halvorson, Microsoft Visual Basic 6.0 Professional,1998 David Schneider, An Introduction to Programming Using Visual Basic 6.0,1998

#### **Reference: Web Pages**

Visual Basic http://www.answers.com/topic/visual-basic http://www.wikipedia.com Visual Basic Components by Ray Mercer http://www.shrinkwrapvb.com/ezdvidcap.htm www.codeguru.com www.programmersheaven.com

ASP

http://msdn.microsoft.com http://www.devguru.com

Microsoft Access http://www.microsoft.com/office/access/default.htm

# **APPENDIX A: PROGRAM CODES**

#### **Hotel Details (forml 7.frm)**

Option Explicit Dim db As Database Dim tb As Recordset

Private Sub Command1\_Click() Form1.Visible =  $1$ Set tb = db.OpenRecordset("det") th.Edit tb.Fields("Name") = Textl.Text tb.Fields("Title") = Text2.Text  $tb. Fields("Tel") = Text3.Text$  $tb. Fields("Fax") = Text4.Text$  $tb.Fields("VD") = Text5.Text$ tb.Fields("Address") = Text6.Text tb.Fields("state") =  $1$ tb.Update Unload Form17 End Sub

Private Sub Form\_ Load() Set db = OpenDatabase(App.Path & "\vt1.mdb") End Sub

## **Welcome Screen (form18.frm)**

Option Explicit Dim db As Database Dim tb As Recordset Dim d, b As Date Dim ctr As Integer Dim arr() As String Dim arr2() As String Dim Cn As ADODB.Connection Dim Rs As ADODB.Recordset Dim strsql As String Dim d1, d2, m1, m2 Dim i, x As Integer Dim t

Private Sub Command1 Click() Unload Forml8 Form22.Show End Sub

Private Sub Form\_Load() Dim retval As Long

retval& = sndPlaySound(App.Path & "\must.wav", \_ SND\_ASYNC Or SND\_NODEFAULT Or SND\_LOOP)

Set Cn = New ADODB.Connection Cn.Provider = "microsoft.jet.oledb.4.0" Cn.Open App.Path & "\vtl.mdb"

LIBRARY

strsql = "select \* from det" Set Rs = New ADODB.Recordset Rs.CursorType = adOpenKeyset Rs.LockType = adLockOptimistic Rs.Open strsql, Cn

Labell.Caption = Rs("Name")  $Label 4. Captain = Rs("Tel")$ Label6.Caption =  $Rs("Fax")$ Rs.Close Cn.Close  $d = Date$  $ctr = 0$ Set db = OpenDatabase(App.Path & "\vt1.mdb")

Set tb = db.OpenRecordset("customerl ")  $d1 = Day(Date)$  $ml = Month(Date)$ While Not tb.EOF  $b = (tb.Fields("birth day"))$  $d2 = Day(b)$  $m2 = \text{Month}(b)$ If  $d1 = d2$  And  $m1 = m2$  Then  $ctr = cr + 1$ End If tb.MoveNext Wend ReDim arr(ctr)  $ReDim\ arr2 (ctr)$ tb.Close  $ctr = 0$ Set tb = db.OpenRecordset("customerl ")  $x=0$  $d1 = Day(Date)$ 

```
m1 = \text{Month}(\text{Date})While Not tb.EOF
b = (tb.Fields("birth day"))d2 = Day(b)m2 = \text{Month}(b)If d1 = d2 And m1 = m2 Then
ctr = cr + 1arr(ctr) = tb.Fields("mail")arr2 (ctr) = tb.Fields("name")End If
tb.MoveNext
Wend
Form18.Show
If ctr > 0 Then
tb.Close
```
Set tb = db.OpenRecordset("det") If tb.Fields("ex") <> Date Then For  $i = 1$  To ctr MsgBox ("Today " & arr2(i) & " 's Birthday") Next t = MsgBox("It is perceived that somone has a birthday today Do you wanna celebrate", 33, "Celebration") If  $t = 1$  Then If  $\arctan(1) \ll 1$  "" Then For  $i = 1$  To ctr  $Label8.Caption = arr(i)$ 

 $Const$  SESSION\_SIGNON = 1  $Const$  MESSAGE\_COMPOSE = 6 Const ATTACHTYPE DATA= <sup>O</sup> Const RECIPTYPE TO = 1 Const RECIPTYPE CC = 2 Const MESSAGE RESOLVENAME = 13 Const MESSAGE  $SEND = 3$ 

Const SESSION\_SIGNOFF = 2

# MAPISessionl.Action = SESSION SIGNON

MAPIMessagesl.SessionID = Form18.MAPISessionl.SessionID MAPIMessagesl.Action = MESSAGE\_COMPOSE MAPIMessagesl.MsgSubject = "Happy Birthday to you."  $MAPIMesages1.MsgNoteText = "We are waiting you for next years, see you"$  $MAPIMesages1. Reciplndex =  $0$$ MAPIMessagesl.RecipType = RECIPTYPE TO MAPIMessagesl.RecipDisplayName = Form18.Label8.Caption MAPIMessages1.Action = MESSAGE\_RESOLVENAME MAPIMessagesl.Action = MESSAGE\_ SEND MAPISessionl.Action = SESSION SIGNOFF

Next

End If

End If

End If

th.Edit

 $tb. Fields("EX") = Date$ 

tb.Update

Else

MsgBox "no Birthday today to celebrate"

End If

End Sub

# **Reception Login (form22.frm)**

Option Explicit Dim db As Database Dim tb As Recordset

```
Private Sub Command1_Click()
Dim c As Integer
c=0Set tb = db.OpenRecordset("reception")
While Not tb.EOF
If tb.Fields("User") = Text1.Text And tb.Fields("password") = Text2.Text Then
c = c + 1End If
tb.MoveNext
Wend
If c > 0 Then
Form1.Visible = 1Unload Form22
Else
MsgBox "Wrong password Please Try again"
Text1.Text = ""Text2.Text = ""End If
tb.Close
Set tb = db.OpenRecordset("currency")
If tb.Fields("datum") < Date And c > 0 Then
Form4.Show
End If
End Sub
Private Sub Form_ Load()
Set db = OpenDatabase(App.Path & "\vt1.mdb")
```
End Sub

### **Currency (form4.frm)**

Dim Cn As ADODB.Connection Dim Rs As ADODB.Recordset · Dim strConn As String Dim strsql As String Dim ssql As String Dim Numblocks As Integer Dim LeftOver As Long Dim i As Integer Const BlockSize = *100000*  Dim db As Database Dim tb As Recordset

Private Sub Commandl \_Click() If Textl.Text <>""And Text2.Text <>""Then

Set  $tb = db$ . OpenRecordset("currency")

th.Edit

tb.Fields("Datum") = Date

 $tb. Fields("Dolar") = Text1. Text$ 

tb.Fields("Euro") = Text2.Text

tb.Update

MsgBox "Rates Updates"

Unload Form4

Else

MsgBox "You have to fill them otherwise you will use yesterday's rates"

MsgBox "To fill them later go to Accountcy and Exchange"

Unload Form4

End If

End Sub

Private Sub Command2 \_Click()

Picturel.Picture = LoadPicture("img\" & Form10.Label3.Caption & ".jpg")

Set  $tb = db$ . OpenRecordset("customer1")

While Not tb.EOF

If tb.Fields("cno") = Form10.Label3.Caption Then

MsgBox ("done")

Label6.Caption = Form10.Label3.Caption

 $Label8. Captain = tb. Fields("name")$ 

Label9.Caption = tb.Fields("surname")

Label15.Caption = tb.Fields("nationality")

Label13.Caption = tb.Fields("birth  $p$ ")

Label10.Caption = tb.Fields("birth day")

Label16.Caption = tb.Fields("address")

Label21.Caption = tb.Fields("tel")

Label22.Caption = tb.Fields("gender")

Label23.Caption =  $tb.$  Fields ("identity type")

Label24.Caption = tb.Fields("identity  $\eta$ ")

End If

tb.MoveNext

Wend

End Sub

Private Sub Form\_ Load() Set db = OpenDatabase(App.Path  $\&$  "\vt1.mdb")  $Form4.ForeColor = & HFFFFFFF$ End Sub

### **Main Screen (forml.frm)**

Dim retval As Long Dim db As Database Dim tb As Recordset Dim Cn As ADODB.Connection Dim Rs As ADODB.Recordset Dim strsql, sql As String Dim  $arr(10)$  As String Dim ctr As Integer Dimaa Dim saat, dakika, saniye As Integer

Private Sub addagent Click() Form24.Show End Sub

Private Sub addroom\_Click() Form5.Show End Sub

Private Sub Animation1 Click() Call reservation Click End Sub

Private Sub ADMIN11\_Click() Call idpass\_Click End Sub

Private Sub agenc\_Click() Call onreserv Click End Sub

Private Sub Agentdet Click()

Form25.Label10.Caption = <sup>O</sup> Form25 .Show Form25.Caption = "Agent Details" End Sub

Private Sub bil\_ Click() Call bill Click End Sub

Private Sub bill\_Click() Form10.Show End Sub

Private Sub birth\_Click() Form19.Show End Sub

Private Sub calc\_Click() Shell ("c:\windows\system32\calc.exe") End Sub

Private Sub Check1 Click() If Checkl.Value = vbChecked Then retval $\&$  = sndPlaySound(App.Path  $\&$  "\must.wav",

SND\_ASYNC Or SND\_NODEFAULT Or SND\_LOOP)

Else

 $retval\& = \text{sndPlaySound}(v bNullString, 0)$ End If

End Sub

Private Sub Comma\_Click() Call Currency\_ Click End Sub

Private Sub Commandl \_Click() Call Agentdet\_ Click End Sub

Private Sub Convert\_ Click() Form4.Show End Sub

Private Sub creadmin\_Click() Form16.Show Form16.Combol.Text = "Administrator" Form16.Text6.Visible =  $1$ Form16.Text7.Visible =  $1$ Form16.Label8.Visible =  $1$ Form16.Label9.Visible =  $1$ End Sub

Private Sub Currency\_ Click() Form23.Show End Sub

Private Sub cusmov\_Click() Form13.Show End Sub Private Sub cust\_ det\_Click() Form12.Show End Sub

Private Sub delagent\_Click() Form25.Label10.Caption = 1 Form25 .Show End Sub

Private Sub Exit\_ Click() Dim retval As Long retval $&$  = sndPlaySound(vbNullString, 0) Unload Me End Sub

Private Sub exit1 Click()  $retval\& = \text{sndPlaySound}(v bNullString, 0)$ Unload Me End Sub

Private Sub Form\_Load() Imagel.Width = Forml.Width *I* 300 Imagel.Height = Forml.Height *I* 300  $addroom.Enabeled =  $0$$  $newper.Enabeled = 0$ sack.Enabled  $= 0$  $ctr = 0$ Dim d Dim k, 1, m, n, o, p Set db = OpenDatabase(App.Path & "\vt1.mdb") Set tb =  $db$ . OpenRecordset(" $det$ "). If th. Fields ("state") =  $0$  Then

Dim fso As Object Dim TargetPathl, targetpath2 As String TargetPath1 = App.Path  $&$  "\img" targetpath2 = App.Path & "\img\personnel"

Set fso = CreateObject("Scripting.FileSystemObject") fso.CreateFolder (TargetPathl) fso.CreateFolder (targetpath2) Labell: Form17.Show

Form1.Visible =  $0$ Else Form18.Show Form1.Visible =  $0$ End If

**Dim** v As Date  $v = Date$ Set tb =  $db$ . OpenRecordset("roomcon"). While Not tb.EOF If (tb.Fields("arr\_date") < v) And (tb.Fields("status") = **"R")** Then th.Edit  $tb.Fields("status") = "B"$ tb.Update End If tb.MoveNext Wend End Sub

Private Sub Form\_Unload(Cancel As Integer)  $retval\& = \text{sndPlaySound}(vbNullString, 0)$ End Sub

Private Sub idpass\_Click() Form7.Show End Sub

Private Sub leave\_Click() Form8.Show End Sub

Private Sub res\_Click() Form9.Show End Sub

65

Private Sub logoff \_Click()  $logoff. Enabeled =  $0$$  $creadmin. Enabeled = 0$  $addroom.Enabeled =  $0$$  $newper. Enabeled = 0$  $sack.$ Enabled =  $0$  $logoff. Enabeled = 0$  $addagent. Enabled = 0$  $delayent. Enabeled = 0$ End Sub

Private Sub lvd\_Click() Call leave Click End Sub

Private Sub monmov \_Click() Form15 .Show End Sub

Private Sub newper\_Click() Form16.Show End Sub

Private Sub OLEl\_Updated(Code As Integer) Call reservation Click End Sub

Private Sub PathControll \_onstop()

End Sub

Private Sub onreserv\_Click() Dim a
a = Shell("explorer http://localhost/a.htm") End Sub

Private Sub perinf\_Click() Form19.Show End Sub

Private Sub reservation\_Click() Form3.Show End Sub

Private Sub roomcon\_Click() Form14.Show End Sub

Private Sub roomconview \_Click/) Form6.Show End Sub

Private Sub roomss\_Click() Call roomconview Click End Sub

Private Sub rsrv\_Click/) Call reservation\_Click End Sub

Private Sub sack\_ Click/) Form20.Show End Sub

Private Sub Timer1\_Timer() Dim a As Date saniye = saniye  $+1$ 

If saniye  $= 59$  Then  $d$ akika =  $d$ akika + 1 saniye  $= 0$ End If If dakika =  $59$  Then  $s$ aat = saat + 1  $dakika = 0$ End If If saat  $= 1$  Then  $a = Time$  $b = Hour(a)$ If  $b > 20$  Then Forml3.Show Label2.Caption = 1 End If End If End Sub

#### **Reservation Page (form3.frm)**

Option Explicit

Dim db As Database Dim tb As Recordset Dim ssql, sql, stsql As String Private Sub Form\_ Load() Dim i As Integer Dim z, c As Integer Dim a As Integer Command $1(0)$ . Visible = 0 Label1.Visible =  $0$ Label2. Visible  $= 0$ 

Set db = OpenDatabase(App.Path & "\vt1.mdb")

Set tb = db.OpenRecordset("roomcon") z = tb.RecordCount

For  $i\% = 1$  To z

Load Command $1(i\%)$ With Command $1(i\%)$ .Width =  $900$ : .Height =  $800$ .Left =  $((i\% - 1)$  Mod 10)  $*$  .Width .Top =  $((i\% - 1) \setminus 10)^*$  .Height .Visible= True

End With Next i% tb.Close

stsql = "select  $*$  from roomcon" Set tb = db.OpenRecordset(stsql)

 $a=0$ While Not tb.EOF  $a = a + 1$  $c =$  tb. Fields ("num")

 $Command1(a).Caption = c$ 

If tb.Fields("bed\_number1") = 1 Then Command1(a).Picture = LoadPicture(App.Path & "\1.ico") End If

If tb.Fields("bed\_number2") = 1 Then

Command1(a).Picture = LoadPicture(App.Path & " $\langle 2.ico" \rangle$ End If

If tb. Fields ("roomtype") = "suit" Then

Commandl(a).Picture = LoadPicture(App.Path & "\crown2.jpg")

End If

If tb. Fields("status") = " $B$ " Then

 $Command1(a).BackColor = & HE0E0E0$ 

End If

If tb.Fields("status") = " $D$ " Then

Command1(a).BackColor =  $&$  HFF $&$ 

End If

If tb.Fields("status") = "R" And tb.Fields("arr\_date") >= Date Then

```
Command1(a).BackColor = &H80FF&End If
  tb.MoveNext
Wend
```
tb.Close End Sub

Private Sub Command1 Click(Index As Integer) Set  $tb = db$ . OpenRecordset("roomcon") While Not tb.EOF If th.Fields("status") = " $R$ " Then

MsgBox "This room is reserved to date" & tb.Fields("arr\_date") End If tb.MoveNext Wend tb.Close Dim i, b, c As Integer  $b = Command1(Index).Caption$ MsgBox b Label1.Caption =  $b$ If Command1(Index).BackColor =  $\&$ HFF $\&$  Then Commandl(Index).ToolTipText = "DOLU" MsgBox ("DOLU") Else Commandl(Index).ToolTipText = "BOS" MsgBox ("BOS") Form2.Show sql = "select \* from roomcon" Set tb = db.OpenRecordset(sql) If  $tb.Fields("num") = b$  Then tb.Edit  $tb. Fields("status") = "D"$ tb.Update

End If th.Close db.Close Commandl(Index).BackColor = &HFF& Commandl(Index).ToolTipText = "DOLU" End If End Sub

# **Reservation Form (form2.frm)**

Option Explicit Dim db As Database Dim tb As Recordset Dim Cn As ADODB.Connection Dim Rs As ADODB.Recordset Dim strConn As String Dim strsql, sql, ssql, sqlx As String Dim Numblocks As Integer Dim LeftOver As Long Dim i As Integer Const BlockSize = 100000 Dim en As Label Dim a, b, c As Integer

Private Sub cmdCapture\_Click() Call ezVidCapl.CaptureVideo End Sub Private Sub cmdCompDlg\_Click() ezVidCap1.ShowDlgCompressionOptions End Sub Private Sub cmdDisplayDlg\_Click() ezVidCapl.ShowDlgVideoDisplay End Sub Private Sub cmdFormatDlg\_Click()

ezVidCap1.ShowDlgVideoFormat End Sub Private Sub cmdSaveDIB\_Click()

ezVidCapl.SaveDIB App.Path & "\img\" & Label12.Caption + ".jpg"

Dim PictBmp As String Dim ByteData() As Byte Dim SourceFile As Integer Dim FileLength As Long Dim PiclD As String PictBmp = App.Path & "\img\" & Label12.Caption & ".jpg" If PictBmp <> "" Then Me.MousePointer = vbHourglass Me. Caption = "Retrieving the picture" SourceFile = FreeFile Open PictBmp For Binary Access Read As SourceFile

FileLength = LOF(SourceFile)

If  $FileLength = 0$  Then

Close SourceFile MsgBox PictBmp & " empty or not found." Exit Sub

Else

Numblocks = FileLength *I* BlockSize  $LeftOver = FileLength Mod BlockSize$ 

ReDim ByteData(LeftOver) Get SourceFile, , ByteData() ReDim ByteData(BlockSize)

Close SourceFile End If

Me.Caption= "Picture Retrieved"

Me.MousePointer = vbNormal

 $FileLength = 0$ End If MsgBox ("record added")

Unload Form2 End Sub

Private Sub Command1\_Click() Dim f, g  $f = 0$  $g=0$  $f = InStr(1, Text12.Text, "@")$  $g = InStr(1, Text12.Text, ".")$ If  $f = 0$  Or  $g = 0$  Then MsgBox "please enter a valid e-mail" GoTo en End If Dim x As Integer Dim d As Integer If  $Text1.Text = "" Or Text2.Text = "" Then$ MsgBox "fill all" GoTo en End If  $ezVidCap1.Visible = True$ 

#### cmdSaveDIB.Visible = True

strsql = "select  $*$  from customer1" Set tb = db.OpenRecordset(strsql) tb.AddNew  $tb. Fields("name") = Text1.Text$ tb.Fields("surname") = Text2.Text tb.Fields("nationality") = Text3.Text tb.Fields("birth\_p") =  $Text4.Text \cdot$ tb.Fields("birth\_day") = Text5.Text + "/" + Text13.Text + "/" + Text14.Text tb.Fields("address") = Text7.Text  $tb.Fields("tel") = Text8.Text$  $tb. Fields("mail") = Text12.Text$ If  $Combo1.Text = "Male" Then$  $tb. Fields("gender") = "Male"$ Elself Combol.Text = "Female" Then tb.Fields("gender") = "Female" End If

If Combo2.Text = "Identity Card" Then  $tb. Fields("identity type") = "Identity Card"$ Elself Combo2.Text = "Passport" Then  $tb. Fields("identity type") = "Passport"$ Elself Combo2.Text = "Driving License" Then tb.Fields("identity\_type") = "Driving License" End If  $tb. Fields("deposit") = Text11.Text$  $tb. Fields("identity no") = Text9.Text$  $Label 12. Captain = tb.Fields("cno")$ tb.Fields("roomno") = Label13.Caption  $tb. Fields("datum") = Date$  $tb.Fields("arr date") = Text6.Text$  $tb. Fields("dep date") = Text10.Text$  $tb. Fields("state") = "s"$ 

 $d = \text{MonthView2 - MonthView1}$  $tb.Fields("days") = d$  $x = Form3.Label1.Caption$ tb.Update tb.Close

 $\&$  "" ssql = "update roomcon set status='D',dep="' & Text10.Text & "' where num= " & x

db.Execute (ssql)

# MsgBox "ok" Unload Form3

en:

End Sub

Private Sub cmdSourceDlg\_Click() ezVidCapl.ShowDlgVideoSource

End Sub

Private Sub Command2 Click()  $MonthView1.Day = Day(Date)$  $MonthView1.Month = Month(Date)$  $MonthView1.Year = Year(Date)$  $MonthView1.Visible = 1$ End Sub

Private Sub Command3 Click()  $MonthView2(Day = Day(Date)$  $MonthView2.Month = Month(Date)$ MonthView2.Year = Year(Date) MonthView2.Visible =  $1$ End Sub

76

Private Sub Command4\_Click()

End Sub

Private Sub ezVidCap1\_CaptureYield()

Debug.Print "yield"

DoEvents

End Sub

Private Sub ezVidCapl\_ErrorMessage(ByVal ErrCode As Long, ByVal ErrString As String)

If ErrCode <> <sup>O</sup> Then

End If

End Sub

Private Sub ezVidCapl\_FrameCallback(ByVal lpVHdr As Long)

Debug.Print "Video frame: " & IpVHdr

Call Mess With VidBits(lp VHdr)

End Sub

Private Sub ezVidCap1\_PreRollComplete()

Dim userRet As Long

userRet = MsgBox("Using precise capture controls." & vbCrLf &

"PreRoll complete - Click OK to start capture immediately."

, vbOKCancel, App.Title)

If userRet = vbOK Then

ezVidCapl.PreciseCaptureStart

Else

ezVidCap1.PreciseCaptureCancel

End If

End Sub

Private Sub EnableButtons()

With ezVidCap1

If .NumCapDevs > <sup>O</sup> Then End If End With End Sub Private Sub ezVidCapl\_ VideoStreamCallback(ByVal lpVHdr As Long) Debug.Print "Video Stream: " & IpVHdr End Sub

Private Sub ezVidCapl\_ WaveStreamCallback(ByVal lpWHdr As Long) Debug.Print "Wave stream: " & IpWHdr End Sub

Private Sub Form\_Load()

Labe113.Caption= Form3.Labell  $MonthView1.Visible = 0$ MonthView2.Visible =  $0$ Combol .Addltem "Male" Combol.Addltem "Female" Combo2.Addltem "Identity Card" Combo2.Addltem "Passport" Combo2.Addltem "Driving License" ezVidCapl.Visible = False cmdSaveDIB.Visible = False Me.Show Me.Refresh If <sup>O</sup> < ezVidCapl.NumCapDevs Then For i = <sup>O</sup> To ezVidCapl.NumCapDevs - <sup>1</sup> Next Else MsgBox "No Video Capture Device!", vblnformation, App.Title End If Dim a,b Set db = OpenDatabase(App.Path & "\vt1.mdb")

Set tb = db.OpenRecordset("roomcon")

While Not tb.EOF

If tb.Fields("num") = Label13.Caption Then

 $a =$  tb. Fields ("agency")

If  $a \leq$  "" And tb.Fields("status") = "R" Then

Label19.Visible  $= 1$ 

Label19. Caption = "This room is Reserved For "  $\&$  a  $\&$  "to date "  $\&$  bEnd If End If

tb.MoveNext

**Wend** 

End Sub

Private Sub MonthViewl\_DateClick(ByVal DateClicked As Date)

 $a = \text{MonthView1.Day}$ 

b = Month Viewl.Month

 $c = \text{MonthView1}$ . Year

 $MonthlyView1.Visible = 0$ 

Text6.Text =  $a \& \frac{\pi}{3} \& b \& \frac{\pi}{3} \& c$ 

End Sub

Private Sub MonthView2\_DateClick(ByVal DateClicked As Date) a = Month View2.Day b = Month View2.Month  $c = \text{MonthView2.Year}$  $MonthView2. Visible = 0$ Text10.Text = a & "/" & b & "/" & c End Sub

# **Leave Date (form8.frm)**

Option Explicit Dim db, db2 As Database Dim tb, tb2 As Recordset Dim a Dim z, ctr, c, x, coun As Integer Dim ssql, s, t, sql, stsql As String Dim arr(100) As Integer

Private Sub Commandl \_Click(Index As Integer) MsgBox "To empty the room please goto Bill Service" End Sub

Private Sub Command2 \_Click() Dim i As Integer Dim b As String Labell.Visible  $= 0$ Label2. Visible  $= 0$ Command $1(0)$ . Visible = 0  $ctr = 0$  $coun = 0$ 

 $a = Date$ 

Set tb = db.OpenRecordset("roomcon") z = tb.RecordCount While Not tb.EOF If tb.Fields("dep") = a And tb.Fields("status") = "D" Then  $t =$  tb. Fields("num")  $arr(ctr) = t$  $ctr = cr + 1$ Else  $ctr = ctr$ End If tb.MoveNext Wend For  $x = 1$  To z For  $i = 0$  To ctr

If Command1(x).Caption =  $arr(i)$  Then  $Command1(x).BackColor = &HFF00&$  $Command1(x). Picture = LoadPicture(App.Path & "\\hand.bmp")$ 

End If Next

Next

End Sub

Private Sub Command3\_Click() Unload Form8 FormlO.Show

End Sub

Private Sub Form\_Load() Dim i As Integer Dim z, c As Integer Dim a As Integer Command $1(0)$ . Visible = 0 Label1.Visible =  $0$ Label2.Visible  $= 0$ 

Set db = OpenDatabase(App.Path & "\vt1.mdb")

Set tb = db.OpenRecordset("roomcon")

 $z =$  tb.RecordCount

For  $i\% = 1$  To z

Load Command1(i%) With Command $1(i\%)$ 

 $. \text{Width} = 900$ :  $. \text{Height} = 800$ .Left =  $((i\% - 1)$  Mod 10)  $*$  .Width .Top =  $((i\% - 1) \setminus 10)^*$ .Height .Visible= True

End With Next i% tb.Close

stsql = "select \* from roomcon" Set tb =  $db$ . OpenRecordset(stsql)  $a=0$ While Not tb.EOF  $a = a + 1$  $c = tb.Fields("num")$ 

Command $1(a)$ . Caption = c Label2. Caption  $= a$ 

If tb.Fields("bed\_number1") = 1 Then

Command1(a).Picture = LoadPicture(App.Path & "\1.ico") End If

If tb.Fields("bed\_number2") = 1 Then

Command1(a).Picture = LoadPicture(App.Path & " $\langle 2.ico$ ") End If If tb. Fields ("roomtype") = "suit" Then

 $Command1(a). Picture = Load Picture(App.Path & "\\crown2.jpg")$ End If If tb. Fields ("status") = " $B$ " Then

 $Command1(a).BackColor = &HE0E0E0$ 

End If

If tb.Fields("status") = " $D$ " Then

Command1(a).BackColor = &HFF&

End If

If tb.Fields("status") = "R" And tb.Fields("arr\_date") >= Date Then Commandl(a).BackColor = &H80FF& End If

tb.MoveNext

Wend

tb.Close

End Sub

# **Customer Details (form12.frm)**

Dim Cn As ADODB.Connection Dim Rs As ADODB.Recordset Dim strConn As String Dim strsql As String Dim ssql As String Dim Numblocks As Integer Dim LeftOver As Long Dim i As Integer Const BlockSize = 100000 Dim db As Database Dim tb As Recordset

Private Sub Command1 Click() Command1.Visible =  $0$  $Command2.Visible = 0$ 

Forml2.PrintForm End Sub

Private Sub Command2 \_Click()

Set tb = db.OpenRecordset("customerl ") While Not tb.EOF If tb.Fields("roomno") = Text1.Text And tb.Fields("state") = "s" Then MsgBox ("done") Label6.Caption = tb.Fields("cno") Label8.Caption = tb.Fields("name") Label9.Caption = tb.Fields("surname") Label14.Caption = tb.Fields("nationality") Label13.Caption =  $tb.$  Fields("birth  $p$ ") Label10.Caption = tb.Fields("birth $\frac{day''}{}$ ) Label16.Caption = tb.Fields("address") Label21.Caption = tb.Fields("tel") Label22.Caption = tb.Fields("gender")  $Label23. Captain = tb. Fields("identity type")$ Label24.Caption =  $tb.$  Fields ("identity no") On Error GoTo FileOpenError Imagel.Picture = LoadPicture(App.Path & "\img\" & tb.Fields("cno") & ".jpg") FileOpenError:

End If tb.MoveNext Wend End Sub

Private Sub Form\_ Load()

Set db = OpenDatabase(App.Path  $\&$  "\vt1.mdb") End Sub

#### **New Room (formS.frm)**

Option Explicit Dim db As Database Dim tb As Recordset Dims As String

Private Sub Command1\_C:ick() Set tb = db.OpenRecordset("roomcon") tb.AddNew  $tb. Fields("num") = Text1.Text$  $tb.Fields("size") = Text2.Text$ tb.Fields("telno") = Text3.Text  $tb.Fields("price") = Text4.Text$ tb.Fields("telno") = Text3.Text  $tb. Fields("status") = "B"$ If Checkl.Value = vbChecked Then  $tb.Fields("music") = 1$ Else  $tb. Fields("music") = 0$ End If If Check2.Value = vbChecked Then  $tb. Fields("refrigerator") = 1$ Else  $tb. Fields("refrigerator") = 0$ End If

```
If Check3.Value = vbChecked Then
 tb. Fields("tel") = 1Else
 tb.Fields("tel") = 0End If
 If Check4.Value = vbChecked Then
 tb.Fields("tv") = 1Else
 tb.Fields("tv") = 0End If
If Check5.Value = vbChecked Then
tb. Fields("air\_condition") = 1Else
tb.Fields("air_condition") = 0End If
If Check6.Value = vbChecked Then
tb. Fields("balcony") = 1Else
tb. Fields("balcony") = 0End If
If Check 7. Value = v6Checked Thentb. Fields("bathroom") = 1Else
tb. Fields("bathroom") = 0End If
If Check8.Value = vbChecked Then
tb. Fields("minibar") = 1Else
tb. Fields("minibar") = 0End If
If Check9.Value = vbChecked Then
tb. Fields("plasma") = 1Else
tb. Fields("plasma") = 0
```
86

End If

If ChecklO.Value = vbChecked Then  $tb. Fields("kitchen") = 1$ Else  $tb. Fields("kitchen") = 0$ End If

If Combol.Text = "TL" Then  $tb. Fields("curr_type") = "TL"$ Elself Combol.Text = "\$" Then  $tb. Fields("curr type") = "$"$ Elself Combol.Text = "Euro" Then  $tb. Fields("curr_type") = "Euro"$ End If If  $Option1.Value = True$  Then tb.Fields("bed\_number1") =  $1$ tb.Fields("bed\_number2") =  $0$  $E$ lse If Option  $2$ . Value = True Then tb.Fields("bed  $number2"$ ) = 1 tb.Fields("bed\_number1") =  $0$ End If If Option3.Value  $=$  True Then tb.Fields("roomtype") = "Standart" End If If Option4.Value = True Then  $tb. Fields("roomtype") = "suit"$ End If tb.Update MsgBox ("room added") Unload Form5

End Sub

Private Sub Form\_Load()

Set db = OpenDatabase(App.Path & "\vt1.mdb") Combol.Addltem "TL" Combo1.AddItem "\$" Combol.Addltem "EURO"

End Sub

Private Sub Frame1\_Click()  $Check1.Enabeled = 1$  $Check2.Enabeled = 1$  $Check3.Enabeled = 1$  $Check 4. Enable d = 1$  $Check5.Enabeled = 1$  $Check6. Enabeled = 1$  $Check 7. Enabeled = 1$  $Check8. Enabeled = 1$  $Check9. Enabled = 1$  $Check10.Enabeled = 1$ End Sub

Private Sub Option3\_Click() Frame2.Enabled = <sup>1</sup> Option1.Enabled =  $1$ Option2.Enabled = <sup>1</sup>  $Check1.*Value* =  $0$$  $Check6.Value = 0$  $Check8.Value = 0$ End Sub

Private Sub Option4\_Click() Frame2.Enabled =  $0$  $Option1. Enabeled = 0$ 

 $Option2. Enabeled = 0$ Checkl.Value = vbChecked Check6.Value = vbChecked Check8.Value = vbChecked  $Check10.Value = vbChecked$ Check9.Value = vbChecked End Sub

#### **Rooms Page (form6.frm)**

Option Explicit Dim db As Database Dim tb As Recordset Dim ssql, sql As String

Private Sub Commandl\_Click(Index As Integer) Dim i, b, c As Integer b = Commandl(Index).Caption  $Label1.$ *Caption* =  $b$ Form21 .Show  $sql = "select * from room"$ Set tb = db.OpenRecordset(sql) If tb.Fields(" $num$ ") = b Then th.Edit  $tb. Fields("status") = "D"$ tb.Update End If End Sub

Private Sub Form\_Load() Dim i As Integer Dim z, c As Integer Dim a As Integer Command $1(0)$ . Visible = 0 Labell.Visible  $= 0$ 

Set db = OpenDatabase(App.Path  $&$  "\vt1.mdb")

Set tb = db.OpenRecordset("roomcon")  $z =$  tb.RecordCount

For  $i\% = 1$  To z

Load Command $1(i\%)$ With Command $1(i\%)$ .Width =  $900$ : .Height =  $800$ .Left =  $((i\% - 1)$  Mod 10)  $*$  .Width .Top =  $((i\% - 1) \setminus 10)^*$ . Height .Visible= True

End With

```
Next i%
ssql = "select * from room"Set tb = db.OpenRecordset(ssql)
a=0While Not tb.EOF
a = a + 1c = tb. Fields("num")
Command1(a). Caption = c
Label 2. Caption = aIf th.Fields("bed number1") = 1 Then
                    - In the second contract of the second second contract of the second second second second second second second
   Command1(a).Picture = LoadPicture(App.Path & "\1.ico")
   End If
  If tb. Fields ("bed_number2") = 1 Then
   Command1(a).Picture = LoadPicture(App.Path & "\langle 2.ico")
   End If
   If tb. Fields ("roomtype") = "suit" Then
   Command1(a). Picture = Load Picture(App.Path & "\\crown2.jpg")
```
End If tb.MoveNext Wend tb.Close End Sub

# **Room Details (form21.frm)**

Dim db As Database Dim tb As Recordset Dim sql As String Option Explicit

Private Sub Form\_ Load() Labell.Caption = Form6.Labell.Caption Set db = OpenDatabase(App.Path & "\vt1.mdb") sql = "select \* from roomcon where num="  $&$  Label1. Caption  $&$  "" Set tb = db.OpenRecordset(sql)  $Label16.Caption = tb.Fields("size")$  $Label 17. Captain = tb. Fields("telno")$  $Label 18. Caption = tb. Fields("price")$  $Label 19. Captain = tb. Fields("roomtype")$ 

If tb.Fields("balcony") = 1 Then  $Check 1.Value = 1$ End If If tb.Fields("minibar") = 1 Then  $Check2. Value = 1$ End If If tb.Fields("kitchen") = 1 Then  $Check3.Value = 1$ End If

If tb. Fields(" $music$ ") = 1 Then  $Check6.Value = 1$ End If If tb.Fields("refrigerator") =  $1$  Then  $Check5.Value = 1$ End If If tb.Fields(" $tv$ ") = 1 Then  $Check4.Value = 1$ End If If tb.Fields("Air\_condition") =  $1$  Then  $Check9. Value = 1$ End If If tb.Fields("bathroom") =  $1$  Then  $Check8.Value = 1$ End If If tb.Fields("Plasma") =  $1$  Then  $Check7.Value = 1$ End If End Sub

# **View Rooms (form14.frm)**

Option Explicit Private Sub Form\_ Load() Datal.DatabaseName = App.Path & "\vtl.mdb" End Sub

# **Accountancy Page (formlO.frm)**

Option Explicit Dim db As Database Dim tb As Recordset Dim ssql, sql As String Dim c As Label

Private Sub Commandl\_Click(Index As Integer)

Dim a, b As Integer

a= Commandl(Index).Caption

MsgBox a

 $b=0$ 

Label2.Caption = a

Set tb = db.OpenRecordset("customerl ''.)

While Not tb.EOF

If tb.Fields("roomno") = Label2.Caption And tb.Fields("state") = "s" Then

 $b = tb.Fields("cno")$ 

 $Label3.Caption = b$ 

Form9.Show

End If

tb.MoveNext

Wend

tb.Close

End Sub

Private Sub Form\_Load() Dim i As Integer

```
Dim z, c As Integer
 Dim a As Integer
Command1(0). Visible = 0
Labell.Visible = 0Set db = OpenDatabase(App.Path & "\vtl.mdb")
Set tb = db.OpenRecordset("roomcon")
z = tb.RecordCount
```

```
For i\% = 1 To z
Load Command1(i\%)With Command1(i\%).Width = 900: .Height = 800.Left = ((i\% - 1) Mod 10) * .Width
   .Top = ((i\% - 1) \setminus 10)^*. Height
   .Visible= True
```
End With

Next i%

tb.Close

```
ssql = "select * from roomcon"
```

```
Set tb = db.OpenRecordset(ssql)
```

```
a=0
```
While Not tb.EOF

 $a=a+1$ 

```
c = tb. Fields ("num")
```

```
Command1(a).Caption = c
```
Label 2. Caption  $= a$ 

```
If tb.Fields("bed number1") = 1 Then
```
Command1(a).Picture = LoadPicture(App.Path & "\1.ico")

End If

If tb.Fields("bed\_number2") = 1 Then

```
Command1(a).Picture = LoadPicture(App.Path & "\langle 2.ico")
```
End If

If tb. Fields ("roomtype") = "suit" Then

Command1(a).Picture = LoadPicture(App.Path & "\crown2.jpg")

End If If tb.Fields("status") = " $B$ " Then  $Command1(a).BackColor = & HE0E0E0$ End If If tb. Fields ("status") =  $"D"$  Then Command1(a).BackColor =  $&$ HFF $&$ 

End If

If tb.Fields("status") = "R" And tb.Fields("arr\_date") = Date Then

Command1(a).BackColor =  $&H80FF&$ 

End If

tb.MoveNext

Wend

tb.Close

End Sub

# **Extras (form9.frm)**

Option Explicit Dim db, dbl As Database Dim tb, tb1 As Recordset Dim total As Integer Dim ssql As String

Private Sub Checkl \_Click() If Checkl. Value = vbChecked Then  $Text1.Visible = 1$ Label2.Visible  $= 1$ Label7.Visible =  $1$ Else  $Text1.Visible = 0$ Label2. Visible  $= 0$ 

Label7.Visible  $= 0$ End If End Sub

Private Sub Check2\_Click() If Check2.Value = vbChecked Then  $Text2.Visible = True$ Label3.Visible  $= 1$ Label8.Visible  $= 1$ Else  $Text2.Visible = 0$ Label3.Visible =  $0$ Label8.Visible  $= 0$ End If End Sub

Private Sub Check3\_Click() If Check3.Value = vbChecked Then  $Text3.Visible = True$ Label4.Visible  $= 1$ Label $9$ . Visible = 1 Else  $Text3.Visible = 0$ Label4.Visible =  $0$ Label $9.$ Visible = 0 End If End Sub

Private Sub Check4\_Click() If Check4.Value = vbChecked Then Text4.Visible = True Label5.Visible  $= 1$ Label10.Visible  $= 1$ Else

```
Text4.Visible = 0Label 5. Visible = 0Label10.Visible = 0End If
End Sub
```
Private Sub Check5\_Click() If Check5. Value = vbChecked Then Text5.Visible = True Label $6.$ Visible = 1 Label11.Visible  $= 1$ Else  $Text5.Visible = 0$ Label $6.$ Visible =  $0$ Label11.Visible =  $0$ End If End Sub

Private Sub Check6\_Click() If Check6.Value = vbChecked Then Form9. Width  $= 8500$ Else Form9. Width  $= 3700$ End If End Sub

Private Sub Commandl \_Click() Dim i, m, n, <sup>1</sup> As Integer Dim d Dim a, b, c, e, f As String  $d = Date$ 

 $total = 0$ 

 $total = Val(Text1.Text) + Val(Text2.Text) + Val(Text3.Text) + Val(Text4.Text) +$ Val(Text5.Text) Label23.Caption = total

```
Set tb = db. OpenRecordset("customer1")
While Not tb.EOF
If tb.Fields("roomno") = Form10.Label2.Caption And tb.Fields("state") = "s" Then
th.Edit
tb.Fields("debt") = Label14.Caption * Label12.Caption
tb.Fields("extras") = tb.Fields("extras") + total
tb.Fields("total") = tb.Fields("debt") + tb.Fields("extras")
If Checkl. Value = vbChecked Then
a = "Minibar"
tb.Fields("ext_type") = tb.Fields("ext_type") & a & " " & Text1.Text
Else
a = \frac{1}{11} II
End If
If Check2. Value = vbChecked Then
b = "Restaurant"
tb.Fields("ext_type") = tb.Fields("ext_type") & b & " " & Text2.Text
Else
b =""
End If
If Check3.Value = vbChecked Then
c =" Sauna"
tb.Fields("ext_type") = tb.Fields("ext_type") & c & " " & Text3.Text
Else
C = ^{\text{H/H}}End If
If Check4.Value = vbChecked Then
f = "Photograph"tb.Fields("ext_type") = tb.Fields("ext_type") & f & " " & Text4.Text
```
98

Else  $f =$ <sup> $n, n$ </sup> End If If  $Check5.Value = vbChecked Then$ e = " Restaurant" tb.Fields("ext\_type") = tb.Fields("ext\_type") & e & " " & Text5.Text Else  $e =$ <sup> $n_{11}$ </sup> End If If  $Check6.Value = 0$  Then tb.Fields("ext type") = "" End If

On Error GoTo FileOpenError If tb.Fields("roomno") = Form10.Label2.Caption And tb.Fields("state") = "s" Then Kill (App.Path & "\img\" & tb.Fields("cno") & ".jpg") End If FileOpenError:

tb.Update  $m =$  tb. Fields ("total")  $n =$  tb. Fields ("deposit")  $l = m - n$ Label19.Caption =  $m$ Label21.Caption = <sup>1</sup> End If

tb.MoveNext Wend tb.Close

ssql = "update roomcon set status='B' where num=" & Form10.Label2.Caption & "' db.Execute (ssql)

End Sub

Private Sub Command2 \_Click() Formll.Show End Sub

Private Sub Form\_Load() Dimi, j, k As Integer

Set db = OpenDatabase(App.Path  $\&$  "\vt1.mdb") Set tb = db.OpenRecordset("roomcon") While Not tb.EOF If tb.Fields("num") = Form10.Label2.Caption Then  $i =$  tb. Fields("price") End If tb.MoveNext Wend Label12. Caption  $=$  i tb.Close

```
Set tb = db.OpenRecordset("customerl")
While Not tb.EOF
If tb.Fields("roomno") = Form10.Label2.Caption And tb.Fields("state") = "s" Then
I
If tb.Fields("dep_date") = Date Then
j = tb. Fields ("days")
k = tb. Fields ("deposit")
Elself tb.Fields("dep_date") <> Date Then
MsgBox "ok"
th.Edit
tb. Fields("days") = Date - to. Fields("arr date")tb. Fields("dep date") = Datej = tb. Fields ("days")
```

```
th.Update
```
End If End If tb.MoveNext Wend Label14.Caption  $= j$ Label 17. Caption  $= k$ End Sub

#### **Invoice (formll.frıiı)**

th.Edit

```
Option Explicit
Private Sub Command1 Click()
Command 1. Visible = 0Image1.Visible = 0Form11.PrintForm
End Sub
Private Sub Form_ Load()
Dim db As Database
Dim tb As Recordset
Set db = OpenDatabase(App.Path & "\vt1.mdb")
Set tb = db.OpenRecordset("det")
Label10.Caption = tb.Fields("Name") + " " + tb.Fields("Title")
Label11.Caption = "Tel: " + tb.Fields("Tel") + " Fax: " + tb.Fields("Fax")
Label12.Caption = tb.Fields("Address") + " VD No:" + tb.Fields("VD")
tb.Close
Set tb = db.OpenRecordset("customerl")
While Not tb.EOF
If tb.Fields("roomno") = Form10.Label2.Caption And tb.Fields("state") = "s" Then
Label3.Caption = tb.Fields("Total")
Label1.Caption = "(" & tb.Fields("days") & ")"
Label6.Caption = tb.Fields("debt")
Label7.Caption = tb.Fields("extras")
Label5.Caption = tb.Fields("ext_type")
```
 $tb.Fields("state") = "1"$ tb.Update End If tb.MoveNext Wend End Sub

Private Sub Text1\_Click()  $Text1.Text = "$ End Sub Private Sub Text2 \_click()  $Text2.Text = ""$ End Sub Private Sub Text3 \_Click()  $Text3.Text = ""$ End Sub

# **Customer Movements (form13.frm)**

Option Explicit Dim db As Database Dim tb As Recordset Private Sub Commandl \_Click() Printer.PaintPicture MSFlexGridl.Picture, O, <sup>O</sup> Printer .EndDoc End Sub Private Sub Command2 Click()  $MonthlyView1.Day = Day(Date)$ Month Viewl.Month = Month(Date)  $MonthView1.Year = Year(Date)$
$MonthView1.Visible = 1$ 

End Sub

Private Sub Command3 Click()

Data1.RecordSource = "select \* from customerl where arr date>=cdate("  $&$ 

```
Text1.Text & "') and arr_date <= cdate("' & Text2.Text & "')"
```
Datal.Refresh

End Sub

Private Sub Command4\_Click()

 $MonthlyView2(Day = Day(Date)$ 

 $MonthView2.Month = Month(Date)$ 

 $MonthView2.Year = Year(Date)$ 

 $MonthView2.Visible = 1$ 

End Sub

Private Sub Form\_Load()

Dim a, b As Date

Dim ctr As Integer

Datal.DatabaseName = App.Path & "\vt1.mdb"

If Forml.Label2.Caption = <sup>1</sup> Then

Call Command3 Click

Call Commandl Click

Elself Forml.Label2.Caption = <sup>O</sup> Then

End If

End Sub

Private Sub MonthView1\_DateClick(ByVal DateClicked As Date)

Dim a, b, c

a= MonthViewl.Day

 $b = \text{MonthView1}$ . Month

 $c = \text{MonthView1}$ . Year

 $MonthView1.Visible = 0$ 

Text1.Text =  $a \& \frac{n}{n} \& b \& \frac{n}{n} \& c$ 

End Sub

Private Sub MonthView2\_DateClick(ByVal DateClicked As Date)

Dim a, b, c

a= MonthView2.Day

b = Month View2.Month  $c = \text{MonthView2}$ . Year  $MonthView2. Visible = 0$ Text2.Text =  $a \& \frac{n}{n} \& b \& \frac{n}{n} \& c$ End Sub Private Sub MSFlexGrid1\_Click() MsgBox MSFlexGridl.Text End Sub

## **Money Movement (formlS.frm)**

Option Explicit Dim a, b, c, d, e, f, g As Integer Dim db As Database Dim tb As Recordset

Private Sub Command1 Click() Dim a, b, c  $a=0$  $b=0$  $c=0$ Set tb = db.OpenRecordset("customerl ") While Not tb.EOF If tb.Fields("dep\_date") > CDate(Text6.Text) And tb.Fields("dep\_date") < CDate(TextlO.Text) Then  $a =$  tb. Fields ("total") + a  $b = tb.Fields("extras") + b$  $c =$  tb. Fields ("debt") + c

End If tb.MoveNext Wend and the Wend and the United States of the United States and the United States and the United States and T

Label3.Caption  $= a$  $Label 4. Captain = b$ Label7.Caption =  $c$ End Sub

Private Sub Command2 Click()  $MonthlyView1.Day = Day(Date)$  $MonthView1.Month = Month(Date)$  $MonthView1.Year = Year(Date)$  $MonthView1.Visible = 1$ End Sub

Private Sub Command3 Click()  $MonthView2(Day = Day(Date))$  $MonthView2.Month = Month(Date)$  $MonthView2.Year = Year(Date)$  $MonthView2.Visible = 1$ End Sub

Private Sub Form Load() Set db = OpenDatabase(App.Path & "\vt1.mdb") End Sub

Private Sub MonthViewl\_DateClick(ByVal DateClicked As Date)  $d = \text{MonthView1.Day}$  $e = \text{MonthView1}$ . Month  $f = \text{MonthView1}$ . Year  $MonthView1.Visible = 0$ Text6.Text =  $CDate(d & \sqrt{\pi} \& e & \sqrt{\pi} \& f)$ End Sub

Private Sub MonthView2\_DateClick(ByVal DateClicked As Date) a= MonthView2.Day b = MonthView2.Month

 $c = \text{MonthView2}$ . Year  $MonthView2. Visible = 0$ Text10.Text =  $CDate(a & \frac{m}{n} \& b & \frac{m}{n} \& c)$ 

End Sub

## **Exchange (form23.frm)**

Option Explicit Dim db As Database Dim tb As Recordset Private Sub Command1 Click() Dim a, b, c, d Set tb = db.OpenRecordset("currency") If  $Text1.Text \ll$  "" Then  $a = Text1.Text$  $b = tb.Fields("TL")$  $d = tb.Fields("Dolar")$ Text2.Text =  $((b / d) * a)$  $c =$  tb. Fields ("euro") Text3.Text =  $(b / c) * a$ Elself Text2.Text <> "" Then  $a = Text2.Text$  $b = tb.Fields("TL")$  $d = \text{tb. Fields("Dolar")}$ Text1.Text =  $(d / b)$  \* a  $c =$  tb. Fields ("euro") Text3.Text =  $(d / c) * a$ ElseIf Text3.Text <> ""Then  $a = Text3. Text$  $b = tb.Fields("TL")$ 

 $d = tb.Fields('Dolar')$  $c =$  tb. Fields ("euro") Text1.Text =  $(c/b)$  \* a Text2.Text =  $(c / d) * a$ End If End Sub

Private Sub Command2\_Click()  $Text1.Text = "$  $Text2.Text = ""$  $Text3.Text = "$ End Sub Private Sub Form\_ Load() Set db = OpenDatabase(App.Path & "\vt1.mdb") End Sub

## **New Personnel/Add Administrator (form16.frm)**

Option Explicit Dim db As Database Dim tb As Recordset Dim Numblocks As Integer Dim LeftOver As Long Dim i As Integer Const BlockSize = 100000 Private Sub cmdSaveDIB Click() ezVidCap1.SaveDIB App.Path & "\img\personnel\" & Text1.Text + ".jpg" Dim PictBmp As String Dim ByteData() As Byte Dim SourceFile As Integer Dim FileLength As Long

Dim PicID As String

PictBmp = App.Path & "\img\personnel\" & Text1.Text & ".jpg"

If  $PictBmp \ll 1$ <sup>"</sup> Then

Me.MousePointer = vbHourglass  $Me.Caption = "Retrieving the picture"$ SourceFile = FreeFile Open PictBmp For Binary Access Read As SourceFile FileLength = LOF(SourceFile)

If FileLength *=* <sup>O</sup> Then

Close SourceFile

MsgBox PictBmp & " empty or not found." Exit Sub

Else

Numblocks = FileLength *I* BlockSize LeftOver = FileLength Mod BlockSize

ReDim ByteData(LeftOver) Get SourceFile, , ByteData() ReDim ByteData(BlockSize) Close SourceFile End If

Me.Caption= "Picture Retrieved" Me.MousePointer = vbNormal  $FileLength = 0$ End If MsgBox ("record added") Unload Form2 End Sub Private Sub Combo1\_Click() If  $Combo1.Text = "Other" Then$  $Text5.Visible = 1$ Label7. Visible  $= 1$ 

Else

 $Text5.Visible = 0$ 

Label7.Visible  $= 0$ 

End If

If Combol.Text = "Administrator" Or Combol.Text = "Receptionist" Then

 $Text6.Visible = 1$ 

 $Text7.Visible = 1$ 

Label8.Visible  $= 1$ 

Label $9.$ Visible = 1

Else

 $Text6.Visible = 0$  $Text7.Visible = 0$ Label8.Visible  $= 0$ Label9.Visible  $= 0$ End If

End Sub

Private Sub Command1 Click() Set tb = db.OpenRecordset("per") tb.AddNew  $tb. Fields("Name") = Text1.Text$ tb.Fields("sumame") = Text2.Text  $tb. Fields("Tel") = Text3. Text$ tb.Fields(''Address") = Text4.Text

If Combol.Text = "Chef" Then tb.Fields("position") = "Chef" End If If Combol.Text = "Barmen" Then tb.Fields("position") = "Barmen" End If If  $Combo1.Text = "Receptionist" Then$ tb.Fields("position") = "Receptionist" End If

If  $Combo1.Text = "Photographer" Then$ th.Fields("position") = "Photographer" End If If  $Combo1.Text = "Water" Then$ tb.Fields("position") = "Waiter" End If If  $Combo1.Text = "Waitress" Then$ th.Fields("position") = "Waitress" End If If  $Combo1.Text = "Administrator" Then$ tb.Fields("position") = "Administrator" End If If  $Combo1.Text = "Other" Then$ th.Fields("position") = Text5.Text End If tb.Update tb.Close

If  $Combo1. Text = "Administrator" Then$ 

Set tb = db.OpenRecordset("admin") th.AddNew th.Fields("User") = Text6.Text tb.Fields("Password") = Text7.Text tb.Update tb.Close

End If

If  $Combo1.Text = "Receptionist" Then$ 

Set tb = dh.OpenRecordset("reception") tb.AddNew th.Fields("User") = Text6.Text

tb.Fields("Password") = Text7.Text th.Update tb.Close db.Close End If MsgBox "Personnel accepted to job" Unload Form16

End Sub

Private Sub Form\_ Load() Set db = OpenDatabase(App.Path & "\vt1.mdb") Combo1.AddItem "Chef" Combol.Addltem "Barmen" Combol.Addltem "Receptionist" Combol.Addltem "Photographer", Combol.Addltem "Waiter" Combol.Addltem "Waitress" Combol.Addltem "Administrator" Combol.Addltem "Other" End Sub

#### **Sack Personnel (form20.frm)**

Option Explicit Dim db As Database Dim tb As Recordset

Private Sub Commandl \_Click() Set tb = db.OpenRecordset("per") While Not tb.EOF If Textl.Text = tb.Fields("name") And Text2.Text = tb.Fields("surname") Then

#### On Error GoTo FileOpenError

Image1.Picture = LoadPicture(App.Path & "\img\personnel\" & Text1.Text & ".jpg") FileOpenError: End If

tb.MoveNext

Wend

End Sub

Private Sub Command2 \_Click()

Dim a

If Label8.Caption <>""Then

a= MsgBox("Do you really want to delete this personnel details?", 49, "Confirm Personnel Sacking")

If  $a = 1$  Then

MsgBox "yesss"

Set tb = db.OpenRecordset("per")

While Not tb.EOF

If Textl.Text = tb.Fields("name") And Text2.Text = tb.Fields("surname") Then tb.Delete

End If

tb.MoveNext

Wend

End If

Else

MsgBox "please first of all find the personnel to be sacked"

End If

End Sub

Private Sub Form\_ Load() Set db = OpenDatabase(App.Path & "\vt1.mdb") End Sub

## **Sack Personnel (form19.frm)**

Option Explicit **Dim** db As Database **Dim** tb As Recordset

Private Sub Command1\_Click() Set tb = db.OpenRecordset("per") While Not tb.EOF If Textl.Text = tb.Fields("name") And Text2.Text = tb.Fields("surname") Then Label8.Caption = tb.Fields("position") Label9.Caption = tb.Fields("Tel") Label10.Caption = tb.Fields("Address") On Error GoTo FileOpenError Image1.Picture = LoadPicture(App.Path & "\img\personnel\" & Text1.Text & ".jpg") FileOpenError: End If tb.MoveNext Wend End Sub Private Sub Form\_Load() Set db = OpenDatabase(App.Path  $\&$  "\vt1.mdb") End Sub

113

# **Add Agent (form24.frm)**

Option Explicit Dim db As Database Dim tb As Recordset

Private Sub Command1\_Click() Set tb = db.OpenRecordset("agent") tb.AddNew tb.Fields("name") = Text2.Text tb.Fields("word") = Text3.Text  $tb.Fields("Agency") = Text1.Text$ tb.Fields("Tel") = Text4.Text tb.Fields("Address") = Text5.Text tb.Update MsgBox "Agent Added" Unload Form24 End Sub

Private Sub Form Load() Set db = OpenDatabase(App.Path & "\vt1.mdb") End Sub

# **Delete Agent /Agency Details (form24.frm)**

Option Explicit Dim db As Database Dim tb As Recordset Dim x, Y, c, k, 1, a As Integer Dim s, s1, s2, s3 As String Private Sub Command1 Click()

```
Set tb = db.OpenRecordset("agent")
MSFlexGrid1.TextMatrix(0, 0) = "Agency Name"MSFlexGrid1.TextMatrix(0, 1) = "Address"MSFlexGrid1.TextMatrix(0, 2) = "Tel"While Not tb.EOF
If Text2.Text <>""And LCase(tb.Fields("Agency")) Like LCase(Text2.Text & "*")
Then
c=c+1MSFlexGrid1.TextMatrix(x, Y) = tb.Fields("Agency")MSFlexGrid1.TextMatrix(x, Y + 1) = tb.Fields("Address")MSFlexGrid1.TextMatrix(x, Y + 2) = tb.Fields("Tel")x = x + 1End If
tb.MoveNext
Wend
If c > 0 Then
MsgBox "found"
Else
MsgBox "Not found"
End If
End Sub
Private Sub Command2 Click()
Dim a
If Text2.Text <>""Then
a = MsgBox("Do you really want to delete this agent details?", 49, "Confirm")If a = 1 Then
Set tb = db.OpenRecordset("agent")
While Not tb.EOF
If s1 = tb.Fields("Agency") And s2 = tb.Fields("Address") And s3 = tb.Fields("Tel")Then
tb.Delete
End If
tb.MoveNext
Wend
```
End If Else MsgBox "please first of all find the agent to be delete" End If Unload Form25 End Sub Private Sub Form\_Load()  $x=1$  $Y=0$ Set db = OpenDatabase(App.Path & "\vt1.mdb")  $c=0$ End Sub Private Sub orhan() If Label10.Caption  $= 1$  Then Command2.Visible =  $1$ Command2.Enabled = True k = MSFlexGridl.ColSel <sup>1</sup> = MSFlexGridl.RowSel  $s1 = MSFlexGrid1.TextMatrix(1, 0)$ s2 = MSFlexGrid1.TextMatrix(l, 1)  $s3 = MSFlexGrid1.TextMatrix(1, 2)$ ElseIf Label10.Caption =  $0$  Then End If End Sub Private Sub List1\_Click()  $Command2.Enabeled = 1$ End Sub Private Sub MSFlexGrid1 Click() Call orhan End Sub

## **Agency Entrance Page (index.htm)**

<html>

<title> index.htm</title>

<head>

<meta http-equiv="Content-Language" content="tr">

<meta name="GENERATOR" content="Microsoft FrontPage 5.0">

<meta name="ProgId" content="FrontPage.Editor.Document">

<meta http-equiv="Content-Type" content="text/html; charset=windows-1254"> <title>Yeni Sayfa 1</title>

<style fprolloverstyle>A:hover { color: red; font-weight: bold}

</style>

 $<$ /head $>$ 

<body background="WB00516 1.gif" bgproperties="fixed">

```
<p> </p>
```

```
<TABLE width="754" bordercolor="#000000" border="0" bgcolor="#FFFFFF"
style="border-collapse: collapse" cellpadding="0" cellspacing="0" height="156"
background="WB00516_1.gif" align="right">
```
 $<$ tr $>$ 

 $<$ td width="833" height="26" align="justify">

```
<p align="center">&nbsp;</p>
```

```
<p align="center"><font face="Bookman Old Style"><br/><br/>cb><font size="7">ZAMAN
HOTEL
```

```
</font></b></font></p>
```
*<ltd>* 

 $\langle tr \rangle$ 

 $<$ tr $>$ 

```
\lttd width="833" height="32" align="justify">
```
<p align="center"><font size="6"><b>&nbsp;ONLINE

RESERVATION</b></font><p align="center">

 $\langle$  strumg border="0" src="Sirene.jpg" width="640" height="391"> $\langle$ td>

 $\langle t$ r $>$ 

</table>

<p>&nbsp;</p>

<p>&nbsp;</p>  $<$ p>  $<$ /p> <p>&nbsp;</p> <p>&nbsp;</p> <p>&nbsp;</p> <p>&nbsp;</p>

<table border="O" cellpadding="O" cellspacinge'D" style="border-collapse: collapse" bordercolor="#l 11111" width=" 100%" id= "AutoNumberl" height=" 148 "> <TABLE width="27" bordercolor="#FFFFFF" border="O" cellpadding="2" height="l36" background="Network%20Blitz%20Bkgrd.gif">

 $<$ tr $>$ 

 $\lt$ td width="147" height="26" colspan="2" align="center">

<form method="POST" action="rooms.asp">

<p align="center" style='Tine-height: 150%"><b><font size="5">AGENCY ENTRANCE</font></b></td>

 $\langle tr \rangle$ 

 $<$ tr $>$ 

<td width="58" height="32" align="center">

<p> <br/>b><font size="2">Agent ID:</font></b></td>

<td width="85" height="32" align="center"><input type="text" name="Tl"  $size="12"><\times$ 

 $\langle tr \rangle$ 

 $<$ tr $>$ 

-ctd width="58" height="32" align="center"><b><font

size="2">Password:</font></b></td>

<td width="85" height="32" align="center"><input type="password" name="T2"  $size="12">> $\times$$ 

 $\langle tr \rangle$ 

<td width="147" height-="43" colspan="2" align="center">

 $< p >$ 

<input type="submit" value="ENTER" name="Bl"></form></p>

*<ltd>* 

</table>

 $\langle$ div $>$ 

<p>&nbsp;</p>

*<ltd>* 

 $<$ td width="72%" height="148">  $<$ /td>

 $\langle tr \rangle$ 

</table>

 $\langle \text{body}\rangle$ 

</html>

#### **Rooms Available (rooms.asp)**

<%@language= "VBScript"%>

<html>

<title> Rooms.asp</title>

<head>

<meta http-equiv= "Content-Language" content= "tr">

<meta name="GENERATOR" content="Microsoft FrontPage 5.0">

<meta name= "Progld" content= "FrontPage.Editor.Document">

<meta http-equiv= "Content-Type" content= "text/html; charset=windows-1254 ">

<title>Yeni Sayfa 2</title>

 $<$ /head $>$ 

<body background="WB00516\_1.gif"> <% r\_name=Request.Form(''tl ") r\_pass=request.form("t2")

```
SET DB=SERVER.CREATEOBJECT("ADODB.CONNECTION")
DB.OPEN "DRIVER={MICROSOFT ACCESS DRIVER(* .MDB)};DBQ=" & _
SERVER.MAPPATH("vt1.MDB")
SQL="SELECT * FROM agent"
```

```
c=0set rec=db.execute(sql)
while not rec.eof
IF REC.FIELDS("NAME")=r name and rec.fields("word")=r pass then
c=c+1session("agency_name")=r_name
else
c=cend if
rec.movenext
wend
rec.close
db.close
set rec=nothing
set db=nothing
if c>0 then
response.write "WELCOME<br><br>"'
response.write "<p></p>"
response.write "Here are the Empty Rooms<br/>ships-cbr>"
SET DB=SERVER.CREATEOBJECT("ADODB.CONNECTION")
DB.OPEN "DRIVER={MICROSQFT ACCESS DRIVER (*.MDB)};DBQ=" & _
SERVER.MAPPATH("vtl.MDB")
SQLl="SELECT * FROM roomcon order by num asc"
d=0set rec=db.execute(sql1)%>
<table><tr>
<%while not rec.eof
resim="l.ico"
```
if rec.fields("bed\_number1")=1 then

resim="1.ico"

end if

if rec.fields("bed\_number2")=1 then

resim= "2.ico"

```
end if
```

```
if rec.fields("roomtype")="suit" then
resim="crown2.jpg"
end if
IF REC.FIELDS("status")="B" then
a=rec.fields("num ")
d=d+1if d \leq 10 then
\%<br><math>\left< t \right></math><form action="roomdet.asp" method=post>
<İnput type ehidden name="orhan"· value=<%=a%>>
```
<INPUT id=button1 style="BACKGROUND-IMAGE: url('<%=resim%>'); WIDTH:

70px; BACKGROUND-REPEAT: no-repeat; HEIGHT: 50px;text-align:right;

BACKGROUND-COLOR: lightgrey" type=button value=<%=a%>

```
onclick=submit(y\ll P)
```
 $\langle$ form>

*<ltd>* 

```
<%end if
```
if  $d=10$  then

```
d=0
```
 $\%$ 

 $\langle tr \rangle$ 

 $<$ tr $>$ 

```
<%end if
```
end if

rec.movenext

wend

 $\%$ >

 $\langle t r \rangle \langle t a b l e \rangle$ 

<%else

response.write "Wrong password"

end if

 $\%$ 

<P>  $\&$ nbsp;</P> $\&$ <(body> </html>

## **Room Details {roomdet.asp)**

<%@language= "VBScript" %> <html>

<title> Room Details.asp </title>

<head>

<meta http-equiv="Content-Language" content="tr">

<meta name="GENERATOR" content="Microsoft FrontPage 5.0">

<meta name= "Progid" content= "FrontPage.Editor.Document">

<meta http-equiv= "Content-Type": content= "text/html; charset=windows-1254 "> <title>slm</title>

# <SCRIPT LANGUAGE="VBScript" EVENT="OnClick" FOR="cl">

 $<!--</math>$ 

MsgBox ("Do you really want to reserve this room be sure")

--> </SCRIPT>

</head>

<body background= "Network%20Blitz%20Bkgrd.gif"> </form>

<p>&nbsp;</p>

*<Ip>* 

 $<\!\%$ 

name=Request.Form("orhan")

#### $%$

<div style="width: 928; height: 21; border-style: solid; border-width: 3; padding-left: 4; padding-right: 4; padding-top: 1; padding-bottom: 1">

<p align="center"><b>Room No: </b><b><%=name%></b><br><b>Details present</b></div>

<div style="width: 928; height: 21; border-style: solid; border-width: 3; padding-left: 4; padding-right: 4; padding-top: 1; padding-bottom: l "> <p align="center">

#### $<\!\%$

SET DB=SERVER.CREATEOBJECT("ADODB.CONNECTION") DB.OPEN "DRIVER={MICROSOFT ACCESS DRIVER (\*.MDB)};DBQ=" & SERVER.MAPPATH("vtl.MDB") SQL="SELECT \* FROM roomcon" set rec=db.execute(sql) while not rec.eof IF rec.fields("num ")=cint(name) then  $k = rec.fields("tel")$ l=rec.fields("tv") m=rec.fields("minibar") n=rec.fields("music") o=rec.fields("refrigerator") p=rec.fields(" air\_ condition") r=rec.fields("balcony") s=rec.fields("bathroom ") t=rec.fields("Plasma ") u=rec.fields("Kitchen") if k=I then response. write "<br>TELEPHONE<BR>" end if if  $l=1$  then response. write "TV<BR>" end if

```
if m=1 then
 response.write "Minibar<BR>"
 end if
 if n=1 then
 response.write "Music<BR>"
 end if
 if o=l then
 response.write "Refrigerator<BR>"
 end if
 if p=l then
 response.write "Air Condition<BR>"
 end if
if r=l then
response.write "Balcony<BR>"
end if
if s=l then
response.write "Bathroom<BR>"
end if
if t=1 then
response.write "Plasma<BR>"
end if
if u=l then
response.write "Kitchen<BR>"
end if
```
if  $M=1$  then response.write "MINIBAR<BR>" end if END IF REC.MOVENEXT

#### WEND

#### $%$

<form method="POST" action="result.asp" id=form1 name=form1>

<input typeehidderı name="orhan" value=<%=name%>>

<p align="center">

<INPUT type=hidden name="t1" size="20">

<p align="center"><input type="checkbox" name="Cl" value="ON">Agree to reserve room</p>

<p align="center">

<input type="submit" value="Next" name="B1" onclick="t1.value=text1.value"></p> </div>

</form>

<!--#include virtual="takvim.asp"-->

</body>

</html>

#### **Result Page (result.asp)**

```
<%@language="VBScript"%>
<html>
<title> Result.asp </title>
<head>
<meta name="GENERATOR" content="Microsoft FrontPage 5.0">
<meta name= "Progld" content= "FrontPage.Editor .Document">
<meta http-equiv="Content-Type" content="text/html; charset=windows-1254">
<title> Yeni Sayfa 1 </title>
</head><SCRIPT ID=clientEventHandlersJS LANGUAGE=javascript>
<!--
```

```
function Calendar1_Click() {
```

```
text1.value = Calendar1.day + "/" + Calendar1.month + "/" + Calendar1.vear1Calendarl .style. visibility= "hidden"
```

```
function Calendar<sub>2</sub>_Click() {
text2.value=Calendar2.day + "/" + Calendar2.month + "/" + Calendar2.year
Calendar2.style. visibility= "hidden"
```
function I1\_onclick() { Calendar1.style.visibility="visible" }

```
function I2_onclick() {
Calendar2.style.visibility="visible"
```
}

```
//-->
```
}

}

</SCRIPT>

<SCRIPT LANGUAGE=javascript FOR=Calendarl EVENT=Click>  $\lt!$ !--

Calendar1\_Click()

//-->

</SCRIPT>

<SCRIPT LANGUAGE=javascript FOR=Calendar2 EVENT=Click>

 $\lt!!$  --

Calendar<sub>2</sub>\_Click()

//-->

</SCRIPT>

</HEAD>

<BODY background="WB00516\_1.gif">  $<\!\%$ dim k,q no=request.form(" orhan") t=request.form("t1"). f=Request.Form("cl ")

ino=cint(no)

k=session(" agency\_ name")

SET DB=SERVER.CREATEOBJECT("ADODB.CONNECTION")

DB.OPEN "DRIVER={MICROSOFT ACCESS DRIVER (\*.MDB)};DBQ=" & \_

SERVER.MAPPATH("vtl.MDB")

ssql="select agency from agent where name="'& k & ""

set r=db.execute(ssql)

 $q=r$ .fields $(0)$ 

response.write ucase(q)%>

 $<$ BR $>$ 

 $<$ BR $>$ 

 $<\!\%$ 

set rec=nothing

set db=nothing

if f="ON" then

SET DB=SERVER.CREATEOBJECT("ADODB.CONNECTION")

DB.OPEN "DRIVER={MICROSOFT ACCESS DRIVER (\*.MDB)};DBQ=" & \_ SERVER.MAPPATH("vtl.MDB")

sql="update roomcon set status='R',arr\_date="" & t & "',agency="" & q & "' where nume" & ino & ""

db.execute (sql)

' response.write "YOU HAVE RENTED THE ROOM"

set rec=nothing

set db=nothing

end if

 $%$ 

<form method="post" action="cal.asp">

<P>&nbsp;

*<IP>* 

 $\mathcal{L}_{\mathcal{A}}$ 

</form>

<p>&nbsp;</p>

<form method="POST" action="--WEBBOT-SELF--">

<!--webbot bot="SaveResults" u-file="C:\orhan\\_private\form\_results.csv" sformat="TEXT/CSV" s-label-fields="TRUE" startspan --><input TYPE="hidden" NAME="VTI-GROUP" VALUE="0"><!--webbot bot="SaveResults" endspan ichecksum="43374" --><p>

&nbsp;</p>

</form>

 $<\!\!P\!\!>\!\&$ nbsp; $<\!\!P\!\!>$ 

<P>&nbsp; </P>

</body>

</html>

# **Ad min Log in (form7 .frm)**

Option Explicit Dim db As Database Dim tb As Recordset Dim ok As Label Private Sub Command1\_Click() Dim c As Integer Set  $tb = db$ . OpenRecordset("admin")  $c=0$ While Not tb.EOF If  $Text1.Text = tb.Fields("User") And Text2.Text = tb.Fields("Password") Then$ Forml.addroom.Enabled = True Forml.newper.Enabled = <sup>1</sup> Forml.sack.Enabled = True Fotml.creadmin.Enabled = True Forml.logoff.Enabled = <sup>1</sup> Forml.addagent.Enabled = <sup>1</sup> Forml.delagent.Enabled = <sup>1</sup>  $c = c + 1$ 

128

Else  $c = c$ End If tb.MoveNext Wend If  $c = 0$  Then MsgBox ("Wrong name or password please try again") End If Unload Form7 End Sub

Private Sub Form\_Load() Set db = OpenDatabase(App.Path & "\vt1.mdb") End Sub

**Exchange (form23.frm)** 

Option Explicit Dim db As Database Dim tb As Recordset Private Sub Command1 Click() Dim a, b, c, d Set tb = dlı.OpenRecordset("currency") If Text1.Text <> ""Then  $a = Text1.Text$  $b = tb.Fields("TL")$  $d = tb.Fields("Dolar")$ Text2.Text =  $((b / d) * a)$  $c =$  tb. Fields ("euro") Text3.Text =  $(b / c) * a$ Elself Text2.Text <> "" Then  $a = Text2.Text$  $b = tb.Fields("TL")$  $d = tb.Fields("Dolar")$ Text1.Text =  $(d / b) * a$ 

 $c =$  tb. Fields ("euro") Text3.Text =  $(d / c) * a$ ElseIf Text3.Text <> ""Then  $a = Text3.Text$  $b = tb.Fields("TL")$  $d = tb.Fields("Dolar")$  $c =$  tb. Fields ("euro") Text1.Text =  $(c/b)$  \* a Text2.Text =  $(c/d) * a$ End If End Sub

Private Sub Command2\_Click()  $Text1.Text = "$  $Text2.Text = ""$ Text3.Text =  $"$ End Sub

Private Sub Form Load() Set db = OpenDatabase(App.Path & "\vt1.mdb") End Sub

## **Modulel (for playing music)**

Option Explicit

Declare Function sndPlaySound Lib "winmm.dll" \_ Alias "sndPlaySoundA" (ByVal lpszSoundName \_ As String, ByVal uFlags As Long) As Long

Public Const SND  $\overline{ASYNC} = \&H1$ Public Const SND\_LOOP =  $&H8$ Public Const SND NODEFAULT =  $&H2$ Public Const SND NOSTOP =  $&H10$ Public Const SND SYNC = &HO

#### **Module2 (video processing)**

#### Option Explicit

Private Declare Sub CopyMem Lib "kernel32" Alias "RtlMoveMemory" (Destination As Any, Source As Any, ByVal Length As Long) Private Type TFrameBufferinfo lpData As Long dwBufLen As Long dwBytesUsed As Long dwTimeStamp As Long dwUser As Long dwFlags As Long dwReserved(4) As Long End Type

Public Sub MessWithVidBits(ByVal IpVHdr As Long)

Static vidFrameBuffer As TFrameBufferlnfo

Call CopyMem(vidFrameBuffer, ByVal lpVHdr, Len(vidFrameBuffer)) Debug.Print "Buffer Length: " & vidFrameBuffer.dwBufLen Debug.Print "Bytes Used: " & vidFrameBuffer.dwBytesUsed Debug.Print "Flags: " & vidFrameBuffer.dwFlags Debug.Print "TimeStamp: " & vidFrameBuffer.dwTimeStamp Debug.Print "User Data: " & vidFrameBuffer.dwUser Debug.Print "Pointer To Data: " & vidFrameBuffer.lpData End Sub

# **APPENDIX B: DATABASE TABLES**

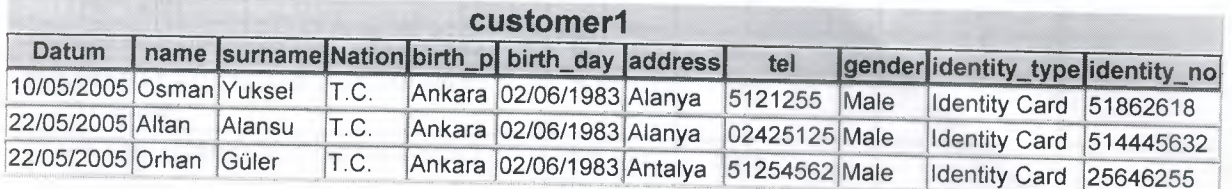

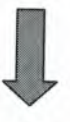

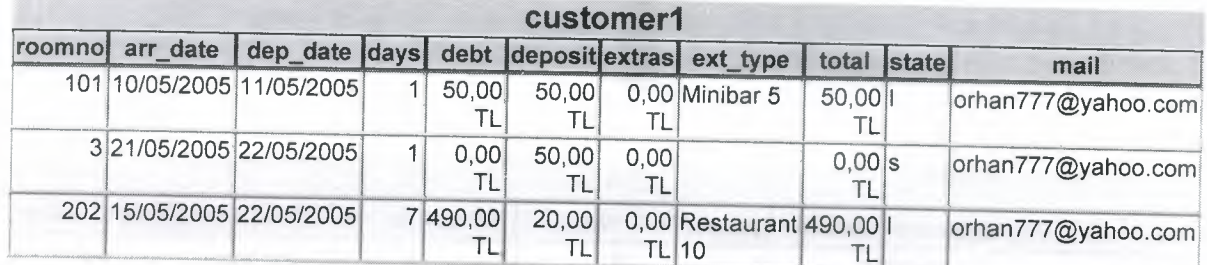

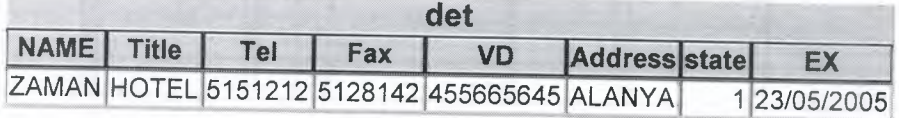

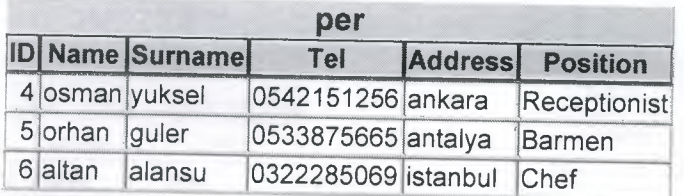

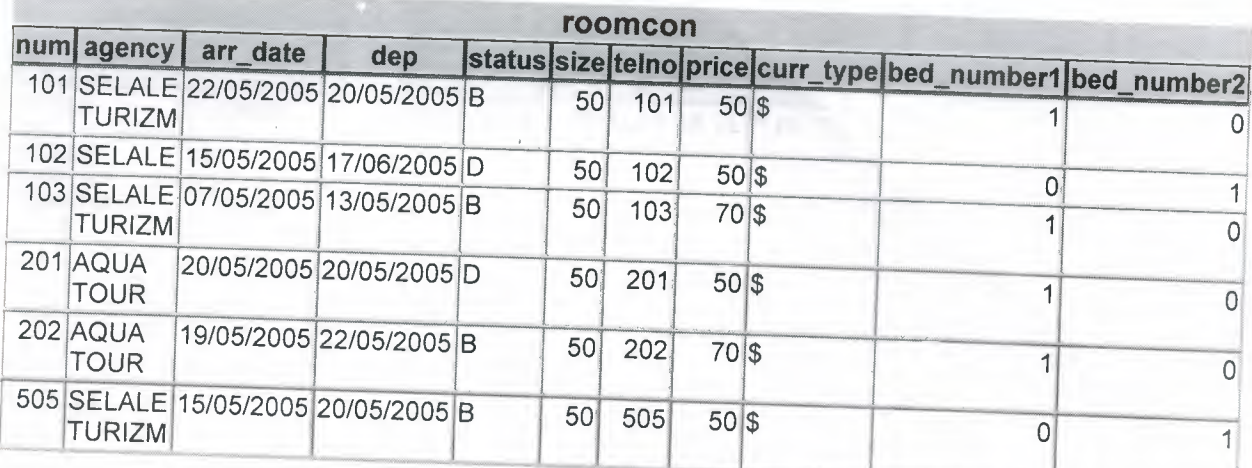

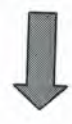

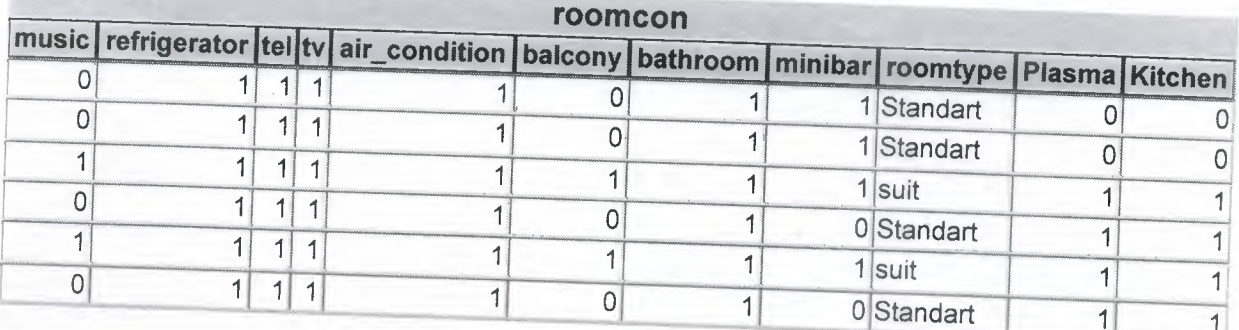

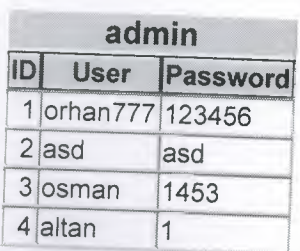

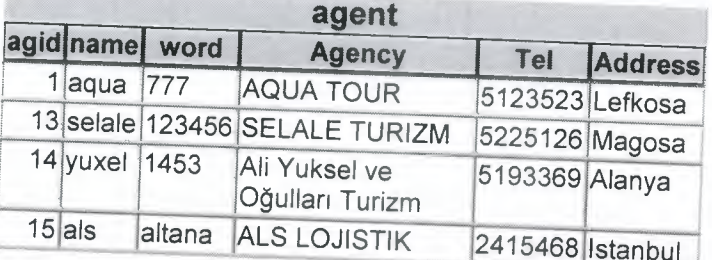